# **TomTom Bridge Reference Guide**

**15300 15400**

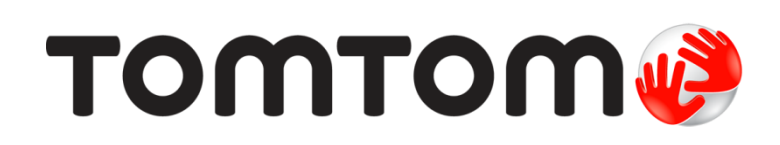

### **Contents**

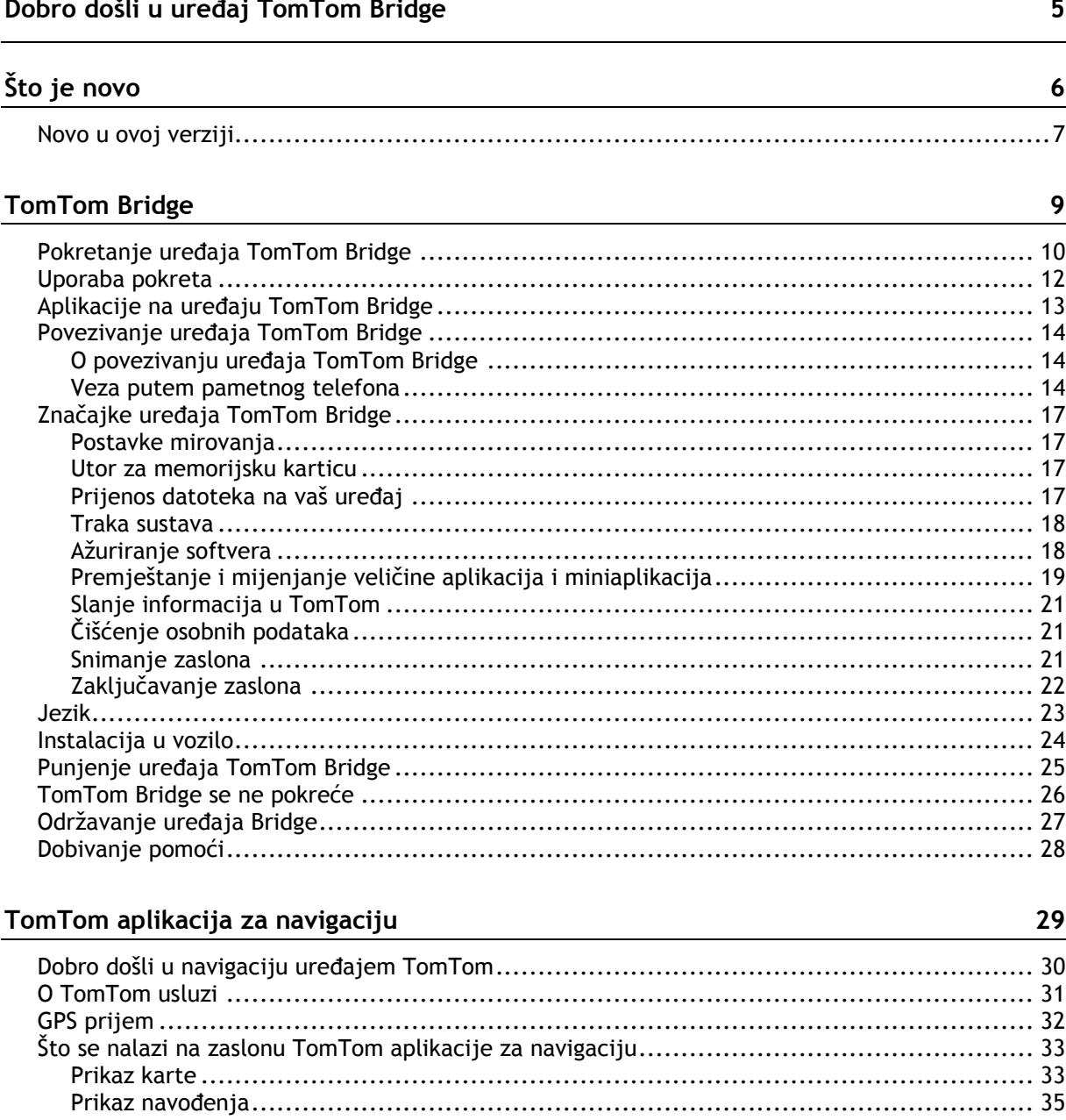

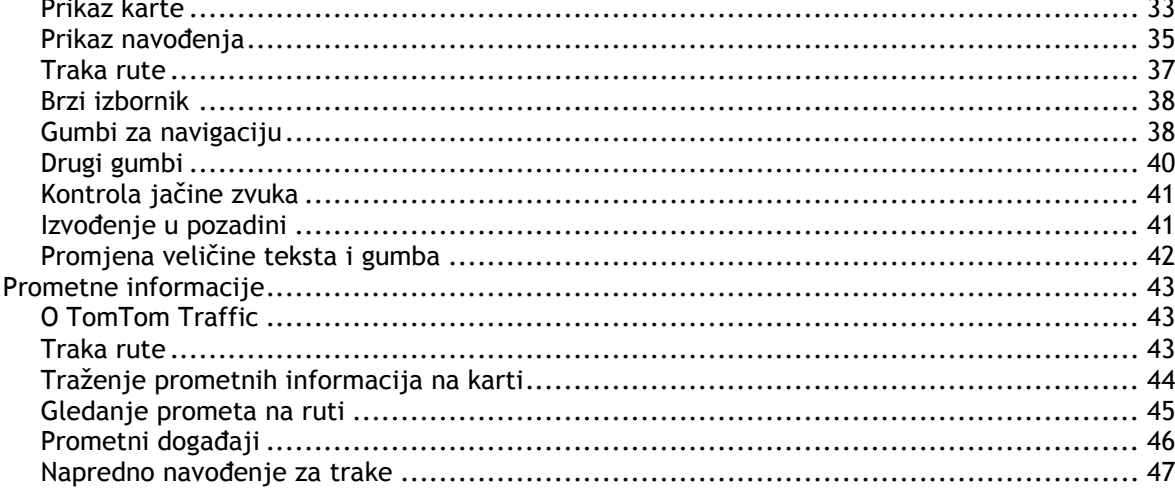

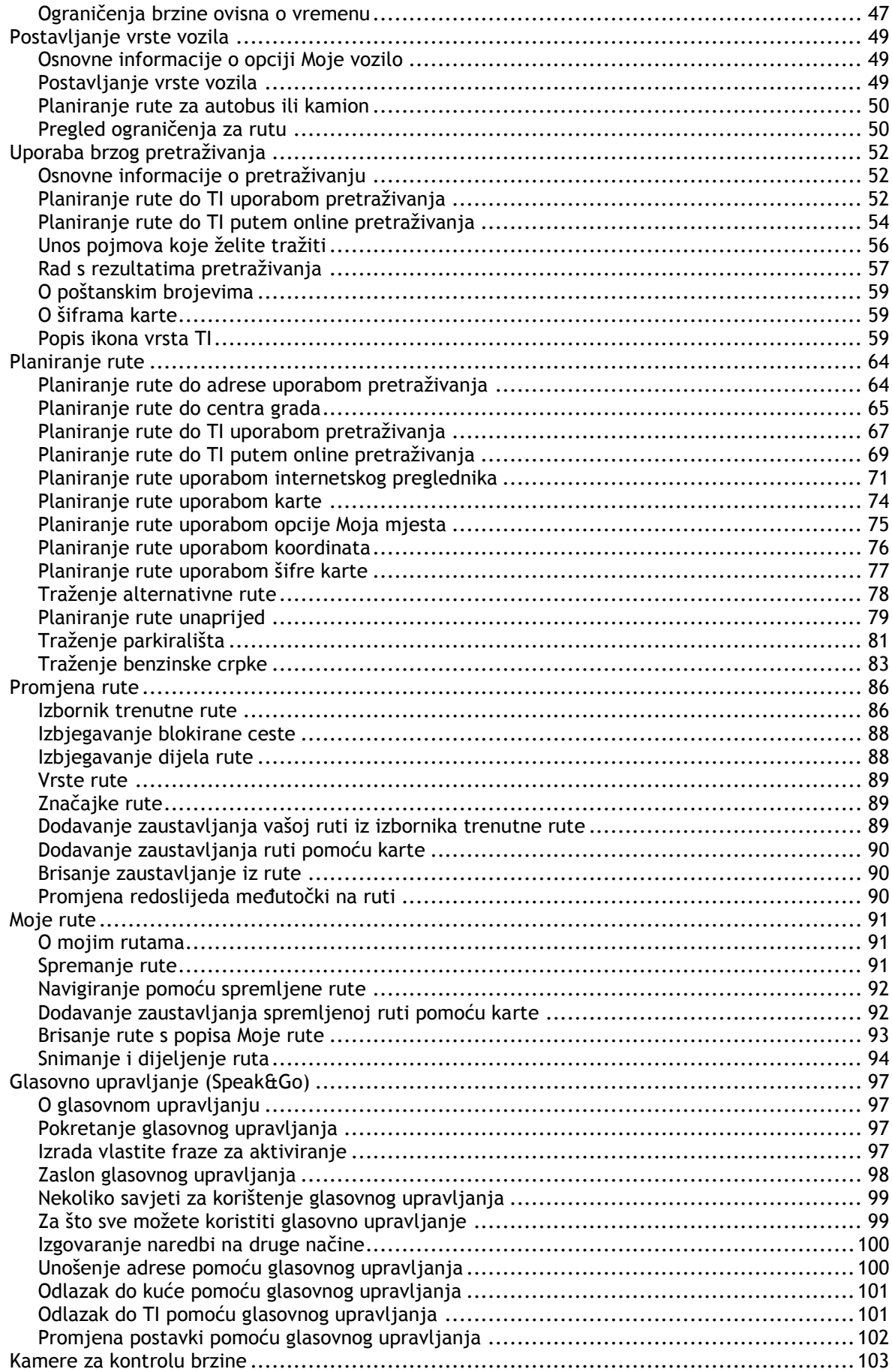

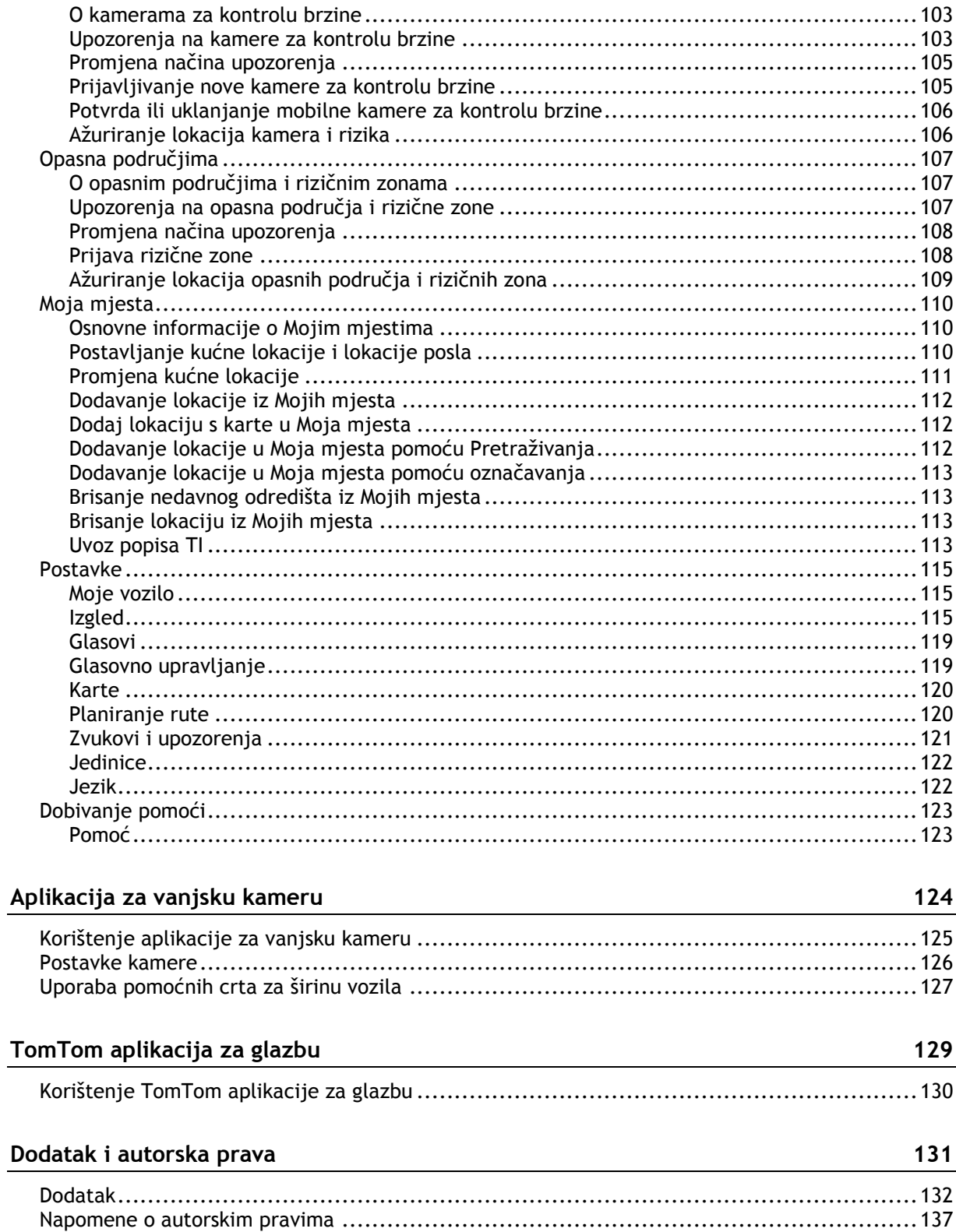

# <span id="page-4-0"></span>**Dobro došli u uređaj TomTom Bridge**

U referentnom je priručniku objašnjeno kako koristiti TomTom Bridge i instalirane TomTom aplikacije. U referentnom se priručniku nalaze sljedeći odjeljci:

- **-** [TomTom Bridge](#page-8-0)
- [TomTom aplikacija za navigaciju](#page-28-0)
- **[TomTom aplikacija za kameru](#page-123-0)**
- **[TomTom aplikacija za glazbu](#page-128-0)**

**Važno**: Druge postavke i upute za uporabu za TomTom Bridge te upute za druge aplikacije instalirane na TomTom Bridge pročitajte u odgovarajućoj korisničkoj dokumentaciji.

Verzije 15.3 i 15.4

# <span id="page-5-0"></span>**Što je novo**

### <span id="page-6-0"></span>**Novo u ovoj verziji**

#### **Verzija 15.300**

#### **Nedavna odredišta i Moja mjesta u rezultatima pretraživanja**

Sad ćete vidjeti nedavna odredišta i spremljena mjesta na popisu rezultata pretraživanja.

Više informacija potražite u odjeljku [Rad s rezultatima pretraživanja](#page-56-0) u ovom priručniku.

#### **Zemljopisna proširenja usluge TomTom Traffic**

Ažuriranja u stvarnom vremenu sada su dostupna u Grčkoj i Mađarskoj. Vaš uređaj mora biti povezan s TomTom uslugama.

#### **Novi jezik sučelja: ruski**

Vaš uređaj tvrtke TomTom sada ima podršku za ruski jezik. Odaberite ga u Postavke -> Jezik i jedinice.

#### **Druge ispravke grešaka i poboljšanja**

Primijenjena su razna poboljšanja izvedbe i ispravke grešaka.

#### **Verzija 15.400**

#### **Zaključavanje zaslona**

Vlasnici uređaja sada mogu zaključati zaslon zbog različitih razloga, uključujući odvlačenje pažnje vozača. Kada se odabere zaključana stavka, pojavljuje se poruka koja se može prilagoditi.

Dodatne informacije potražite u odjeljku [Zaključavanje zaslona](#page-21-0) u ovom priručniku.

#### **Izbjegni dio rute**

Sada možete odabrati posebne dijelove svoje rute koje želite izbjeći. Ovoj opciji možete pristupiti tako da otvorite Trenutna ruta -> Izbjegni dio rute i odaberete dio rute. Zatim se ponovno izračunava ruta koja zaobilazi ovaj određeni dio. Ako želite izbjeći više dijelova rute, jednostavno ponovite gornje korake.

Više saznajte u odjeljku **[Izbornik trenutne rute](#page-85-1)** u ovom priručniku.

#### **Pregledajte posebne dijelove rute**

Saznajte sve detalje o tome kamo vas vaš uređaj vodi. Ako odaberete Trenutna ruta -> Prikaz uputa sada možete odabrati svaku uputu i vidjeti pregled tog posebnog dijela na karti.

Više saznajte u odjeljku **[Izbornik trenutne rute](#page-85-1)** u ovom priručniku.

#### **Odaberite bržu alternativnu rutu jednostavnim upravljanjem**

Kada se približavate bržoj alternativnoj ruti, sada ćete u traci rute vidjeti dodatno upozorenje i alternativna ruta jasno će se vidjeti u prikazu navođenja ili karte. Za prihvaćanje brže rute sada više ne morate dodirnuti Da. Dovoljno je da upravljate prema predloženoj alternativnoj ruti kada joj se približite i vaš će je uređaj odabrati.

Dodatne informacije potražite u odjeljku O usluzi TomTom Traffic u ovom priručniku.

#### **Nova glasovna naredba: "Traži alternativu"**

Izgovorite "Traži alternativu" i TomTom GO odmah će isplanirati i pokazati dvije alternativne rute do vašeg trenutnog odredišta. Glasovno upravljanje morate aktivirati u Postavkama.

Dodatne informacije potražite u odjeljku [Glasovno upravljanje](#page-96-0) u ovom priručniku.

#### **Druge ispravke grešaka i poboljšanja**

Primijenjena su razna poboljšanja izvedbe i ispravke grešaka.

# <span id="page-8-0"></span>**TomTom Bridge**

### <span id="page-9-0"></span>**Pokretanje uređaja TomTom Bridge**

Uređaj TomTom Bridge uključuje se kada je u držaču, a držač na napajanju. Kada TomTom Bridge nije u držaču, možete držati tipku za uključivanje/isključivanje pritisnutom dok se uređaj ne pokrene.

Prikazuje se početni zaslon uređaja TomTom Bridge.

**Napomena**: Dolje prikazani početni zaslon uređaja Bridge je primjer. Početni zaslon na uređaju Bridge može izgledati drukčije i druge aplikacije mogu biti instalirane.

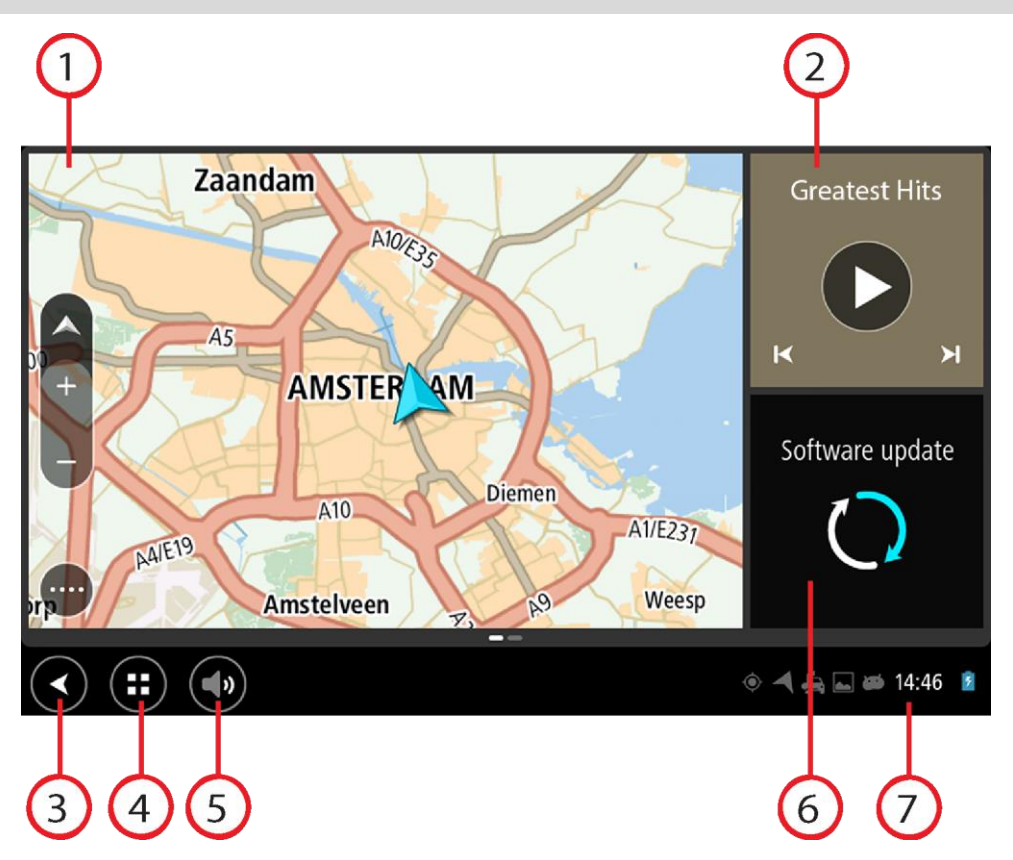

1. Aplikacija pokrenuta kao miniaplikacija.

Na primjer, [TomTom aplikacija za navigaciju](#page-28-0) i [aplikacija za vanjsku kameru](#page-123-0) mogu biti pokrenute u miniaplikaciji na početnom zaslonu. Odaberite miniaplikaciju za otvaranje aplikacije.

**Napomena**: Miniaplikacija je aplikacija koja se izvodi u vlastitom okviru. Možete odabrati miniaplikaciju putem koje ćete otvoriti punu aplikaciju. **Savjet**: Možete [premještati aplikacije i miniaplikacije i mijenjati im veličinu](#page-18-0).

- 2. [Aplikacija za glazbu](#page-128-0) pokrenuta kao miniaplikacija.
- 3. Gumb za natrag. Odaberite ovaj gumb za povratak na prethodno otvoreni zaslon.
- 4. Gumb Početna lokacija. Odaberite ovaj gumb za povratak na početni zaslon uređaja.
- 5. [Traka sustava.](#page-17-0) Na ovu traku možete dodati prečace za omiljene aplikacije.

#### 6. Gumb **Ažuriranje softvera**.

Gumb prečaca koji otvara aplikaciju za Ažuriranje softvera. Ova aplikacija omogućuje ažuriranje softvera uređaja Bridge na najnoviju verziju.

#### 7. Traka statusa.

Dodirnite ovo područje za prikaz obavijesti aplikacije i statusa uređaja.

### <span id="page-11-0"></span>**Uporaba pokreta**

Koristite pokrete za kontroliranje uređaja.

Ovaj referentni priručnik objašnjava koje pokrete treba koristiti kroz cijeli priručnik, ali ovdje je potpun popis svih pokreta koje možete koristiti.

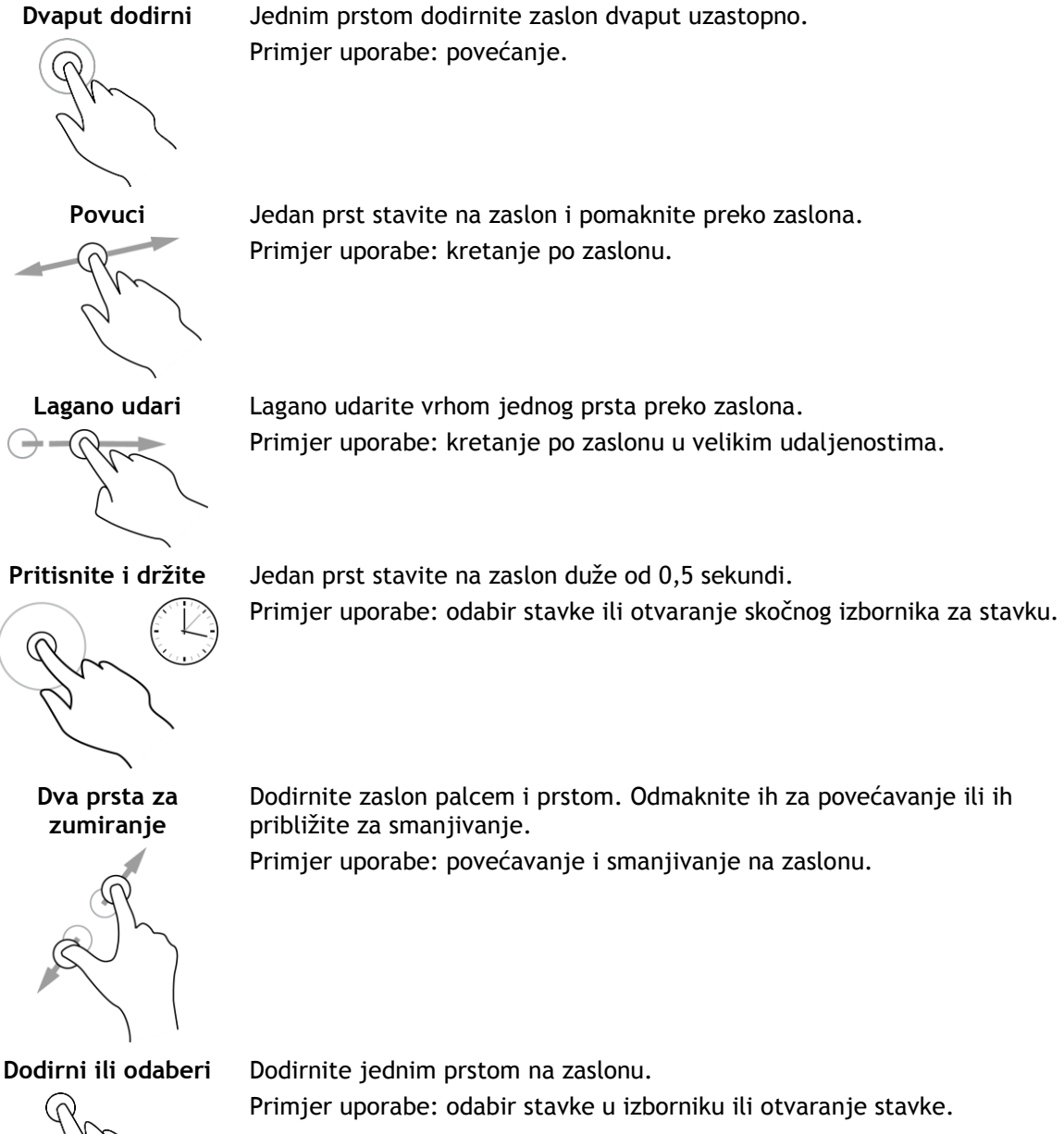

### <span id="page-12-0"></span>**Aplikacije na uređaju TomTom Bridge**

TomTom Bridge je uređaj sa sustavom Android na kojem su instalirane razne aplikacije. Neke od aplikacija standardne su Android aplikacije, npr. preglednik, sat i galerija fotografija. Vlasnik uređaja može dodati specijalizirane aplikacije, TomTom je isto dodao aplikacije.

**Napomena**: Uređaj TomTom Bridge mogao bi biti zaštićen kako bi vas spriječio da izvršite promjene.

Ostale aplikacije na uređaju možete pronaći kretanjem udesno. Za prikaz svih aplikacija na uređaju odaberite opciju **Sve aplikacije**.

Možete dodati i do dva gumba za brzo pokretanje aplikacija na [Traku sustava](#page-17-0) uređaja za aplikacije koje često koristite.

#### **Napomene o privatnosti za aplikacije**

Svaka instalirana aplikacija ima vlastite napomene o privatnosti. Otvorite opciju Postavke sustava Android, a zatim odaberite **O TomTom uređaju**. Odaberite **Pravne informacije**, a zatim odaberite **Vaši podaci**. Odaberite aplikaciju s popisa i pročitajte više o funkcijama aplikacije, kako aplikacija koristi vaše informacije te kako upravlja vašim osobnim podacima.

### <span id="page-13-0"></span>**Povezivanje uređaja TomTom Bridge**

#### <span id="page-13-1"></span>**O povezivanju uređaja TomTom Bridge**

TomTom Bridge povezuje se s Internetom kako biste mogli koristiti instalirane aplikacije i pristupiti [TomTom uslugama.](#page-30-0)

TomTom Bridge povezuje se na jedan od sljedećih načina:

- Trajnom vezom izravno s uređaja TomTom Bridge. Uređaj je uvijek povezan ne morate ništa učiniti.
- Pomoću veze putem vašeg pametnog telefona . Morate stvoriti osobnu mrežu (PAN) kako biste svoj pametni telefon povezali s uređajem TomTom Bridge.

**Napomena**: Za ažuriranje softvera uređaja TomTom Bridge koristite [Wi-Fi vezu.](#page-17-1)

#### <span id="page-13-2"></span>**Veza putem pametnog telefona**

Uporaba pametnog telefona za povezivanje uređaja TomTom Bridge s mrežom znači da vaš pametni telefon šalje i prima podatke preko mobilnog operatera.

Vaš pametni telefon mora biti kompatibilan s uređajem TomTom Bridge, a mobilni operater treba vam omogućiti podatkovni pristup. Više informacija potražite na [tomtom.com/connect.](http://www.tomtom.com/connect)

**Važno**: Povezivanje uređaja TomTom Bridge putem vašeg pametnog telefona možda se dodatno naplaćuje, posebno ako ste izvan područja koje pokriva vaš podatkovni plan. Više informacija zatražite od svog mobilnog operatera.

#### **Osobne mreže**

Vaš telefon dijeli svoju internetsku vezu pomoću pripadajućih funkcija Bluetooth i Personal Area Network (PAN).

Ovisno o operativnom sustavu telefona, ova mreža ili PAN može biti nazvana jednim od sljedećih naziva:

- Osobna točka
- Dijeljenje veze ili Dijeljenje veze Bluetoothom
- Tether ili Bluetooth Tether

Funkcija PAN vjerojatno je već u operacijskom sustavu vašeg telefona ili možete preuzeti aplikaciju kako biste izradili PAN.

**Napomena**: Neki mobilni operateri ne dopuštaju svojim korisnicima da koriste PAN. Ako vaš telefon nema funkciju PAN, više informacija zatražite od svojeg davatelja usluga.

Pogledajte korisnički priručnik svojeg telefona ako imate poteškoća s pronalaskom ovih postavki.

Za više informacija idite na [tomtom.com/connect.](http://www.tomtom.com/connect)

#### <span id="page-13-3"></span>**Povezivanje putem funkcije Bluetooth**

Kako biste uređaj TomTom Bridge povezali sa svojim pametnim telefonom pomoću funkcije Bluetooth, učinite sljedeće:

8. Uključite opciju Dijeljenje veze Bluetoothom ili Bluetooth osobna točka na svom telefonu i provjerite je li vaš telefon vidljiv.

- 9. Na uređaju TomTom Bridge pritisnite gumb Početna lokacija.
- 10. Odaberite aplikaciju **Postavke**.
- 11. Uključite funkciju **Bluetooth**.
- 12. Odaberite funkciju **Bluetooth**, a potom odaberite opciju **TRAŽENJE UREĐAJA**. Uređaj TomTom Bridge traži vaš telefon i prikazuje ga kao dostupan uređaj.

**Savjet**: Ako TomTom Bridge ne može pronaći telefon, provjerite je li telefon još uvijek "vidljiv" za druge Bluetooth uređaje, odnosno, mogu li ga pronaći.

- 13. Odaberite telefon s popisa dostupnih uređaja.
- 14. Nakon što povežete svoj uređaj TomTom Bridge sa svojim pametnim telefonom, morate označiti okvir u profilu Bluetooth na uređaju TomTom Bridge kako biste omogućili pristup Internetu kako je prikazano u nastavku.

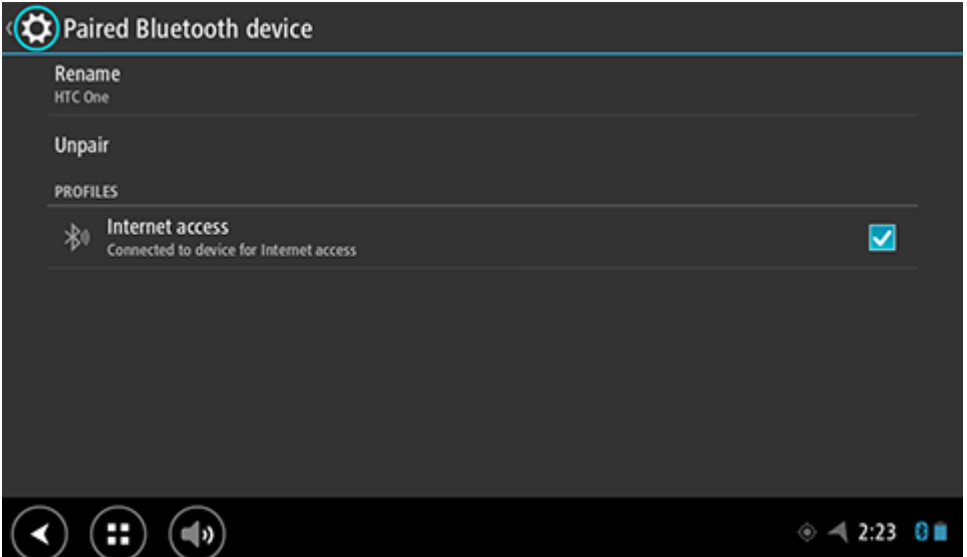

TomTom Bridge povezuje se s TomTom uslugama putem internetske veze telefona. TomTom usluge su sada aktivne.

Simbol Bluetooth u traci statusa sustava Android prikazuje da je Bluetooth uključen.

#### **Ponovno povezivanje pametnog telefona**

Ne trebate ništa poduzeti kako biste ponovno povezali TomTom Bridge s telefonom.

Uređaj TomTom Bridge će zapamtiti vaš telefon te će ga automatski pronaći kada je opcija Dijeljenje veze Bluetoothom uključena i kad ste u dometu vašeg uređaja. Ako imate valjanu pretplatu na TomTom usluge, usluga se automatski pokreće.

Na traci statusa uređaja TomTom Bridge provjerite je li TomTom Bridge povezan s Internetom.

Ako želite izvršiti povezivanje putem drugog telefona, morate se [povezati putem funkcije Bluetooth](#page-13-3) za taj telefon.

**Savjet**: Ako automatsko ponovno povezivanje s vašim pametnim telefonom putem funkcije Bluetooth ne radi, možete se ručno ponovno povezati kako je opisano u odjeljku [Povezivanje](#page-13-3)  [putem funkcije Bluetooth.](#page-13-3)

#### **Nije moguće ostvariti vezu**

Ako se uređaj TomTom Bridge ne može povezati na telefon ili nemate internetsku vezu, provjerite sljedeće:

Vaš se telefon prikazuje na uređaju TomTom Bridge.

- Opcija Dijeljenje veze Bluetoothom ili Prijenosna Wi-Fi osobna točka uključena je na vašem telefonu.
- Podatkovni plan s mobilnim operatorom je aktivan i možete pristupiti internetu na svojem telefonu.

### <span id="page-16-0"></span>**Značajke uređaja TomTom Bridge**

TomTom Bridge koristi operacijski sustav Android. TomTom i vlasnik uređaja promijenili su operacijski sustav na sljedeće načine:

- Određene su značajke sustava Android onemogućene, to je učinio TomTom ili vlasnik uređaja. To uređaj čini sigurnijim i jednostavnijim za korištenje tijekom vožnje.
- I TomTom i vlasnik uređaja dodali su neke nove značajke i aplikacije. Ovi dodaci uređaj prilagođavaju tako da odgovara funkcijama za koje će se koristiti.

Značajke koje je dodao TomTom su sljedeće:

**Važno**: Druge postavke i upute za uporabu za TomTom Bridge te upute za druge aplikacije instalirane na TomTom Bridge pročitajte u odgovarajućoj korisničkoj dokumentaciji.

#### <span id="page-16-1"></span>**Postavke mirovanja**

Možete odabrati kad će TomTom Bridge prijeći u mirovanje ako nema pokrenutih aplikacija ili ako uređaj nije u držaču.

Otvorite opciju **Prikaz** u opciji **Postavke** sustava Android kako biste vidjeli sljedeće postavke:

- **Mirovanje** Postavlja vrijeme čekanja prije nego što Bridge prijeđe u mirovanje ako nema pokrenutih aplikacija.
- **Ostani aktivan dok si u nosaču** Drži Bridge aktivnim dok je u držaču i ima napajanja.
- **Automatsko mirovanje kad nema napajanja** Stavlja Bridge u mirovanje kad se napajanje ukloni s držača ili izravno s uređaja Bridge.

#### <span id="page-16-2"></span>**Utor za memorijsku karticu**

TomTom Bridge ima utor za memorijsku karticu koji se nalazi na dnu uređaja. Memorijsku karticu možete koristiti za pristup osobnim datotekama, npr. fotografijama ili glazbi.

#### <span id="page-16-3"></span>**Prijenos datoteka na vaš uređaj**

Možete prenositi osobne datoteke, na primjer popise TI, fotografije ili glazbene datoteke, u internu memoriju uređaja TomTom Bridge. To vam omogućuje korištenje aplikacija na uređaju za prikaz TI, fotografija ili reprodukciju glazbe.

Isto tako možete prenijeti datoteka iz interne memorije uređaja Bridge na računalo.

**Napomena**: Uređaj ne može otvoriti sve vrste datoteka. **Napomena**: Možete prenijeti datoteke s računala koje koristi jedan od sljedećih operativnih sustava:

- Windows 7 ili novija verzija

- Apple OS X 10.5 ili novija verzija
- neke Linux distribucije verzije 14.04 ili novije.

Za prijenos datoteka slijedite ove korake:

1. Priključite uređaj Bridge na računalo pomoću USB kabela isporučenog s uređajem Bridge i uključite Bridge.

**Napomena**: Koristite SAMO USB kabel isporučen s vašim uređajem. Drugi USB kabeli možda neće funkcionirati.

**Napomena** : Uređaj ne možete povezivati s računalom pomoću nosača.

**Napomena**: USB kabel trebate priključiti izravno u USB ulaz na računalu, a ne u USB čvorište ili USB ulaz na tipkovnici ili monitoru.

2. Na računalu otvorite program za upravljanje datotekama.

Bridge prikazuje se u datotečnom sustavu računala kao TomTom Bridge.

- 3. Otvorite mapu s internom memorijskom uređaja Bridge.
- 4. Kopirajte datoteke s računala u mapu na uređaju Bridge ili s uređaja Bridge na računalo.

**Savjet**: Za održavanje organiziranosti uređaja kopirajte datoteke u mapu s odgovarajućim nazivom. Na primjer, kopirajte svoje glazbene datoteke u mapu Glazba.

5. Isključite uređaj Bridge iz računala.

**Savjet**: Sve datoteke koje ste kopirali na uređaj Bridge možete ukloniti [čišćenjem svojih osobnih](#page-20-1)  [podataka.](#page-20-1)

#### <span id="page-17-0"></span>**Traka sustava**

Traka sustava nalazi se na dnu zaslona i sadrži gumbe za brzo pokretanje, npr. gumb za natrag i gumb Početna lokacija. Možete dodati do dva dodatna gumba na ovu traku za brzo pokretanje aplikacija koje često koristite.

**Savjet**: Neke aplikacije imaju postavku za cijeli zaslon koja sakriva traku sustava kada je aplikacija otvorena.

Za dodavanje gumba za brzo pokretanje aplikacije učinite sljedeće:

- 1. Odaberite gumb Početna lokacija.
- 2. Odaberite aplikaciju **Postavke**.
- 3. U Postavkama odaberite opciju **Traka sustava**.
- 4. U opciji Gumbi za brzo pokretanje odaberite **Dodijeli aplikaciju**.
- 5. Na popisu odaberite aplikaciju kojoj želite dodijeliti gumb za brzo pokretanje.
- 6. Odaberite gumb Početna lokacija. Vaš novi gumb za brzo pokretanje dodan je na traku sustava.

Za uklanjanje gumba za brzo pokretanje učinite sljedeće:

- 1. Odaberite gumb Početna lokacija.
- 2. Odaberite aplikaciju **Postavke**.
- 3. U Postavkama odaberite opciju **Traka sustava**.
- 4. U opciji Gumbi za brzo pokretanje odaberite i držite pritisnutim gumb koji želite ukloniti.
- 5. U skočnom okviru koji se pojavi odaberite **OK** za uklanjanje gumba za brzo pokretanje.
- 6. Odaberite gumb Početna lokacija. Gumb za brzo pokretanje uklanja se s Trake sustava.

#### <span id="page-17-1"></span>**Ažuriranje softvera**

Vlasnik uređaja TomTom Bridge povremeno će preuzimati nova ažuriranja softvera.

**Savjet**: Ako je dostupno ažuriranje softvera, pojavit će se obavijest u traci s obavijestima. Odaberite donji desni kut na zaslonu uređaja kako bi se otvorilo područje za obavijesti.

Kad imate pristup Wi-Fi mreži, softver možete ažurirati putem aplikacije **Ažuriranje softvera**.

#### **Napomena**: Ažuriranje softvera može se preuzeti samo putem WiFi veze.

Za ažuriranje softvera na uređaju učinite sljedeće:

- 1. Odaberite gumb Početna lokacija.
- 2. Odaberite aplikaciju **Postavke**.
- 3. U opciji Bežično i mreže odaberite **WiFi**. Odaberite WiFi mrežu i povežite se.
- 4. Odaberite gumb Početna lokacija.
- 5. Odaberite aplikaciju **Ažuriranje softvera**. Vaš će uređaj automatski preuzeti i instalirati ažuriranje softvera.

**Napomena**: Možda ćete morati ponovno pokrenuti uređaj kako bi se ažuriranje softvera instaliralo.

#### <span id="page-18-0"></span>**Premještanje i mijenjanje veličine aplikacija i miniaplikacija**

Aplikacije i miniaplikacije možete premještati na različita mjesta na zaslonu. Na primjer, ako često koristite aplikaciju [za vanjsku kameru](#page-123-0), možete je premjestiti na početni zaslon. Možete promijeniti veličinu gumba aplikacije ili miniaplikaciju kako biste ih lakše koristili ili vidjeli.

**Napomena**: Uređaj TomTom Bridge mogao bi biti zaštićen kako bi vas spriječio da izvršite promjene.

#### **Premještanje aplikacija i miniaplikacija**

Ako želite premjestiti aplikaciju ili miniaplikaciju, učinite sljedeće:

1. Odaberite i zadržite aplikaciju ili miniaplikaciju koju želite premjestiti.

Aplikacija ili miniaplikacija promijenit će boju.

**Savjet**: Ako aplikaciju ili miniaplikaciju želite premjestiti na početni zaslon, možda ćete najprije morati premjestiti aplikaciju ili miniaplikaciju s početnog zaslona kako biste za nju oslobodili mjesto.

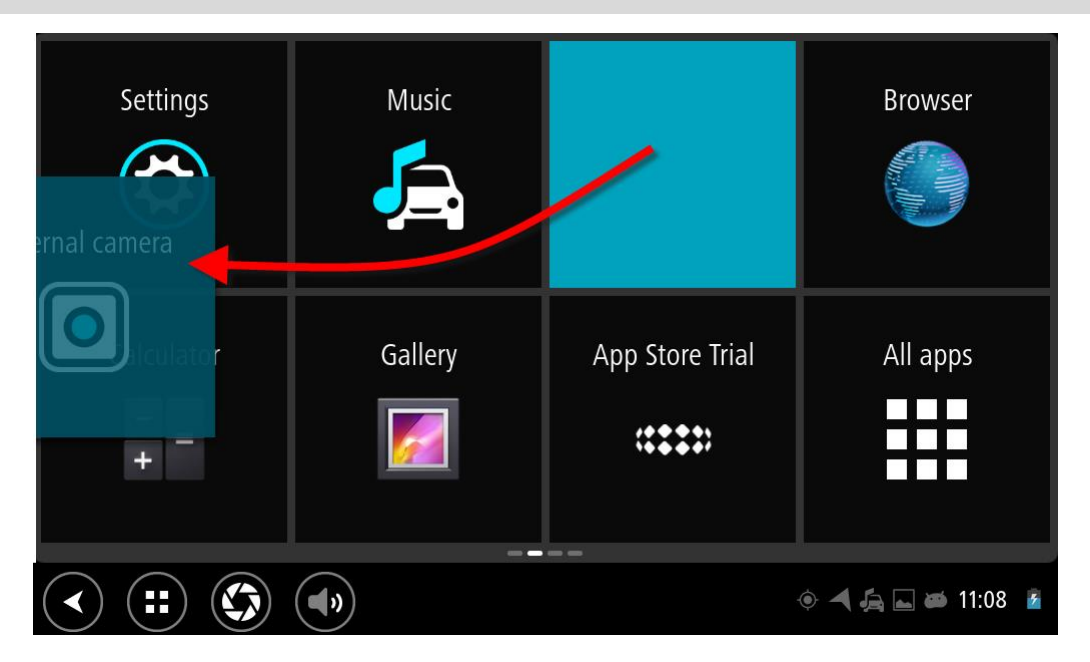

2. Povucite aplikaciju ili miniaplikaciju do ruba zaslona. Na rubu zaslona prikazuje se bijela crta koja ukazuje na to da će se otvoriti susjedni zaslon. 3. Aplikaciju ili miniaplikaciju povucite dalje i ispustite na prazno mjesto. Dostupno mjesto označeno je drugom bojom kada preko njega povučete aplikaciju ili miniaplikaciju.

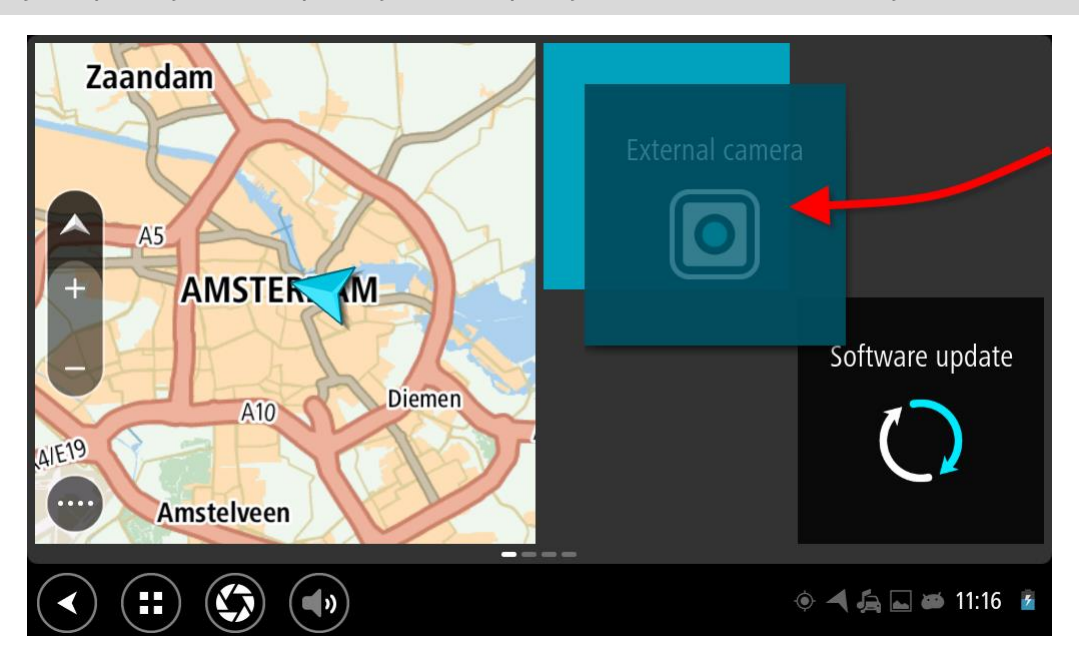

**Savjet**: Aplikaciju ili miniaplikaciju možete premjestiti samo na slobodno mjesto.

#### **Promjena veličine aplikacija i miniaplikacija**

Ako želite promijeniti veličinu aplikacije ili miniaplikacije, učinite sljedeće:

**Napomena**: Neke miniaplikacije i aplikacije imaju ograničenje veličine u jednom ili više smjerova.

1. Odaberite i 2 sekunde zadržite aplikaciju ili miniaplikaciju kojoj želite promijeniti veličinu, a zatim otpustite.

Aplikacija ili miniaplikacija promijenit će boju i prikazat će se ikona kante za smeće i četiri točke za promjenu veličine.

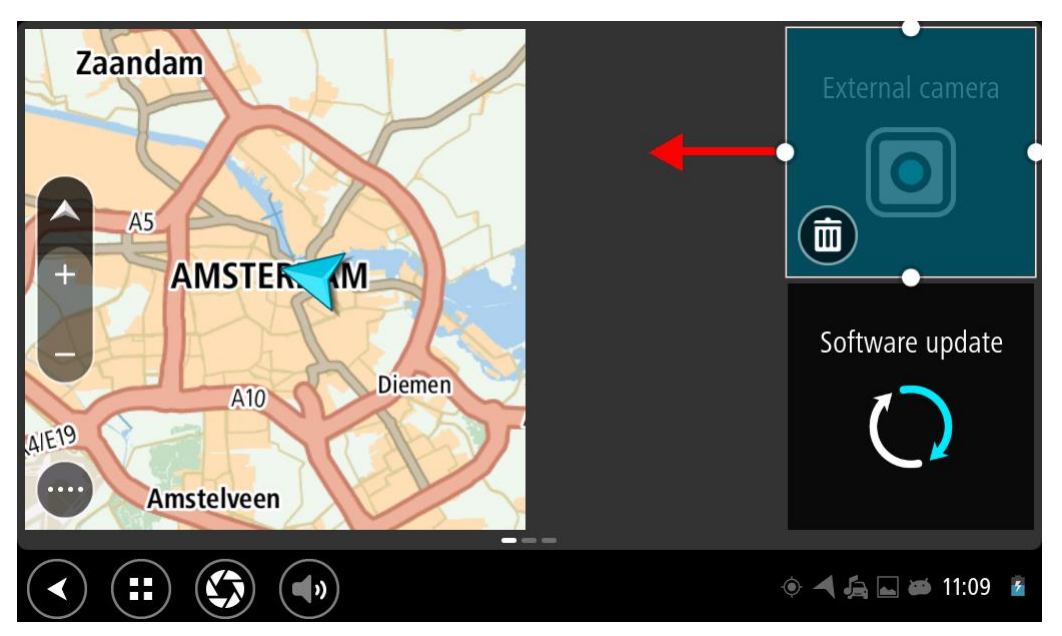

2. Odaberite i povucite točku kako biste povećali ili smanjili aplikaciju ili miniaplikaciju.

**Savjet**: Odabrani oblik aplikacije ili miniaplikacije ovisit će o informacijama koje želite vidjeti. Na primjer, miniaplikaciju za vanjsku kameru možda ćete povećati na veličinu pola zaslona kako biste bolje vidjeli slike s kamere.

#### **Brisanje aplikacije ili miniaplikacije**

Ako želite izbrisati aplikaciju ili miniaplikaciju s početnog ili zaslona s aplikacijama, učinite sljedeće:

1. Odaberite i 2 sekunde zadržite aplikaciju ili miniaplikaciju koju želite izbrisati, a zatim otpustite.

Aplikacija ili miniaplikacija promijenit će boju i prikazat će se ikona kante za smeće i četiri točke za promjenu veličine.

2. Odaberite ikonu kante za smeće.

Aplikacija ili miniaplikacija više se ne nalazi na početnom ili zaslonu s aplikacijama i premještena je na lokaciju **Sve aplikacije**.

**Savjet**: Ako ste greškom izbrisali aplikaciju ili miniaplikaciju, otvorite **Sve aplikacije** i vratite je natrag.

#### <span id="page-20-0"></span>**Slanje informacija u TomTom**

Kad prvi put pokrenete TomTom Bridge ili ponovno postavite TomTom Bridge, uređaj će vas obavijestiti o tome kako TomTom koristi vaše informacije. Ove informacije uključuju vašu lokaciju, način na koji koristite usluge i informacije koje unosite. Saznajemo kako koristite uređaj kako bismo se stalno mogli poboljšavati.

Prijeđite na aplikaciju **Vaši podaci** u izborniku Sve aplikacije kako biste mogli pročitati kako TomTom koristi vaše podatke.

Ako smatrate da se vaše informacije ne koriste u svrhe za koje ste ih dali na uvid tvrtki TomTom, obratite nam se na [tomtom.com/support.](http://www.tomtom.com/support)

Trenutne i detaljnije informacije možete pronaći na [tomtom.com/privacy.](http://www.tomtom.com/privacy)

#### <span id="page-20-1"></span>**Čišćenje osobnih podataka**

TomTom Bridge sprema vaše osobne podatke kad koristite aplikacije instalirane na uređaju. Sve fotografije i glazba koju ste [prenijeli na uređaj](#page-16-3) također se smatraju osobnim podacima.

Ako ste gotovi s korištenjem uređaja, bilo bi dobro da očistite svoje osobne podatke prije nego što vratite uređaj vlasniku.

Za čišćenje osobnih podataka učinite sljedeće:

**Napomena**: Ažuriranje softvera može se preuzeti samo putem WiFi veze.

- 1. Ako koristite osobnu [memorijsku karticu,](#page-16-2) uklonite memorijsku karticu iz njenog utora.
- 2. Odaberite aplikaciju **Postavke**.
- 3. Odaberite opciju **Stvori sigurnosnu kopiju i poništi**.
- 4. Odaberite opciju **Čišćenje osobnih podataka**.
- 5. Odaberite opciju **Čišćenje**, a potom ponovno odaberite **Čišćenje**. Uređaj će se automatski isključiti i očistiti vaše osobne podatke.

#### <span id="page-20-2"></span>**Snimanje zaslona**

Ako trebate napraviti sliku zaslona uređaja TomTom Bridge, da biste, na primjer, vlasniku pokazali pogrešku do koje je došlo, učinite sljedeće:

1. Pritisnite i držite gumb za uključivanje/isključivanje dok se ne prikaže skočni izbornik.

2. Na skočnom izborniku odaberite **Snimka zaslona**. Izradit će se slika zaslona koji je prikazan iza skočnog izbornika.

**Savjet:** Otvorite aplikaciju **Galerija** na uređaju Bridge kako biste vidjeli snimke zaslona koje ste snimili.

3. Povežite uređaj Bridge s računalom i [prenesite](#page-16-3) snimke zaslona. Snimke zaslona nalaze se u mapi sa slikama u internoj memoriji uređaja Bridge.

#### <span id="page-21-0"></span>**Zaključavanje zaslona**

Kada koristite TomTom Bridge, određene aplikacije ili značajke možda će biti zaključane. Zaključane značajke i razlozi zbog kojih su zaključane isključiva su odluka vlasnika uređaja. Neki uobičajeni razlozi zbog kojih vlasnici zaključavaju zaslon uređaja su:

- Sprječavanje prebrze vožnje.
- Manje odvlačenja pažnje vozača kako bi se povećala sigurnost.
- Sprječavanje krađe uređaja.

Ako na početnom zaslonu odaberete zaključanu stavku, pojavit će se poruka. Poruka može glasiti **Zaslon je zaključan iz sigurnosnih razloga** ili nešto drugo jer je vlasnik uređaja može prilagoditi.

Čak i kada je stavka zaključana, možete učiniti sljedeće:

- Koristiti gumb za natrag, gumb za početak i gumb za glasnoću.
- Odaberite poruku o zaključanom zaslonu i nestat će.
- Odgovorite, na primjer, na poruku o potrebnom punjenju baterije.

### <span id="page-22-0"></span>**Jezik**

Jezik koji se koristi na uređaju TomTom Bridge koristi se i u aplikacijama koje su instalirane na uređaju.

Za promjenu jezika na uređaju učinite sljedeće:

- 1. Odaberite gumb Početna lokacija.
- 2. Odaberite aplikaciju **Postavke**.
- 3. Odaberite **Jezik i unos**, zatim odaberite **Jezik**.
- 4. Odaberite željeni jezik, zatim odaberite OK. Jezik na vašem uređaju će se promijeniti.

### <span id="page-23-0"></span>**Instalacija u vozilo**

Kada uređaj TomTom Bridge koristite u vozilu, koristite samo priloženi držač i nosač za vozilo.

### <span id="page-24-0"></span>**Punjenje uređaja TomTom Bridge**

Baterija u uređaju TomTom Bridge puni se kada uređaj postavite u držač i kada se držač napaja. Možete koristiti i kućni USB punjač.

Kada je razina baterije niska ili kritična, dobit ćete upozorenje. Kada je razina baterije niska ili kritična, gubite vezu s Internetom. Kada je baterija prazna, uređaj ulazi u način mirovanja.

**Napomena**: Ne preporučuje se punjenje vašeg uređaja TomTom Bridge putem računala. Izlazni napon USB priključaka na računalu razlikuje se ovisno o proizvođaču.

### <span id="page-25-0"></span>**TomTom Bridge se ne pokreće**

U rijetkim slučajevima uređaj TomTom Bridge možda se neće ispravno pokrenuti ili može prestati reagirati.

Najprije provjerite je li baterija napunjena. Spojite uređaj na napajanje ili ga postavite u držač kako biste napunili bateriju. Za potpuno punjenje baterije može trebati do 3 sata.

Ako to ne riješi problem, možete resetirati uređaj. Kako biste to učinili pritisnite i držite tipku za uključivanje/isključivanje dok se uređaj ponovo ne pokrene.

### <span id="page-26-0"></span>**Održavanje uređaja Bridge**

Važno je brinuti se za uređaj:

- Ni u kom slučaju nemojte otvarati kućište uređaja. To može biti opasno i poništit će jamstvo.
- Zaslon uređaja brišite ili sušite mekom krpom. Ne koristite tekuća sredstva za čišćenje.

### <span id="page-27-0"></span>**Dobivanje pomoći**

Dodatnu pomoć možete dobiti na adresi [tomtom.com/support.](http://www.tomtom.com/support) Informacije o jamstvu i privatnosti potražite na adresi [tomtom.com/legal.](http://www.tomtom.com/legal)

# <span id="page-28-0"></span>**TomTom aplikacija za navigaciju**

### <span id="page-29-0"></span>**Dobro došli u navigaciju uređajem TomTom**

Ovaj odjeljak opisuje kako koristiti TomTom aplikaciju za navigaciju.

**Važno**: Druge postavke i upute za uporabu za TomTom Bridge te upute za druge aplikacije instalirane na TomTom Bridge pročitajte u odgovarajućoj korisničkoj dokumentaciji.

Aplikacija za navigaciju instalirana je na uređaj kao aplikacija koju trebate otvoriti ili kao softverska miniaplikacija na Početnom zaslonu. Miniaplikacija ima ograničenja u radu, npr. na miniaplikaciji možete vidjeti svoju rutu i upute o ruti, ali ne možete planirati rutu.

Odaberite miniaplikaciju za otvaranje pune aplikacije za navigaciju kako biste mogli koristiti sve značajke navigacije.

Informacije o tome što se prikazuje u aplikaciji za navigaciju potražite pod:

- **[TomTom usluge](#page-30-0)**
- **Sto se nalazi na zaslonu**
- [Uporaba pokreta](#page-11-0)
- [Glavni izbornik](#page-37-1)

### <span id="page-30-0"></span>**O TomTom usluzi**

TomTom usluge pružaju vam informacije u stvarnom vremenu o [prometu](#page-42-0) i kamerama za brzinu ili [opasnim područjima](#page-106-0) na ruti. Kako biste izbjegli kašnjenja zbog prometa i brže stigli na svoje odredište, TomTom usluge možete koristiti čak i na rutama po kojima se vozite svaki dan.

Kako biste pristupili TomTom uslugama na uređaju TomTom Bridge, [povežite](#page-13-0) uređaj TomTom Bridge s mrežom.

**Napomena**: TomTom usluge nisu dostupne u svim državama ili regijama niti su sve usluge dostupne u svim državama ili regijama. Više informacija o uslugama koje su dostupne u svakom području potražite na adresi [tomtom.com/services.](http://www.tomtom.com/services)

### <span id="page-31-0"></span>**GPS prijem**

Kad prvi put pokrenete aplikaciju za navigaciju, možda će joj trebati nekoliko minuta kako bi pronašla vaš GPS položaj i prikazala vašu trenutnu lokaciju na karti. Provjerite je li na uređaju aktiviran GPS.

**Savjet**: Postavke za GPS nalaze se na uređaju u aplikaciji **Postavke**.

U područjima gdje nije moguć GPS prijem, kao što su tuneli, vaša lokacija možda neće biti precizna.

**Važno**: Aplikacija za navigaciju ne može dati upute o ruti dok ne primi podatke o lokaciji.

### <span id="page-32-0"></span>**Što se nalazi na zaslonu TomTom aplikacije za navigaciju**

#### <span id="page-32-1"></span>**Prikaz karte**

Prikaz karte pokazuje se ako ne postoji planirana ruta. Vaša stvarna lokacija prikazat će se čim Bridge pronađe vašu GPS lokaciju.

Prikaz karte možete koristiti na isti način kao i tradicionalnu papirnatu kartu. Možete se kretati po karti pomoću [pokreta](#page-11-0) i povećavati pomoću gumba za zumiranje.

**Važno**: Sve na karti je interaktivno, uključujući simbole rute i karte – odaberite nešto i otkrijte čemu služi!

**Savjet**: Za otvaranje skočnog izbornika za stavku na karti, primjerice rutu ili TI, odaberite stavku i izbornik će se otvoriti. Za odabir lokacije ne karti odaberite i držite lokaciju dok se ne otvori skočni izbornik.

Karta prikazuje vašu trenutnu lokaciju i druge lokacije kao što su [Moja mjesta.](#page-109-0)

Ako niste planirali rutu, karta je smanjena kako bi se prikazalo područje oko vaše lokacije.

Ako ste planirali rutu, cijela ruta prikazana je na karti. Možete [dodati zaustavljanja](#page-88-2) na ruti izravno iz karte. Kad počnete voziti, prikazuje se [prikaz navođenja](#page-34-0).

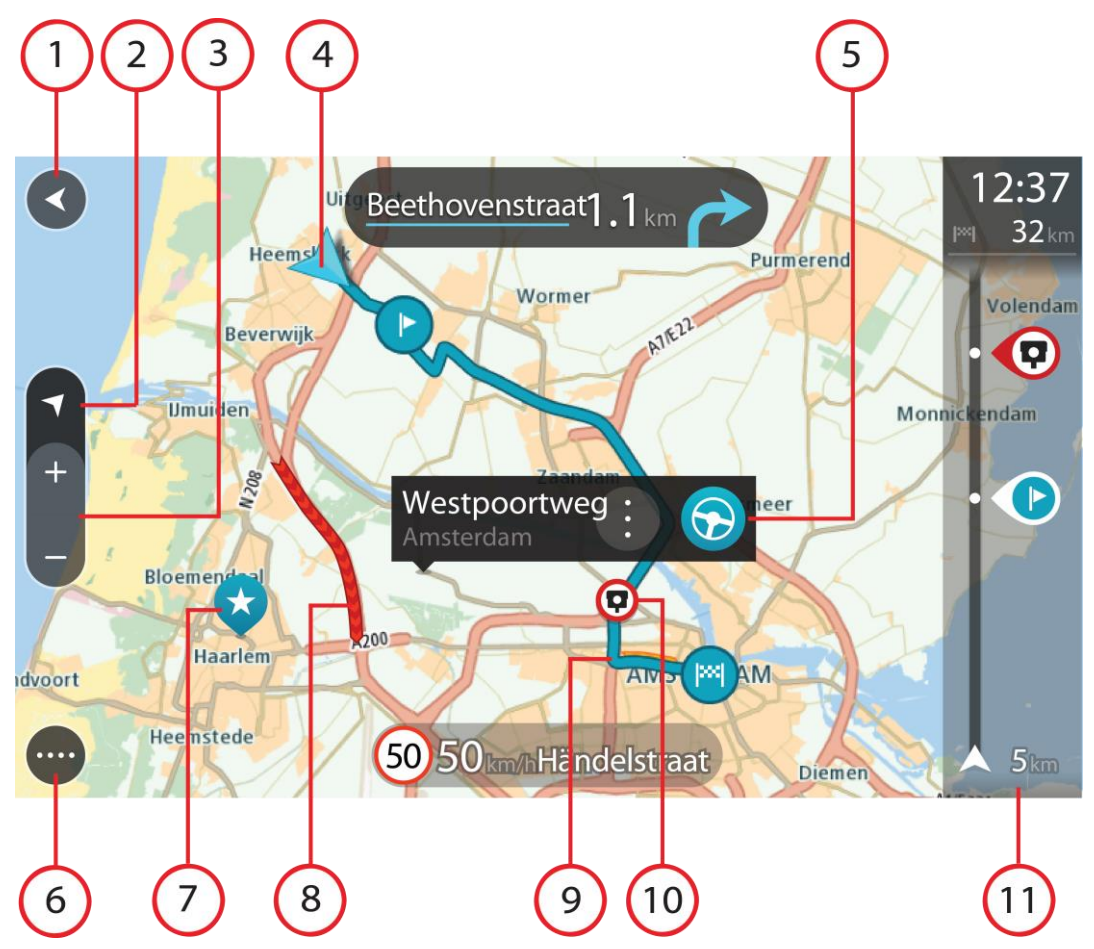

- 1. Gumb za natrag. Ovaj gumb vraća kartu na pregled cijele rute ili ako nema planirane rute, pomiče kartu i postavlja vašu trenutnu lokaciju u centar.
- 2. Gumb prikaza. Odaberite gumb za prebacivanje prikaza kako biste promijenili između prikaza karte i prikaza navođenja.
- 3. Gumbi za zumiranje. Odaberite gumbe za zumiranje za povećavanje i smanjivanje.
- 4. Trenutna lokacija. Ovaj simbol prikazuje vašu trenutnu lokaciju. Odaberite ga kako biste je dodali u Moja mjesta ili tražili nešto u blizini trenutne lokacije.

**Napomena**: Ako vaš Bridge ne može pronaći vašu lokaciju pomoću GPS-a ili na drugi način, simbol je zasivljen.

- 5. Odabrana lokacija. Pritisnite i držite za [odabir lokacije](#page-73-0) na karti. Odaberite gumb skočnog izbornika za prikaz opcija za lokaciju ili odaberite gumb vožnje za planiranje rute do lokacije.
- 6. Gumb Glavnog izbornika. Odaberite gumb kako biste otvorili [Glavni izbornik.](#page-37-1)
- 7. Simboli karte. Simboli se koriste na karti za prikazivanje odredišta i spremljenih mjesta:

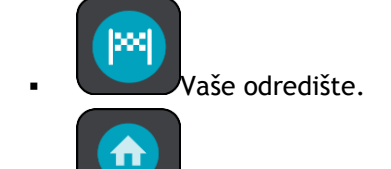

Vaša početna lokacija. Početnu lokaciju možete podesiti pod [Moja mjesta.](#page-109-0)

[Zaustavljanje](#page-85-0) na ruti.

Lokacija spremljena pod <u>Moja mjesta</u>.

Odaberite simbol karte kako biste otvorili skočni izbornik, a zatim odaberite gumb izbornika kako biste vidjeli popis radnji koje možete izvršiti.

8. Prometne informacije. Odaberite prometni događaj za prikaz informacija o [prometnom zastoju.](#page-42-0)

**Napomena**: Prometne informacije dostupne su samo ako vaš TomTom Bridge ima TomTom Traffic.

- 9. Vaša ruta, ako ste [planirali rutu.](#page-63-0) Odaberite rutu kako biste je izbrisali, promijenili njezinu vrstu, dodali zaustavljanje ili spremili promjene rute.
- 10. Kamere za kontrolu brzine na ruti. Odaberite [kameru za kontrolu brzinu](#page-102-0) kako biste prikazali informacije o toj kameri.
- 11. Traka rute. [Traka rute](#page-36-0) prikazuje se kada ste planirali rutu.

#### <span id="page-34-0"></span>**Prikaz navođenja**

Prikaz navođenja koristi se za navođenje duž rute do odredišta. Prikaz navođenja prikazuje se kada počnete voziti. Vidite trenutnu lokaciju i detalje duž rute, uključujući i 3D zgrade u nekim gradovima.

Prikaz navođenja obično je u 3D. Za prikaz 2D karte koja se kreće u vašem smjeru kretanja, promijenite [zadane postavke za 2D i 3D.](#page-114-0)

**Savjet**: Nakon što ste isplanirali rutu i vidljiv je prikaz navođenja u 3D, odaberite gumb za prebacivanje prikaza kako biste promijenili [prikaz karte](#page-32-1) i koristili interaktivne značajke.

Kada se aplikacija za navigaciju pokrene nakon što je bila isključena, a vi imate planiranu rutu, prikazuje se prikaz karte s planiranom rutom.

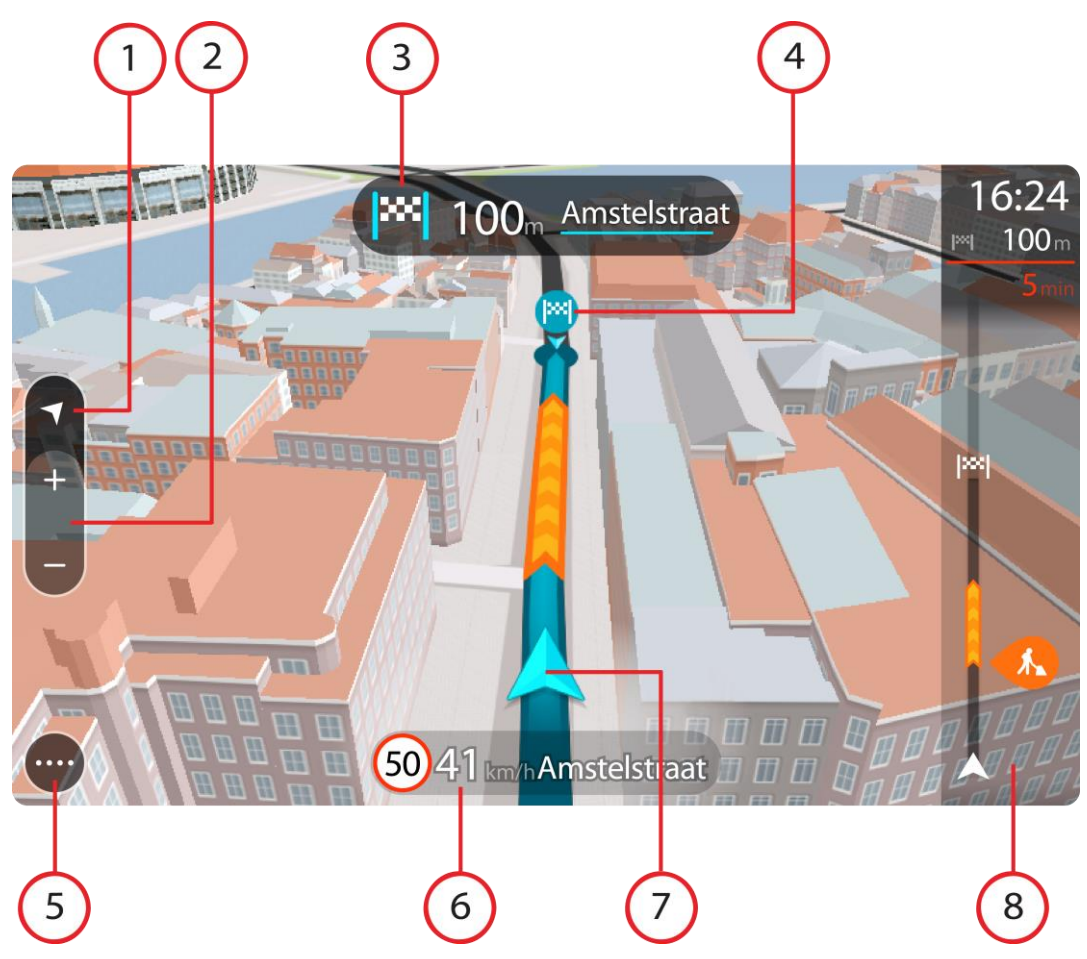

- 1. Gumb prikaza. Odaberite gumb za prebacivanje prikaza kako biste promijenili između prikaza karte i prikaza navođenja.
- 2. Gumbi za zumiranje. Odaberite gumbe za zumiranje za povećavanje i smanjivanje.

**Savjet**: Na većini uređaja za zumiranje također možete stisnuti dva prsta.

- 3. Okvir s uputama. Ovaj okvir prikazuje sljedeće informacije:
	- Smjer sljedećeg skretanja.
	- Udaljenost do sljedećeg skretanja.
	- Naziv sljedeće ceste na ruti.
	- [Navođenje kroz trake](#page-46-0) na nekim križanjima.
- 4. Simboli rute. Simboli se koriste na ruti za prikaz početne lokacije, [zaustavljanja](#page-88-2) i odredišta.
- 5. Gumb Glavnog izbornika. Odaberite gumb za prikaz [Glavnog izbornika.](#page-37-1)
- 6. Okvir s brzinom. Ovaj okvir prikazuje sljedeće informacije:
	- Ograničenje brzine na vašoj lokaciji.
	- Vaša trenutna brzina. Ako vozite više od 5 km/h ili 3 mph preko ograničenja brzine, okvir za brzinu postaje crvena. Ako vozite više od 5 km/h ili 3 mph preko ograničenja brzine, okvir za brzinu postaje crven.
	- Naziv ulice u kojoj vozite.
- 7. Trenutna lokacija. Ovaj simbol prikazuje vašu trenutnu lokaciju.

**Napomena**: Ako vaš Bridge ne može pronaći vašu lokaciju pomoću GPS-a ili na drugi način, simbol je zasivljen.
8. [Traka rute](#page-36-0). Traka rute prikazuje se kada ste planirali rutu.

**Važno**: Za prikaz šire trake rute koja prikazuje dodatne podatke o ruti promijenite postavku za [Informacije o ruti.](#page-117-0)

## <span id="page-36-0"></span>**Traka rute**

Traka rute prikazuje se kada ste planirali rutu. Na vrhu ima okvir s informacijama o dolasku, a na dnu traku sa simbolima.

**Važno**: Za prikaz šire trake rute koja prikazuje dodatne podatke o ruti promijenite postavku za [Informacije o ruti.](#page-117-0)

**Napomena**: [Informacije za sljedeće kilometre](#page-37-0) ovise o ukupnoj duljini vaše rute.

Okvir s informacijama o dolasku prikazuje sljedeće informacije:

- $10<sub>km</sub>$
- Predviđeno vrijeme u koje ćete stići na odredište.
- Trajanje vožnje do odredišta od trenutne lokacije.
- Pored zastavice odredišta nalazi se gumb parkirališta ako se u blizini vašeg odredišta nalazi parkiralište.

**Savjet**: Ako se vaše odredište nalazi u drugoj vremenskoj zoni, vidjet ćete znak plusa (+) ili minusa (-) i vremensku razliku u koracima od pola sata u [okviru s informacijama o dolasku.](#page-32-0) Predviđeno vrijeme dolaska je lokalno vrijeme na vašem odredištu.

Ako na ruti imate [zaustavljanja,](#page-85-0) odaberite ovaj okvir za mijenjanje između informacija o sljedećem zaustavljanju i krajnjem odredištu. Možete [odabrati informacije koje vidite](#page-114-0) na okviru s informacijama o dolasku.

**Status prometa** – ako Bridge ne prima nikakve informacije o prometu, ispod okvira s informacijama o dolasku pojavljuje se simbol prekriženog prometa.

Traka koristi simbole za prikaz sljedećih informacija:

Sljedeća dva [zaustavljanja](#page-85-0) na vašoj ruti.

**Savjet**: Kako biste brzo uklonili korak, odaberite ga na traci rute i koristite izbornik.

- [Benzinske crpke](#page-82-0) koje se nalaze izravno na ruti.
- [TomTom Traffic](#page-42-0), uključujući jaku kišu ili snijeg.
- TomTom [Kamere za brzinu](#page-102-0) i [Opasna područja](#page-106-0).
- Odmorišta koja se nalaze izravno na ruti.

Možete [odabrati informacije koje vidite](#page-117-0) na svojoj ruti.

Simboli su poredani redoslijedom kojim se pojavljuju na ruti. Za prometne događaje, simbol za svaki događaj mijenja se između prikazivanja vrste događaja i odgode u minutama. Odaberite simbol kako biste vidjeli više informacija o zaustavljanju, događaju ili kameri za kontrolu brzine. Ako se jedan simbol prikazuje iznad drugog simbola, odabir tih simbola povećava traku rute za zasebni prikaz svakog simbola. Tada možete odabrati željeni simbol.

Ukupno vrijeme zastoja zbog zastoja u prometu, vremenskih prilika i drugih događaja na ruti, uključujući informacije dane sustavom IQ Routes, prikazano je iznad simbola.

Potpuni popis vrsta događaja pogledajte pod [Prometni događaji](#page-45-0).

Dno trake rute predstavlja trenutnu lokaciju i prikazuje udaljenost do

sljedećeg događaja na ruti. Uz to, ako uključite tu postavku, možete odabrati i prikaz trenutnog vremena.

**Napomena**: Kako bi traka rute bila preglednija, neki događaji možda neće biti prikazani. To su uvijek manje važni događaji koji uzrokuju kratke zastoje.

Traka rute također prikazuje poruke statusa, primjerice **Tražim najbržu rutu** ili **Reproduciram pregled rute**.

# <span id="page-37-0"></span>**Udaljenosti na traci rute**

Informacije o sljedećim kilometrima prikazane na traci rute prikazuju duljinu rute ili preostalu udaljenost rute.

 Ako je preostala udaljenost veća od 50 km (31 milja), prikazuje se samo sljedećih 50 km (31 milja). Ikona odredišta nije prikazana.

**Savjet**: Možete se kretati po traci rute za pregled cijele rute.

- Ako je preostala udaljenost između 10 km (6 milja) i 50 km (31 milja), prikazuje se ukupna udaljenost. Ikona odredišta prikazana je fiksno na vrhu trake rute.
- Ako je preostala udaljenost manja od 10 km (6 milja), prikazuje se čitava udaljenost. Ikona odredišta pomiče se dolje prema simbolu smjera kako se približavate odredištu.

Gornja polovica trake rute prikazuje dvaput veću udaljenost od donje polovice, kao što je prikazano u sljedećim primjerima:

- Preostala udaljenost od 50 km na traci rute podijeljena je na 34 km (21 milja) na gornjoj i 16 km (9 milja) na donjoj polovici.
- Preostala udaljenost od 10 km na traci rute podijeljena je na 6,6 km (4 milje) na gornjoj i 3,3 km (2 milje) na donjoj polovici.

Traka rute stalno se ažurira tijekom vožnje.

## **Brzi izbornik**

Za otvaranje brzog izbornika odaberite simbol trenutne lokacije ili okvir za brzinu u prikazu navođenja.

Tada možete koristiti sljedeće opcije:

- [Označi lokaciju](#page-112-0)
- **[Prijavi novu kameru za kontrolu brzine](#page-104-0)**
- [Izbjegni blokiranu cestu](#page-87-0)
- Pogledajte svoju trenutnu lokaciju ili koordinate zemljopisne širine/dužine ako niste na cesti za koju postoji naziv.

## <span id="page-37-1"></span>**Gumbi za navigaciju**

Na [prikazu karte](#page-32-1) ili [prikazu navođenja](#page-34-0)odaberite gumb Glavnog izbornika za otvaranje Glavnog izbornika.

Sljedeći gumbi navigacije dostupni su u Glavnom izborniku:

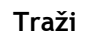

**Traži** Odaberite ovaj gumb za pretraživanje adrese, mjesta ili Točke interesa, zatim planirajte rutu do te lokacija.

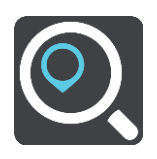

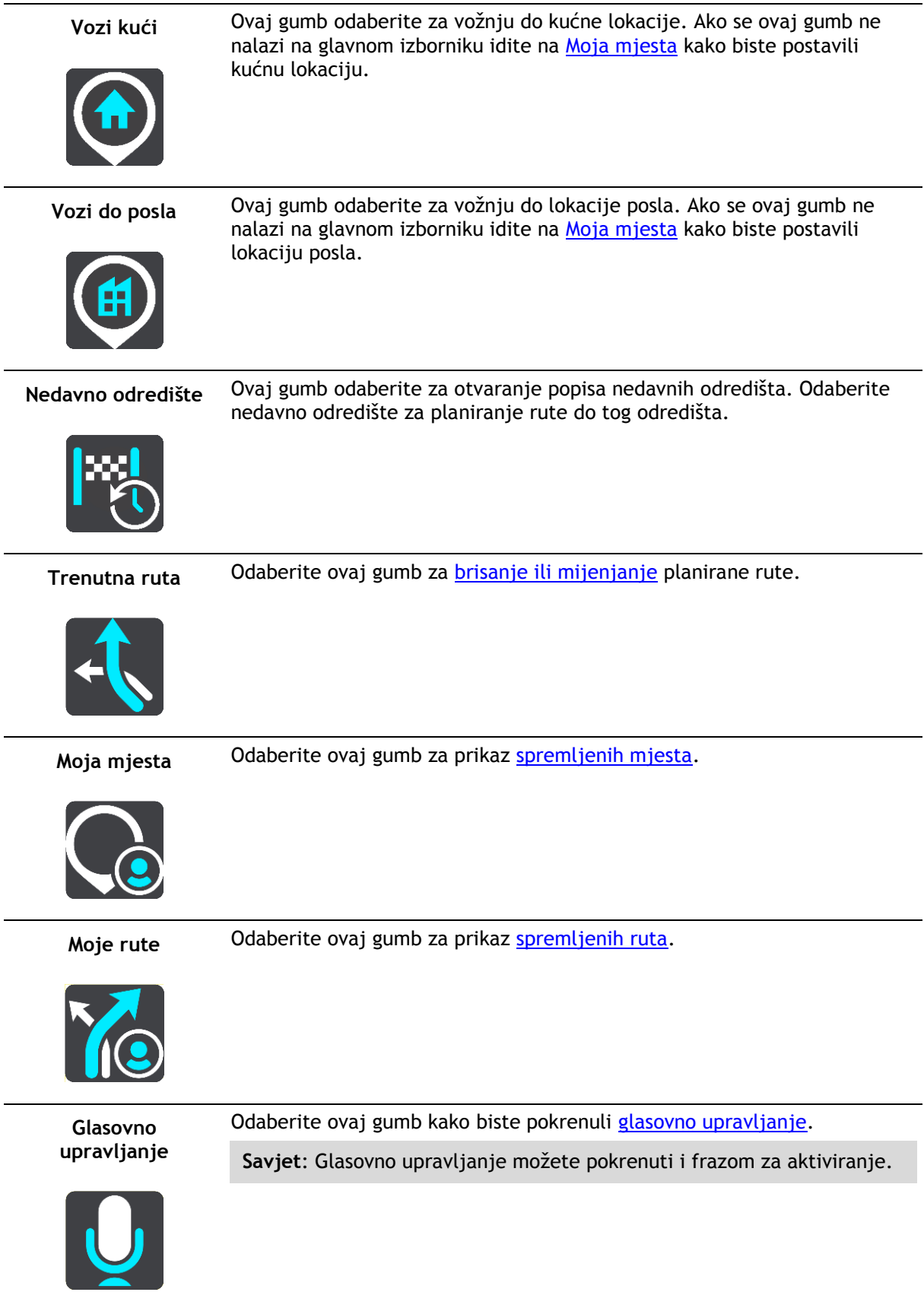

Parkiralište Odaberite ovaj gumb za [traženje parkirališta](#page-80-0).

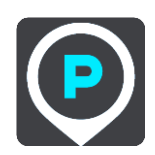

**Benzinska crpka** Odaberite ovaj gumb za [traženje benzinskih](#page-82-0) crpki.

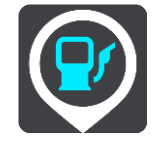

**Prijava kamere** Ovim gumbom možete [prijaviti kameru za kontrolu brzine.](#page-104-0)

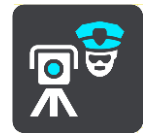

**Pokreni snimanje** Odaberite ovaj gumb kako biste pokrenuli ili zaustavili snimanje trase.

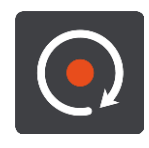

# **Drugi gumbi**

Na prikazu karte ili prikazu navođenja odaberite gumb Glavnog izbornika za otvaranje Glavnog izbornika.

Pored [gumba za navigaciju](#page-37-1), na zaslonu Glavnog izbornika dostupni su sljedeći gumbi:

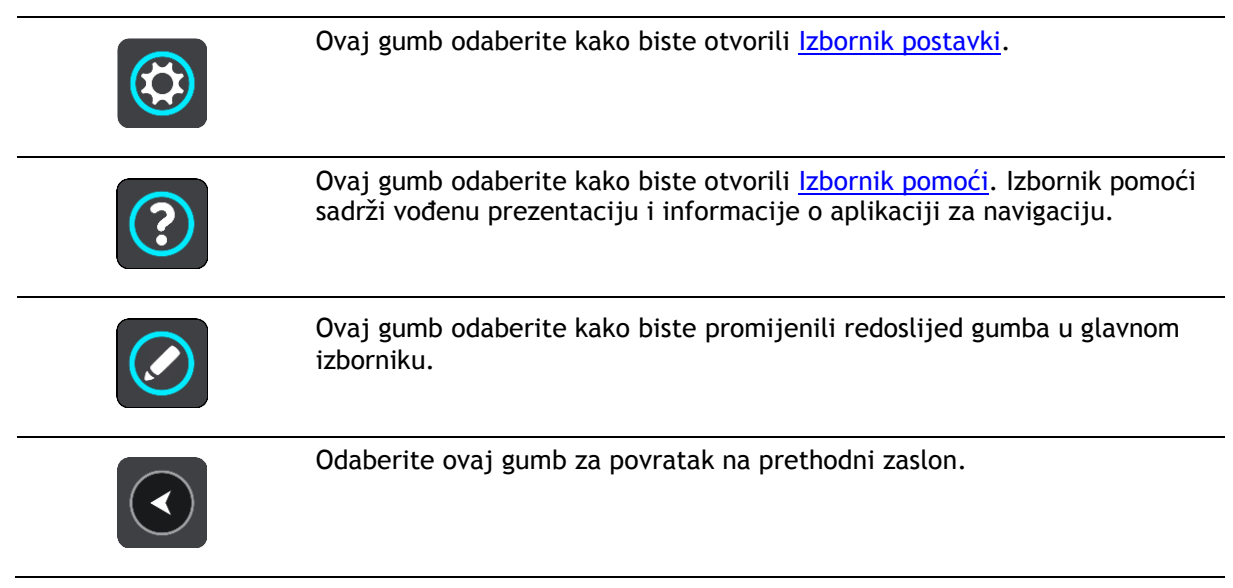

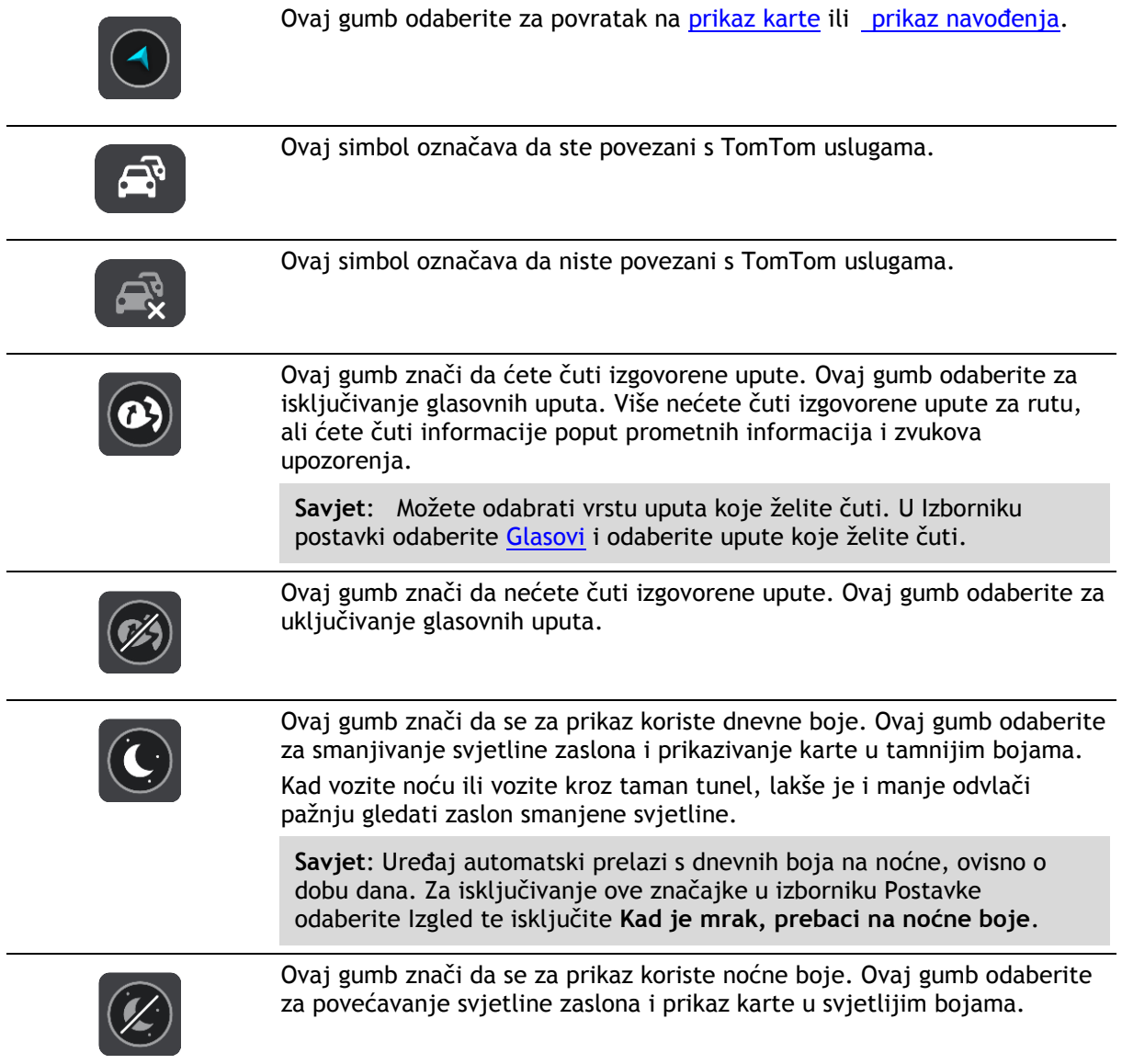

## **Kontrola jačine zvuka**

Na prikazu karte ili prikazu navođenja odaberite gumb Glavnog izbornika za otvaranje Glavnog izbornika.

Odaberite i povucite kontrolu jačine zvuka radi mijenjanja jačine zvuka glasovnih uputa i upozorenja. Ako su glasovne upute isključene, kontrola jačine zvuka svejedno će promijeniti jačinu zvuka upozorenja.

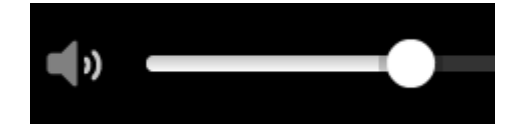

## **Izvođenje u pozadini**

Aplikacija za navigaciju nastavlja s radom kad je u pozadini, npr. kada koristite drugu aplikaciju na uređaju TomTom Bridge.

Ako aplikacija za navigaciju radi u pozadini te se vozite na planiranoj ruti, i dalje ćete čuti upute za navođenje.

## **Promjena veličine teksta i gumba**

Možete promijeniti veličinu teksta i gumba koji su prikazani na zaslonu, npr. kako bi tekst bio čitljiviji, a gumbi jednostavniji za korištenje.

**Napomena**: Ova je značajka dostupna samo na uređajima sa zaslonom veličine 6 inča / 15 cm ili većim.

Za promjenu veličine teksta i gumba odaberite gumb **Postavke** u Glavnom izborniku, zatim odaberite **Izgled** pa odaberite **Veličina teksta i gumba**. Vaš se uređaj mora ponovno pokrenuti kako bi se primijenile promjene.

# <span id="page-42-0"></span>**Prometne informacije**

# **O TomTom Traffic**

TomTom Traffic je jedinstvena usluga tvrtke TomTom koja daje prometne informacije u stvaranom vremenu. Dodatne informacije o uslugama tvrtke TomTom potražite na adresi [tomtom.com/services.](http://www.tomtom.com/services)

U kombinaciji s uslugom IQ Routes, TomTom Traffic vam pomaže isplanirati optimalnu rutu do odredišta uzimajući u obzir vremenske prilike i stanje na lokalnim cestama.

Aplikacija za navigaciju redovito prima informacije o promjeni stanja u prometu. Ako na trenutnoj ruti ima prometnih zastoja, obilne kiše, snijega ili drugih problema, vaša aplikacija za navigaciju ponudit će ponovno planiranje rute kako bi se izbjegla kašnjenja.

TomTom Bridge koristi trajnu vezu ili vezu putem pametnog telefona za [povezivanje s TomTom](#page-30-0)  [uslugama.](#page-30-0)

**Važno**: Ako za povezivanje na TomTom usluge koristite svoj pametni telefon, a nalazite se izvan područja koje pokriva vaš podatkovni plan, možda će vam se naplatiti dodatni troškovi roaminga tijekom korištenja TomTom usluga.

**Napomena**: TomTom usluge nisu dostupne u svim državama ili regijama niti su sve usluge dostupne u svim državama ili regijama. Više informacija o uslugama koje su dostupne u svakom području potražite na adresi [tomtom.com/services.](http://www.tomtom.com/services)

## **Traka rute**

Traka rute prikazuje se kada ste planirali rutu. Na vrhu ima okvir s informacijama o dolasku, a na dnu traku sa simbolima.

**Važno**: Za prikaz šire trake rute koja prikazuje dodatne podatke o ruti promijenite postavku za [Informacije o ruti.](#page-117-0)

**Napomena**: [Informacije za sljedeće kilometre](#page-37-0) ovise o ukupnoj duljini vaše rute.

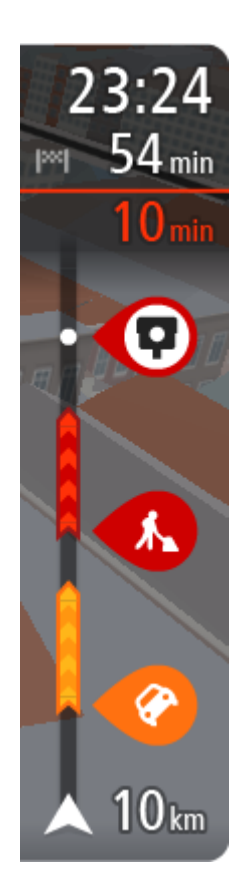

Okvir s informacijama o dolasku prikazuje sljedeće informacije:

- Predviđeno vrijeme u koje ćete stići na odredište.
- Trajanje vožnje do odredišta od trenutne lokacije.
- Pored zastavice odredišta nalazi se gumb parkirališta ako se u blizini vašeg odredišta nalazi parkiralište.

**Savjet**: Ako se vaše odredište nalazi u drugoj vremenskoj zoni, vidjet ćete znak plusa (+) ili minusa (-) i vremensku razliku u koracima od pola sata u [okviru s informacijama o dolasku.](#page-32-0) Predviđeno vrijeme dolaska je lokalno vrijeme na vašem odredištu.

Ako na ruti imate [zaustavljanja,](#page-85-0) odaberite ovaj okvir za mijenjanje između informacija o sljedećem zaustavljanju i krajnjem odredištu.

Možete [odabrati informacije koje vidite](#page-114-0) na okviru s informacijama o dolasku.

**Status prometa** – ako Bridge ne prima nikakve informacije o prometu, ispod okvira s informacijama o dolasku pojavljuje se simbol prekriženog prometa.

Traka koristi simbole za prikaz sljedećih informacija:

- Sljedeća dva [zaustavljanja](#page-85-0) na vašoj ruti.
	- **Savjet**: Kako biste brzo uklonili korak, odaberite ga na traci rute i koristite izbornik.
- [Benzinske crpke](#page-82-0) koje se nalaze izravno na ruti.
- **[TomTom Traffic](#page-42-0)**, uključujući jaku kišu ili snijeg.
- **TomTom [Kamere za brzinu](#page-102-0) i [Opasna područja](#page-106-0).**
- Odmorišta koja se nalaze izravno na ruti.

Možete [odabrati informacije koje vidite](#page-117-0) na svojoj ruti.

Simboli su poredani redoslijedom kojim se pojavljuju na ruti. Za prometne događaje, simbol za svaki događaj mijenja se između prikazivanja vrste događaja i odgode u minutama. Odaberite simbol kako biste vidjeli više informacija o zaustavljanju, događaju ili kameri za kontrolu brzine. Ako se jedan simbol prikazuje iznad drugog simbola, odabir tih simbola povećava traku rute za zasebni prikaz svakog simbola. Tada možete odabrati željeni simbol.

Ukupno vrijeme zastoja zbog zastoja u prometu, vremenskih prilika i drugih događaja na ruti, uključujući informacije dane sustavom IQ Routes, prikazano je iznad simbola.

Potpuni popis vrsta događaja pogledajte pod [Prometni događaji](#page-45-0).

Dno trake rute predstavlja trenutnu lokaciju i prikazuje udaljenost do sljedećeg događaja na ruti. Uz to, ako uključite tu postavku, možete odabrati i prikaz trenutnog vremena.

**Napomena**: Kako bi traka rute bila preglednija, neki događaji možda neće biti prikazani. To su uvijek manje važni događaji koji uzrokuju kratke zastoje.

Traka rute također prikazuje poruke statusa, primjerice **Tražim najbržu rutu** ili **Reproduciram pregled rute**.

## **Traženje prometnih informacija na karti**

Prometni događaji su prikazani na karti. Ako se nekoliko prometnih događaja preklapa, prikazat će se događaj s najvišim prioritetom – na primjer, zatvaranje ceste ima veći prioritet od radova na cesti ili zatvorene vozne trake.

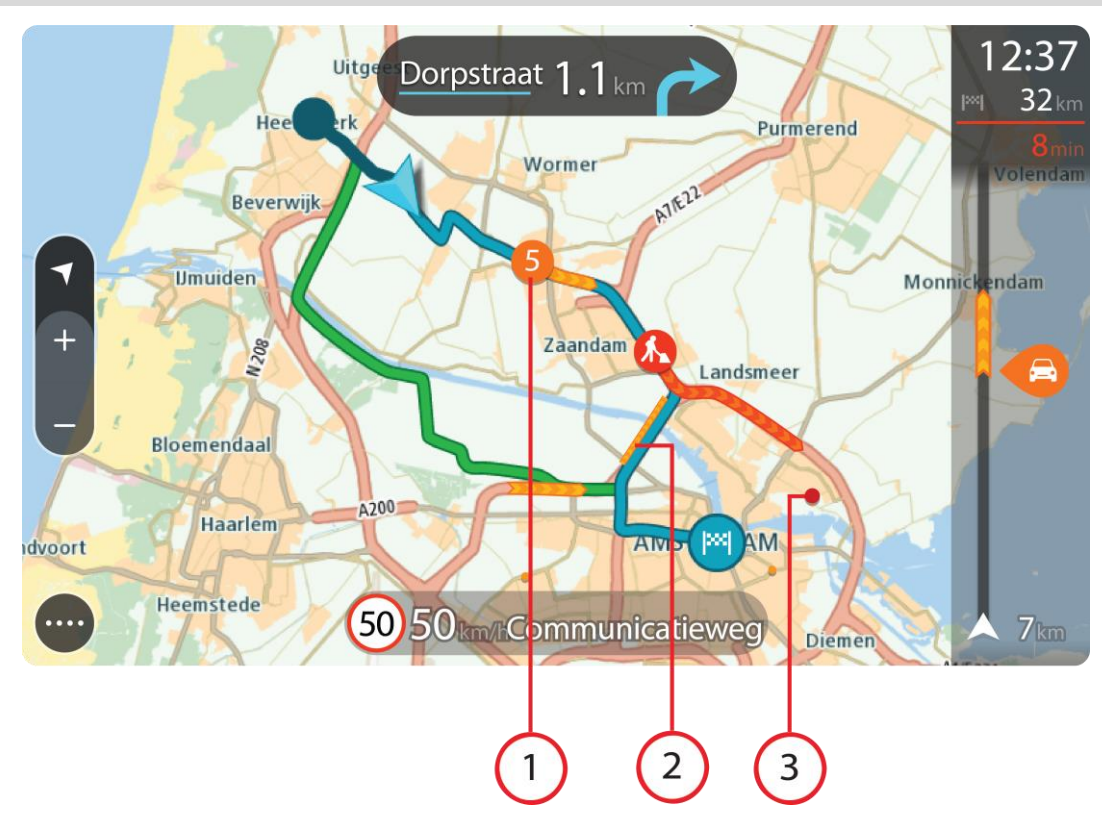

**Savjet**: Odaberite događaj na karti kako biste vidjeli detaljnije informacije.

1. Prometni događaj koji utječe na rutu u smjeru vašeg putovanja. Simbol ili broj na početku događaja pokazuje vrstu događaja ili zastoj u minutama, na primjer 5 minuta.

Boja događaja označava brzinu prometa u odnosu na maksimalnu brzinu dopuštenu za tu lokaciju, s time da crvena boja označava najsporije kretanje. Pruge na prometnom zastoju također su animirane radi prikazivanja brzine prometa, kada je to prikladno.

Potpuni popis vrsta događaja pogledajte pod [Prometni događaji](#page-45-0).

**Savjet**: Ako su vremenske prilike loše, na primjer jaka kiša ili snijeg, na karti ćete vidjeti meteorološke simbole.

- 2. Prometni događaj na ruti, ali u suprotnom smjeru od putovanja.
- 3. Prometni događaji na cestama koji nisu vidljivi pri trenutnoj razini povećanja.

#### **Gledanje prometa na ruti**

Informacije o prometnim događajima na vašoj ruti prikazane su na traci rute na desnoj strani karte.

[Traka rute](#page-36-0) govori vam o prometnim zastojima dok vozite, koristeći simbole radi prikazivanja gdje se svaki prometni događaj nalazi na vašoj ruti.

**Napomena:** Ako Bridge ne prima nikakve informacije o prometu, ispod okvira s informacijama o dolasku pojavljuje se simbol prekriženog prometa.

**Napomena**: Kako bi traka rute bila preglednija, neki događaji možda neće biti prikazani. To su uvijek manje važni događaji koji uzrokuju kratke zastoje.

Kako biste dobili više informacija o događaju, odaberite događaj u traci rute. Karta se otvara uvećana, a skočni prozor prikazuje detaljne informacije o prometnom događaju.

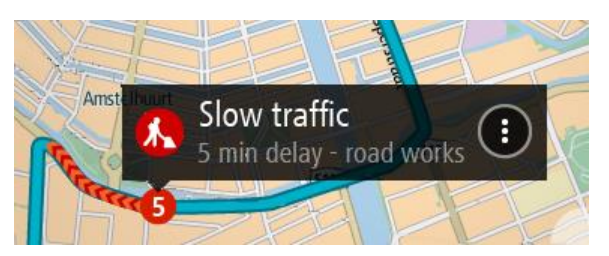

Prikazane informacije uključuju:

- Vrsta poteškoće u prometu opća, nezgoda, radovi na cesti, zatvorena traka ili vremenske prilike poput jake kiše ili snijega.
- Ozbiljnost događaja usporen promet, prometni čep ili zaustavljeni promet.
- Vrijeme zastoja.
- Dužina događaja.

Potpuni popis vrsta događaja pogledajte pod [Prometni događaji](#page-45-0).

Odaberite gumb natrag kako biste se vratili na prikaz navođenja.

## <span id="page-45-0"></span>**Prometni događaji**

Prometni događaji i upozorenja prikazani su na prikazu karte i traci rute. Simboli prikazani u krugu su prometni događaji. Provjere se izvršavaju za slučaj da je dostupna brža ruta i vaša se ruta ponovno planira kako bi se izbjegle poteškoće u prometu.

Simboli prometnih događaja:

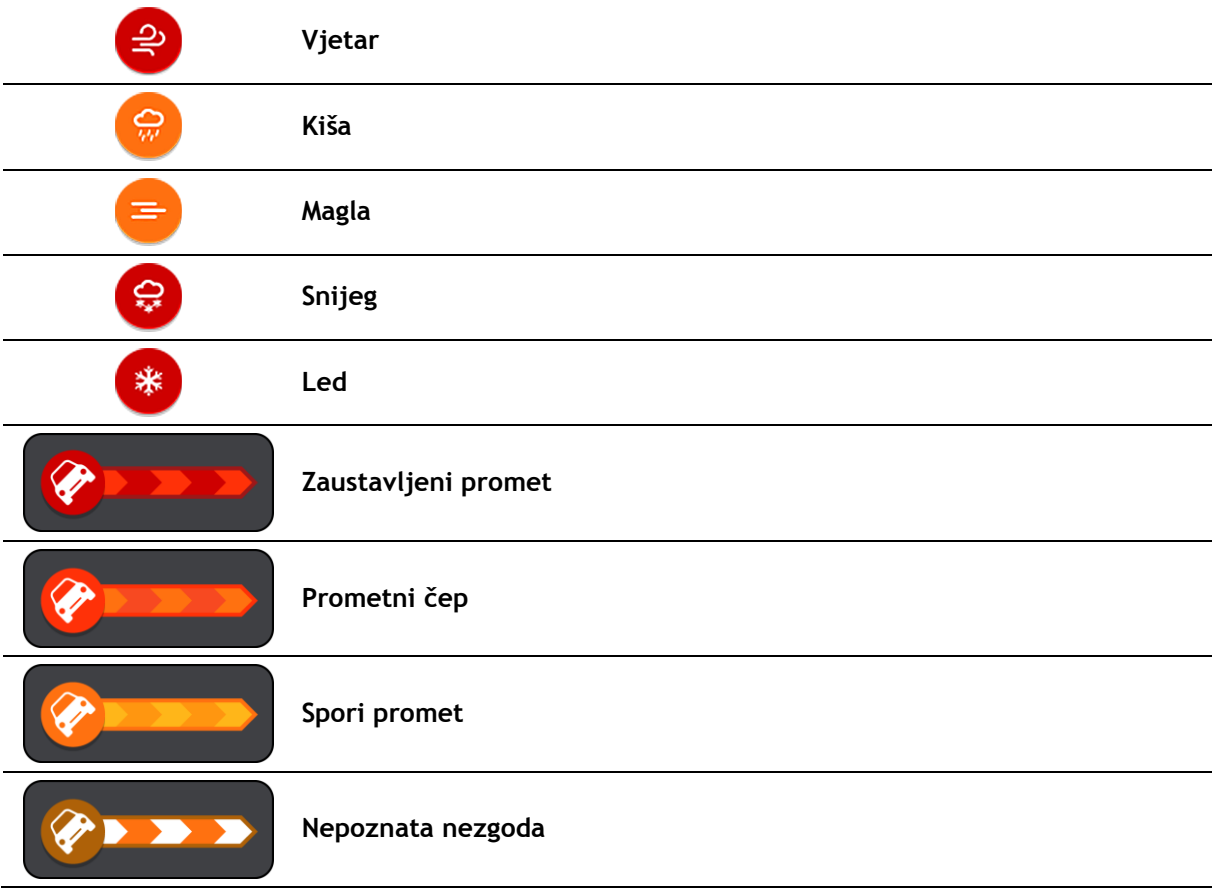

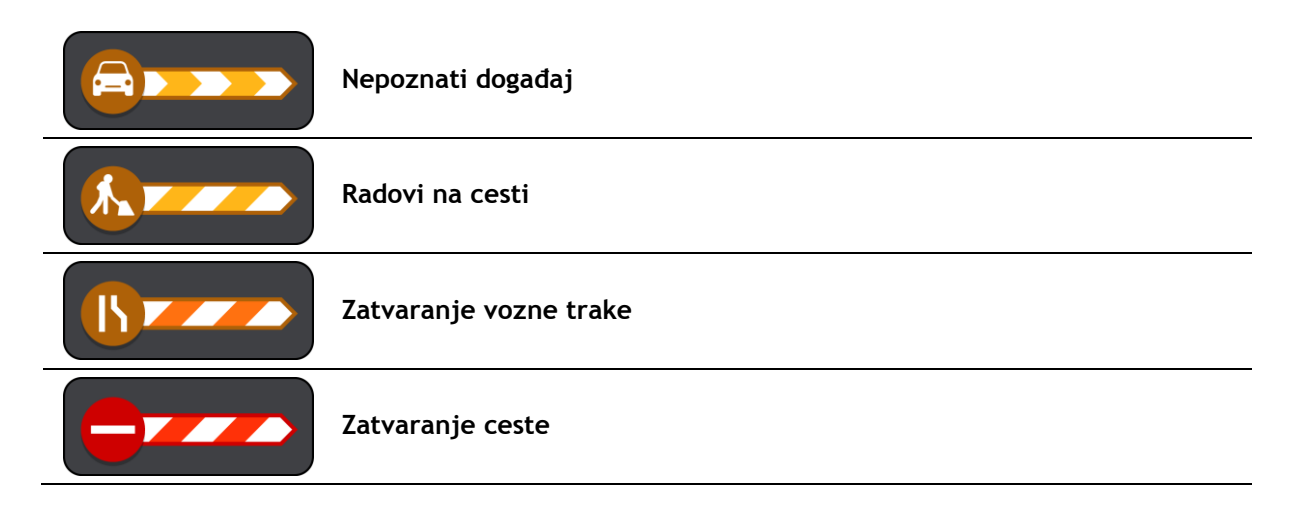

## **Napredno navođenje za trake**

**Napomena**: Navođenje kroz trake nije dostupno za sva križanja u svim državama.

Napredno navođenje za trake priprema vas za izlaz s autoceste ili prolazak križanja tako što vam prikazuje ispravnu traku za vašu planiranu rutu.

Kako prilazite izlazu ili križanju, traka koja vam je potrebna prikazuje se na zaslonu i okviru s uputama.

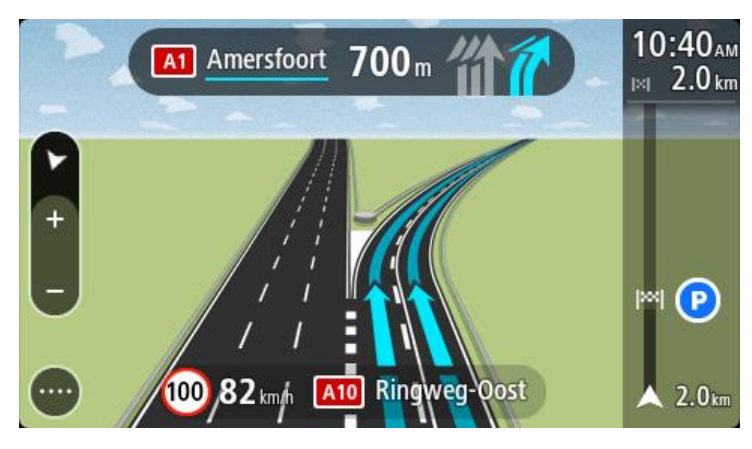

**Savjet**: Kako biste zatvorili prikaz trake, odaberite bilo gdje na zaslonu ili pritisnite gumb za unatrag.

Kako biste isključili slike traka, odaberite gumb **Postavke**u Glavnom izborniku, zatim odaberite **Izgled**. Isključite postavku **Prikaži preglede izlaza na autocesti**.

#### **Ograničenja brzine ovisna o vremenu**

Neka ograničenja brzine mijenjaju se ovisno o dobu dana. Primjerice, ograničenje brzine u blizini škola može biti spušteno na 40 km/h ili 25 mph tijekom jutra od 08:00 do 09:00 i poslijepodne od 15:00 do 16:00. Kada je to moguće, ograničenje brzine prikazano u okviru za brzinu mijenja se kako bi prikazalo ta promjenjiva ograničenja brzine.

Neka ograničenja brzine mijenjaju se ovisno o uvjetima za vožnju. Primjerice, ograničenje brzine će se spustiti u slučaju gustog prometa ili loših vremenskih uvjeta. Ta promjenjiva ograničenja brzine ne prikazuju se u okviru za brzinu. Brzina prikazana u okviru za brzinu je maksimalna dopuštena brzina u dobrim uvjetima za vožnju.

**Važno**: Ograničenje brzine prikazano u okviru za brzinu samo je okvirna informacija. Uvijek morate poštivati stvarno ograničenje brzine za cestu na kojoj se nalazite i uvjete u kojima vozite.

# <span id="page-48-0"></span>**Postavljanje vrste vozila**

## **Osnovne informacije o opciji Moje vozilo**

**Važno**: Planiranje rute za određenu vrstu vozila dostupno je samo kada je instalirana karta za kamione. Ako nije instalirana karta za kamione, onda se planira ruta za automobil.

Opcija [Moje vozilo](#page-114-1) omogućuje vam odabir vrste vozila koje vozite tako da ruta koju vaš uređaj isplanira bude prilagođena vašem vozilu.

Svaka vrsta vozila ima podesive postavke za dimenzije, težinu i maksimalnu brzinu. Rute koje isplanira vaše vozilo izbjegavaju ograničenja za tu vrstu vozila te uzimaju u obzir posebne postavke vozila. Na sljedećem popisu nalaze se neki primjeri ograničenja na rutu:

- Ruta izračunana za kombi može se razlikovati od rute izračunane za automobil zbog ograničenja vezanih za težinu ili visinu.
- Kamionima će možda biti dozvoljeno voziti samo određenim cestama u gradu.
- Ruta koja je isplanirana za veliko vozilo, npr. Autobus, Kamion ili Ostalo, uglavnom će ići važnim prometnicama i uzet će kao pretpostavku da ćete voziti nižom prosječnom brzinom, a usto će biti odabrane rute bez oštrih skretanja.

**Važno**: Morate pratiti sve prometne znakove, posebno one koji se tiču dimenzija i težine vašeg vozila. Ne možemo jamčiti da nikad nećete na njih naići na svojoj ruti, a zanemarivanje takvih ograničenja može biti opasno i ilegalno.

## **Postavljanje vrste vozila**

Možete postaviti vrstu vozila i specifične postavke tako da ruta koju uređaj izračuna bude pogodna za vaše vozilo. Ako želite koristiti Bridge u drugoj vrsti vozila, jednostavno promijenite vrstu vozila i postavke.

**Napomena**: Na nekim uređajima za navigaciju trebate postaviti profil vozila kad prvi put pokrenete uređaj.

1. U Glavnom izborniku odaberite **Postavke** a zatim odaberite **Moje vozilo**.

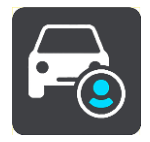

Prikazuje se zaslon **Moje vozilo**.

2. Odaberite opciju **Vrsta vozila**, a potom s prikazanog popisa odaberite svoju vrstu vozila.

Prikazuje se zaslon**Moje vozilo** s postavkama za odabranu vrstu vozila.

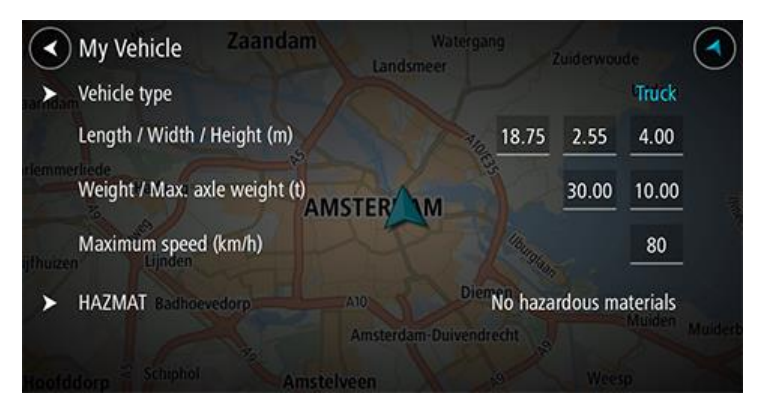

3. Odaberite pojedinu postavku i unesite ispravnu vrijednost za svoju vrstu vozila. Ako postavka nije ograničenje za rutu, kao što je npr. **Maksimalna brzina**, možete je postaviti na nulu.

**Savjet**: Za vrste vozila Autobus i Kamion dimenzije, težina i maksimalna brzina prethodno su postavljeni. Podesite postavke tako da odgovaraju stvarnim specifikacijama vašeg vozila. **Važno**: Postavke koje su postavljene na nulu ne koristite se za određivanje ograničenja pri planiranju rute.

- 4. Ako je vaše vozilo Kamion kojim se prevoze opasni materijali, odaberite opciju **Opasni materijali**, a potom odaberite vrstu opasnog materijala koji se prevozi.
- 5. Vratite se na prikaz karte i [isplanirajte rutu.](#page-63-0) Isplanirat će se ruta koja [izbjegava ograničenja za rutu](#page-49-0) koja se primjenjuju na vaše vozilo.

Možete [pronaći alternativnu rutu ili promijeniti vrstu rute](#page-85-0) za sve vrste vozila, uzimajući u obzir posebne postavke vozila.

#### **Planiranje rute za autobus ili kamion**

Kad [planirate rutu,](#page-63-0) a [vrsta vozila](#page-48-0) postavljena je na Autobus ili Kamion, prije izračuna rute prikazuje se zaslon Moje vozilo. Provjerite jesu li postavke vozila ispravne i odaberite gumb za nastavak:

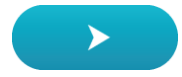

Ruta je isplanirana i započinje navođenje do vašeg odredišta. Čim počnete voziti, automatski se prikazuje [prikaz navođenja](#page-34-0).

## <span id="page-49-0"></span>**Pregled ograničenja za rutu**

Ako je vrsta vašeg vozila postavljena na Kamion ili Autobus, ograničenja za rutu možete vidjeti u [prikazu navođenja](#page-34-0) dok vozite te u [prikazu karte](#page-32-1) kada isplanirate rutu. U prikazu karte povećajte kako biste vidjeli ceste s ograničenjem.

Ceste s ograničenjem prikazane su u bojama. Ako vaša isplanirana ruta sadrži cestu s ograničenjem, onda će dio s ograničenjima biti točkast.

**Važno**: Morate pratiti sve prometne znakove, posebno one koji se tiču dimenzija i težine vašeg vozila. Ne možemo jamčiti da nikad nećete na njih naići na svojoj ruti, a zanemarivanje takvih ograničenja može biti opasno i ilegalno.

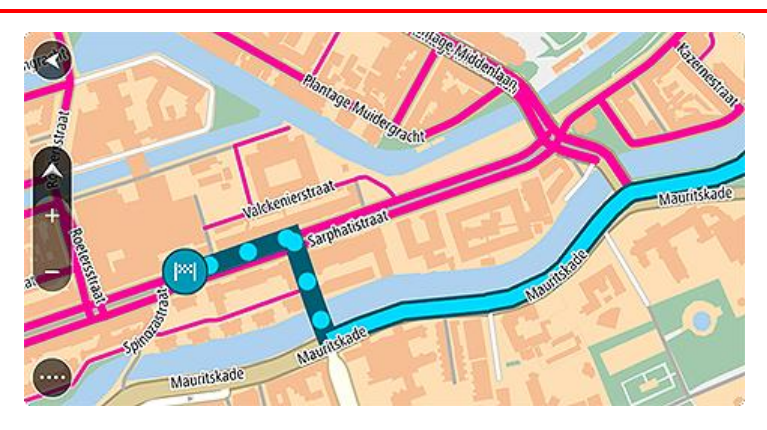

# **Uporaba brzog pretraživanja**

## **Osnovne informacije o pretraživanju**

Pretraživanjem možete tražiti razna mjesta i zatim navigirati do njih. Možete tražiti sljedeće:

- Određenu adresu, primjerice, Oxford Street 123, London.
- Djelomičnu adresu, primjerice, Oxford st Lon.
- Vrstu mjesta, primjerice, benzinsku crpku ili restoran.
- Mjesto po nazivu, primjerice, Starbucks.
- Poštanski broj, primjerice W1D 1LL za Oxford Street, London.
- Grad za navigaciju do središta grada, primjerice London.
- TI (Točku interesa) u blizini vaše trenutne lokacije, primjerice, najbliži restoran.
- Šifru karte, primjerice, WH6SL.TR10
- Koordinate zemljopisne širine i zemljopisne dužine, primjerice, S 51°30′31″ Z 0°08′34″.

**Savjet**: Za traženje određene ulice u Ujedinjenom Kraljevstvu ili Nizozemskoj, unesite poštanski broj pa ostavite jedno mjesto slobodno i zatim unesite kućni broj. Na primjer, "1017CT 35". Za druge zemlje, poštanski brojevi označavaju područja i dat će vam popis pripadajućih im gradova, mjesta i ulica kao rezultate pretrage.

# **Planiranje rute do TI uporabom pretraživanja**

**Važno**: U interesu sigurnosti i za minimiziranje odvlačenja pažnje tijekom vožnje, uvijek biste trebali isplanirati rutu prije nego što počnete voziti.

Za planiranje rute do vrste TI ili određene TI uporabom pretraživanja učinite sljedeće:

1. Odaberite gumb Glavnog izbornika kako biste otvorili Glavni izbornik.

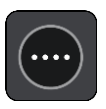

2. Odaberite **Traži**.

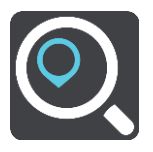

Otvorit će se zaslon za pretraživanje s prikazanom tipkovnicom.

3. Pomoću tipkovnice upišite naziv mjesta do kojeg želite planirati rutu.

**Savjet**: Ako [pritisnete i držite](#page-11-0) tipku sa slovom na tipkovnici, dobit ćete pristup dodatnim znakovima ako su dostupni. Na primjer, pritisnite i držite slovo "e" kako biste pristupili znakovima "3 e è é ê ë" i još više.

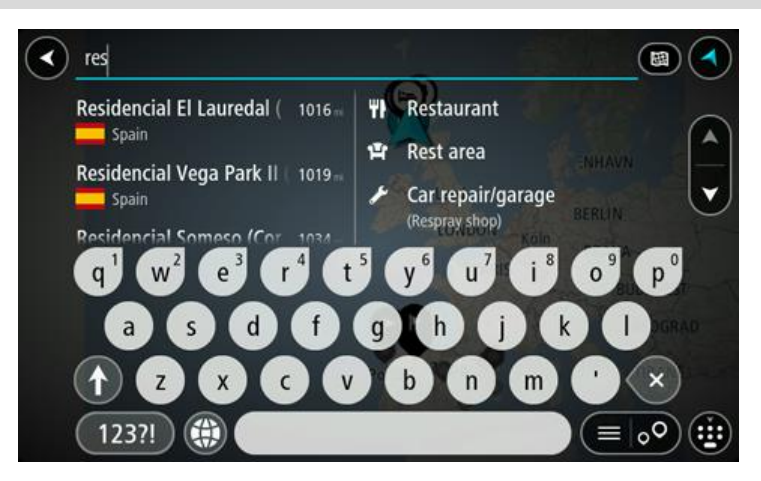

Možete tražiti vrstu TI (Točke interesa), kao što je restoran ili turistička atrakcija. Također možete tražiti određenu TI, primjerice, "Rosie's Pizzeria".

**Napomena**: Prilikom pretraživanja pretražuje se cijela karta. Želite li promijeniti način izvršavanja pretraživanja, odaberite gumb s desne strane okvira za pretraživanje. Zatim možete promijeniti gdje će se izvršavati pretraživanja, na primjer, duž rute ili u gradu.

4. Tijekom unosa u stupcima se prikazuju prijedlozi na temelju vašeg dotadašnjeg unosa. Možete nastaviti upisivati ili odabrati prijedlog.

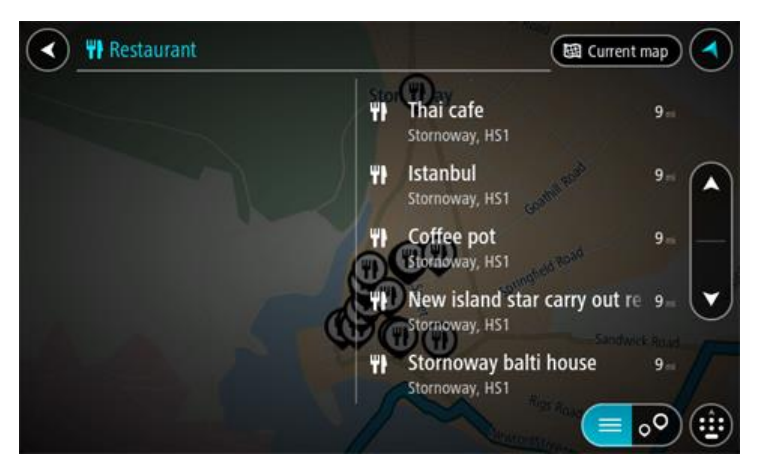

**Savjet**: Kako biste vidjeli više rezultata, sakrijte tipkovnicu ili se krećite dolje po popisu rezultata.

**Savjet**: Možete prelaziti između prikaza rezultata na karti ili na popisu odabirom gumba za prikaz popisa/karte:

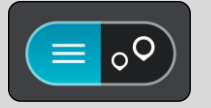

5. Odaberite vrstu TI ili određenu TI. Ako ste odabrali vrstu TI, odaberite željenu TI. Lokacija se prikazuje na karti.

6. Za prikaz više informacija o TI odaberite željenu TI na karti i zatim odaberite gumb skočnog izbornika. Na skočnom izborniku odaberite **Više informacija**.

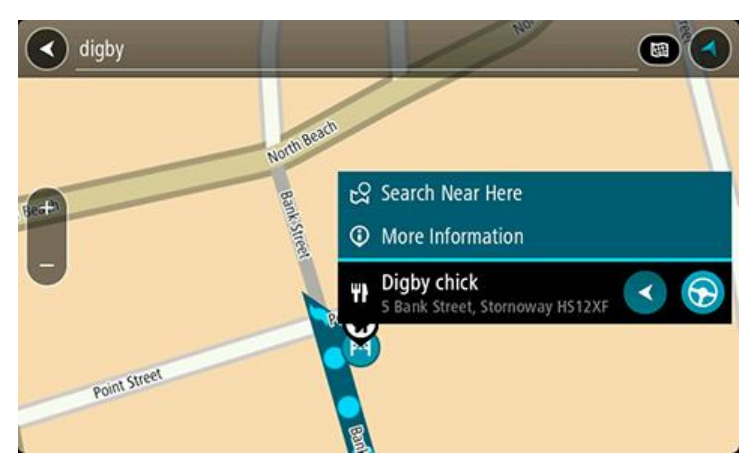

Prikazat će se više informacija o TI kao telefonski broj, puna adresa i adresa e-pošte.

7. Za planiranje rute do tog odredišta odaberite **Vozi**.

Ruta je isplanirana i tada započinje navođenje do vašeg odredišta. Čim počnete voziti, automatski se prikazuje [prikaz navođenja](#page-34-0).

**Savjet**: Ako se vaše odredište nalazi u drugoj vremenskoj zoni, vidjet ćete znak plusa (+) ili minusa (-) i vremensku razliku u koracima od pola sata u [okviru s informacijama o dolasku.](#page-32-0) Predviđeno vrijeme dolaska je lokalno vrijeme na vašem odredištu. **Savjet:**: Možete [dodati zaustavljanje u rutu](#page-89-0) koju ste već planirali.

**Savjet**: Rutu možete spremiti pomoću opcije [Moje rute.](#page-90-0)

**Planiranje rute do TI putem online pretraživanja**

[Važno: U interesu sigurnosti i za minimiziranje odvlačenja pažnje tijekom vožnje, uvijek biste](#page-30-0)  [trebali isplanirati rutu prije nego što počnete voziti.](#page-30-0)

**Napomena**: Online pretraživanje dostupno je samo na povezanim uređajima. Za pretraživanje interneta putem uređaja Bridge morate biti [povezani s TomTom uslugama.](#page-30-0)

Ako ste izvršili Pretraživanje TI, ali niste uspjeli pronaći željenu TI, možete online pretraživati TomTom Places. Za pronalaženje TI putem online pretraživanja učinite sljedeće:

1. Tražite TI pomoću opcije Traži u Glavnom izborniku. Rezultati pretraživanja prikazuju se u dva stupca.

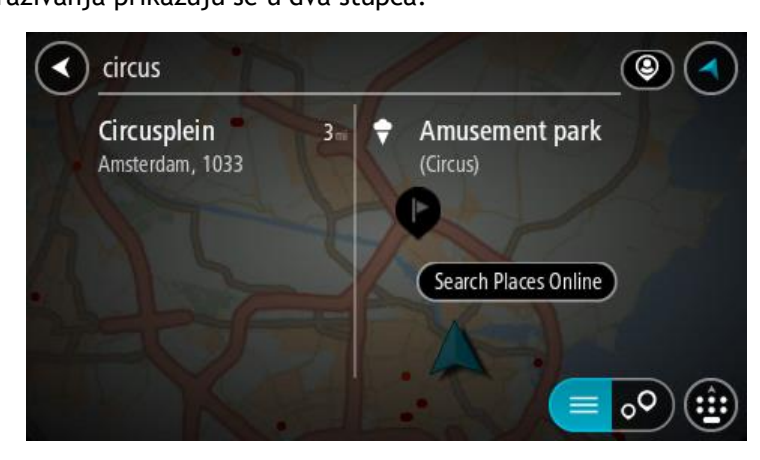

2. Odaberite **Pretraži Places online**.

3. Koristite tipkovnicu za unos naziva TI koju želite pronaći, zatim na tipkovnici pritisnite gumb Traži.

**Savjet**: Ako [pritisnete i držite](#page-11-0) tipku sa slovom na tipkovnici, dobit ćete pristup dodatnim znakovima ako su dostupni. Na primjer, pritisnite i držite slovo "e" kako biste pristupili znakovima "3 e è é ê ë" i još više.

Možete tražiti vrstu TI (Točke interesa), kao što je restoran ili turistička atrakcija. Također možete tražiti određenu TI, primjerice, "Rosie's Pizzeria".

**Napomena**: Pretraživanje možete usmjeriti na područje u blizini vaše trenutne lokacije, na grad ili mjesto, ili područje u blizini vašeg odredišta. Želite li promijeniti način izvršavanja pretraživanja, odaberite gumb s desne strane okvira za pretraživanje.

Rezultati pretraživanja prikazuju se u stupcu.

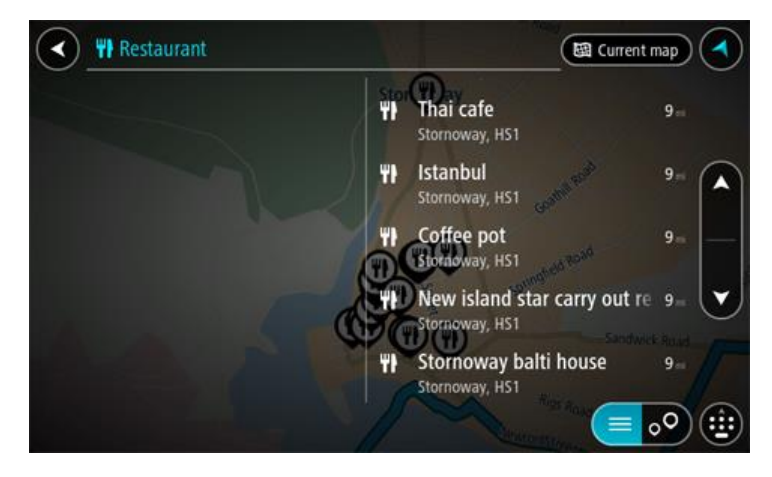

**Savjet**: Kako biste vidjeli više rezultata, sakrijte tipkovnicu ili se krećite dolje po popisu rezultata.

**Savjet**: Možete prelaziti između prikaza rezultata na karti ili na popisu odabirom gumba za prikaz popisa/karte:

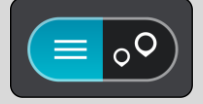

- 4. Na popisu odaberite pojedinačnu TI. Lokacija se prikazuje na karti.
- 5. Za prikaz više informacija o TI odaberite željenu TI na karti i zatim odaberite gumb skočnog izbornika. Na skočnom izborniku odaberite **Više informacija**.

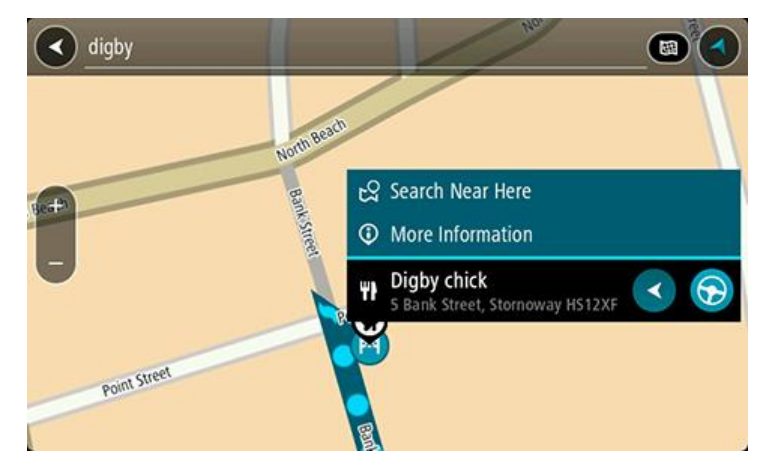

Prikazat će se više informacija o TI kao telefonski broj, puna adresa i adresa e-pošte.

6. Za planiranje rute do tog odredišta odaberite **Vozi**.

Ruta je isplanirana i tada započinje navođenje do vašeg odredišta. Čim počnete voziti, automatski se prikazuje prikaz navođenja.

**Savjet**: Ako se vaše odredište nalazi u drugoj vremenskoj zoni, vidjet ćete znak plusa (+) ili minusa (-) i vremensku razliku u koracima od pola sata u [okviru s informacijama o dolasku.](#page-32-0) Predviđeno vrijeme dolaska je lokalno vrijeme na vašem odredištu.

**Savjet:** Možete [dodati zaustavljanje](#page-89-0) ruti koju ste već planirali. **Savjet**: Rutu možete spremiti pomoću opcije [Moje rute.](#page-90-0)

## **Unos pojmova koje želite tražiti**

Odaberite **Traži** u [Glavnom izborniku](#page-37-1) kako biste počeli tražiti adrese i TI. Otvara se zaslon pretraživanja i prikazuje tipkovnicu i sljedeće gumbe:

**Savjet**: Sakrijte tipkovnicu za prikaz cijelog zaslona pretraživanja.

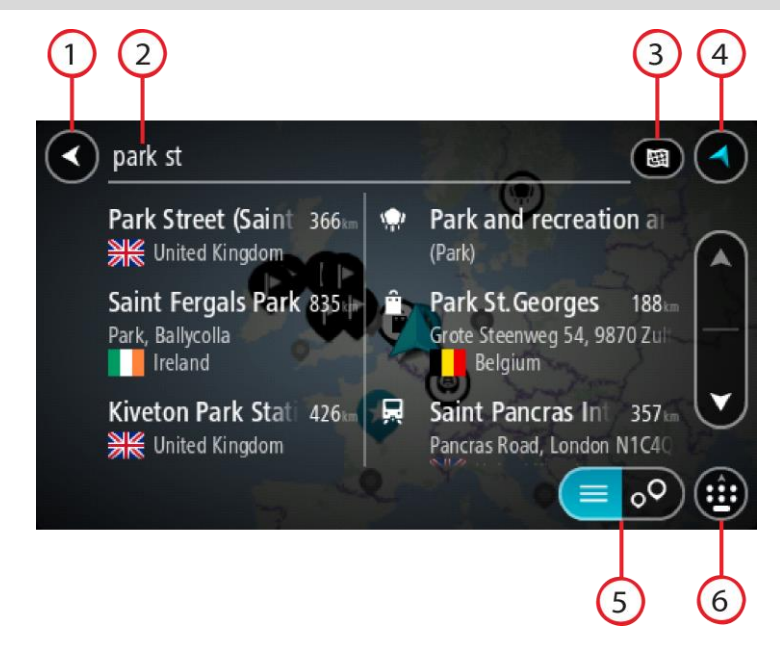

## 1. **Gumb za natrag**.

Odaberite ovaj gumb za povratak na prethodni zaslon.

2. **Ulazni sandučić istraživanja**.

Ovdje unesite pojam koji želite tražiti. Dok unosite tekst, prikazuju se odgovarajuće adrese i TI.

**Savjet**: Ako [pritisnete i držite](#page-11-0) tipku sa slovom na tipkovnici, dobit ćete pristup dodatnim znakovima ako su dostupni. Na primjer, pritisnite i držite slovo "e" kako biste pristupili znakovima "3 e è é ê ë" i još više.

**Savjet**: Za uređivanje riječi koju ste već unijeli odaberite je kako biste smjestili pokazivač. Nakon toga možete umetnuti ili izbrisati znakove.

#### 3. **Vrsta pretraživanja**.

Zadano je da se pretražuje cijela trenutna karta. Nakon što ste koristili pretraživanje, koristi se zadnja odabrana vrsta pretraživanja. Ovaj gumb odaberite za promjenu vrste pretraživanja za bilo što od sljedećega:

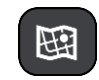

#### **Cijela karta**

Ovu opciju odaberite za pretraživanje cjelokupne trenutne karte bez ograničenja radijusa pretraživanja. Vaša trenutna lokacija u središtu je pretraživanja. Rezultati su rangirani prema točnoj podudarnosti.

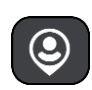

#### **Blizu mene**

Ovu opciju odaberite za pretraživanje s trenutnom GPS lokacijom kao središtem pretraživanja. Rezultati su rangirani prema udaljenosti.

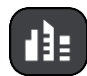

#### **U mjestu ili gradu**

Ovu opciju odaberite za uporabu mjesta ili grada kao središta pretraživanja. Trebate upisati naziva mjesta ili grada pomoću tipkovnice. Nakon što odaberete mjesto ili grad s popisa rezultata možete potražiti adresu ili TI u tome gradu.

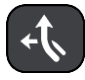

## **Duž rute**

Kada je ruta planirana, ovu opciju možete odabrati za pretraživanje određene vrste lokacije duž rute, primjerice, benzinske crpke. Kada dobijete obavijest, upišite vrstu lokacije i zatim je odaberite u desnom stupcu za izvršavanje pretraživanja.

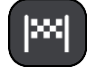

#### **Blizu odredišta**

Kada je ruta planirana, možete odabrati ovu opciju za uporabu svojeg odredišta kao središta pretrage.

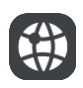

## **Zemljopisna širina Zemljopisna dužina**

Odaberite ovu opciju kako biste unijeli koordinate zemljopisne širine i zemljopisne dužine.

4. **Gumb prikaza**.

Ovaj gumb odaberite za povratak na [prikaz karte](#page-32-1) ili [prikaz navođen](#page-34-0)ja.

5. **Gumb popisa/karte**.

Odabirom ovog gumba mijenjate prikaz rezultata između prikaza na popisu ili na karti.

6. **Prikaži/sakrij tipkovnicu**.

Ovaj gumb odaberite kako biste prikazali tipkovnicu. Tipkovnicu sakrijte pomoću funkcije natrag.

**Savjet**: Kako biste odustali od pretraživanja, odaberite gumb za prikaz karte/navođenja u gornjem desnom kutu zaslona.

**Rad s rezultatima pretraživanja**

Rezultati pretraživanja prikazuju se u dva stupca.

Rezultati adrese i grada prikazuju se u lijevom stupcu, a TI, vrste TI i mjesta prikazuju se u desnom stupcu. U rezultatima pretraživanja prikazuju se i nedavna odredišta i spremljena mjesta.

**Savjet**: Kako biste vidjeli više rezultata, sakrijte tipkovnicu ili se krećite dolje po popisu rezultata.

**Savjet**: Možete prelaziti između prikaza rezultata na karti ili na popisu odabirom gumba za prikaz popisa/karte:

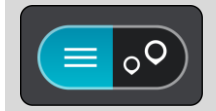

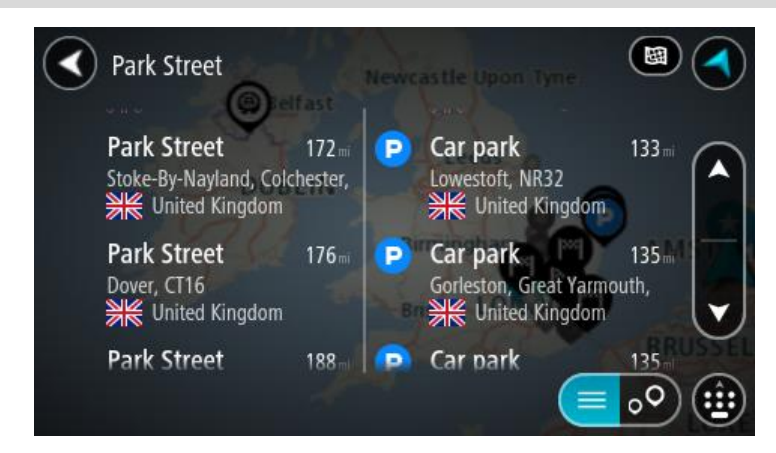

Kada odaberete adresu s popisa rezultata pretraživanja, možete odabrati hoćete li je prikazati na karti, dodati raskršće ili planirati rutu do odabrane lokacije. Da biste dobili točnu adresu možete dodati kućni broj.

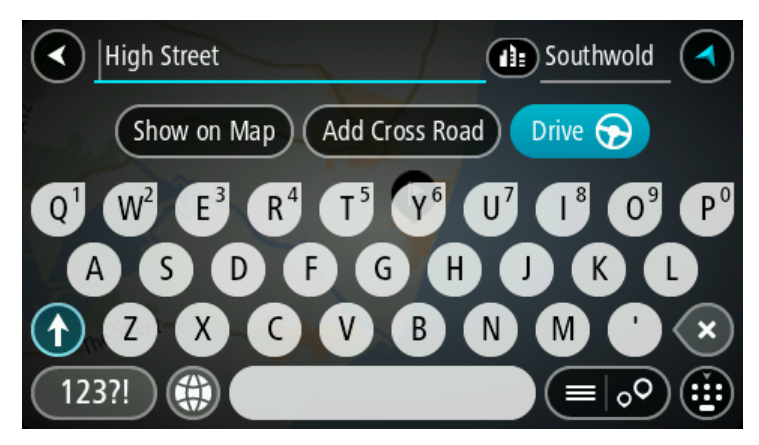

Ako rezultate prikažete na karti, skočni izbornik možete koristiti za [dodavanje lokacije](#page-111-0) u Moja mjesta. Ako je ruta već planirana, možete dodati lokaciju u trenutnu rutu.

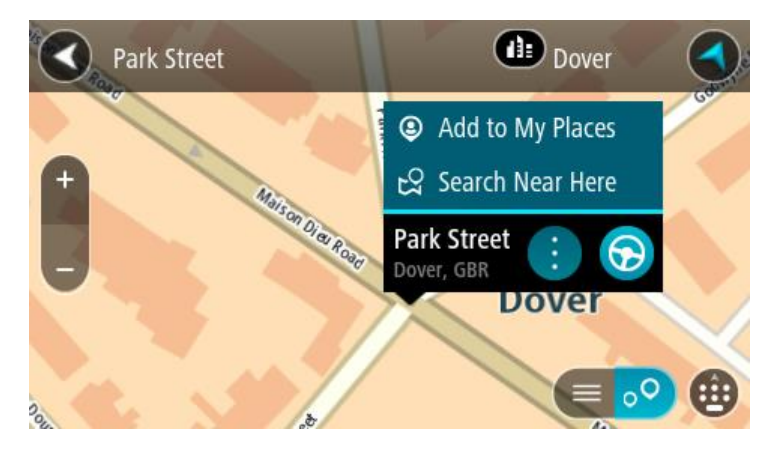

**Napomena**: Najbolji rezultati pretraživanja prikazuju se na karti. Kada povećate, najniže rangirani rezultati postupno se prikazuju.

# **O poštanskim brojevima**

Kada tražite pomoću poštanskih brojeva, rezultati ovise o vrsti poštanskih brojeva koji se koriste u zemlji u kojoj pretražujete.

Koriste se sljedeće vrste poštanskih brojeva:

- Poštanski brojevi ulica koji vas navigiraju do ulice ili dijela ulice.
- Poštanski brojevi područja koji vas navigiraju do područja s, primjerice, nekoliko sela u ruralnom području ili gradske četvrti u velikom gradu.

#### **Poštanski brojevi za ulice**

Zemlje poput Nizozemske i Ujedinjenog Kraljevstva koriste ovu vrstu poštanskih brojeva. Kada tražite koristeći ovu vrstu poštanskog broja, unesite poštanski broj, ostavite jedno mjesto praznim i zatim dodajte kućni broj ako želite. Na primjer, "1017CT 35". Vaš uređaj isplanirat će rutu do određene kuće ili zgrade u određenoj ulici.

#### **Poštanski brojevi za područja**

Zemlje kao što su Njemačka, Francuska i Belgija koriste ovu vrstu poštanskih brojeva. Ako tražite koristeći poštanski broj područja, rezultati će uključivati sve ulice u gradskoj četvrti, čitavo mjesto ili sva sela kojima taj poštanski broj pripada.

Kad unesete poštanski broj područja, možete dobiti rezultate za više zemalja.

**Napomena:** Ako pretražujete koristeći poštanski broj područja, nećete kao rezultat dobiti samo određenu adresu.

Ova vrsta poštanskog broja ipak je korisna za smanjivanje broja rezultata pretraživanja. Na primjer, ako tražite Neustadt u Njemačkoj, dobit ćete dugi popis rezultata. Ako dodate razmak i poštanski broj područja, dobit ćete rezultate samo za Neustadt koji tražite.

Također, ako želite pretraživati u gradu, unesite poštanski broj područja i između rezultata odaberite centar grada koji tražite.

## <span id="page-58-0"></span>**O šiframa karte**

U zemljama u kojima ceste i kuće nemaju nazive ili adrese možete koristiti šifre karte. Šifra karte predstavlja neku lokaciju.

Sve lokacije na Zemlji, uključujući one na moru poput otoka i naftnih platformi, moguće je predstaviti šifrom karte. Šifre karte su kratke i lako ih je prepoznati, zapamtiti i prenositi. Precizne su unutar nekoliko metara što je dovoljno dobro za svakodnevnu uporabu.

Na [mapcode.com](http://www.mapcode.com/) potražite upute za pronalaženje šifre karte za neku lokaciju.

Šifre karte su preciznije i fleksibilnije od adrese na poslovnoj posjetnici. Možete odabrati lokaciju koju želite povezati sa svojom adresom, primjerice, glavni ulaz ili ulaz u parkiralište.

**Popis ikona vrsta TI**

## **Pravne i financijske usluge**

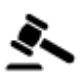

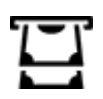

Sudnica **Bankomat** 

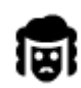

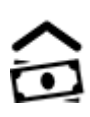

Pravo - odvjetnici Financijska institucija

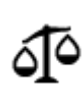

Pravo – ostale usluge

# **Prehrambene usluge**

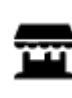

Trgovina potrepštinama and a Restoran brze hrane

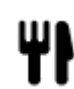

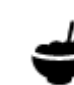

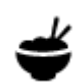

Restoran **Kineski restoran** 

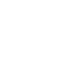

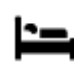

**Smještaj**

Hotel ili motel and the Luksuzni hotel

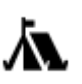

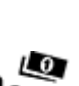

Kamp **Hotel iz jeftinog lanca** 

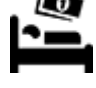

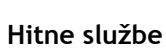

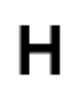

Bolnica ili poliklinika **Stomatolog** Stomatolog

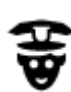

Policijska stanica veterinar

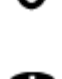

**Usluge vezane uz automobile**

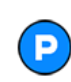

Vanjsko parkiralište Benzinska crpka

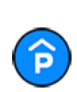

Javna garaža **Autopraonica** 

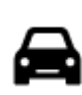

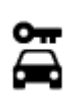

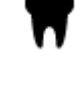

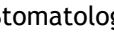

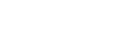

Liječnik Vatrogasna postaja

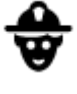

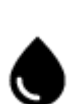

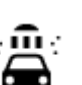

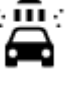

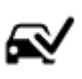

Autosalon **Centar za pregled vozila** 

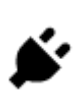

Rent-a-car Lokacije za punjenje električnih automobila

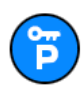

Parking za Rent-A-Car **Popravak automobila** 

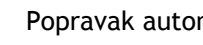

**Druge usluge**

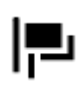

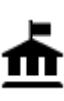

Državna služba **Telekomunikacije** 

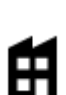

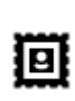

Poštanski ured Ljekarna

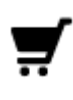

Shopping centar Salon ljepote

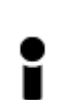

Turističke informacije **Trgovina** 

**Obrazovanje**

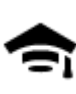

Fakultet ili sveučilište<br> **Aa** Škola

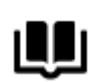

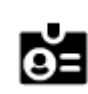

Knjižnica Kongresni centar<br> **CE** Kongresni centar

**Odmor**

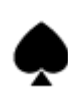

Kasino Vinarija

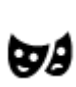

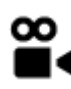

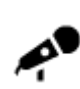

Koncertna dvorana **Zabavni park** Zabavni park

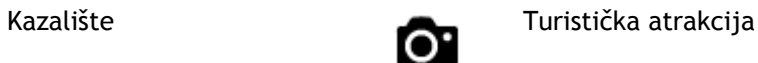

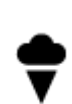

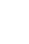

Ambasada Usluge za kućne ljubimce

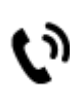

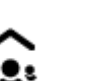

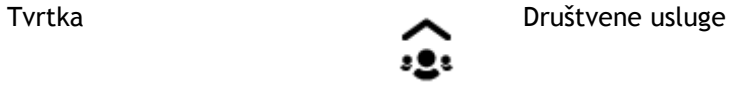

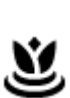

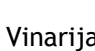

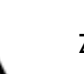

Kino **Zoološki vrt** 

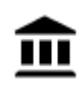

Muzej Izložbeni centar

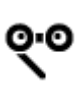

Opera Kulturni centar

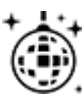

Noćni život Zabavni sadržaji

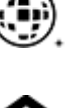

Dječja farma

**Sport**

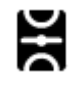

Igralište Bazen

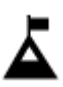

Planinski vrh Vodeni sportovi

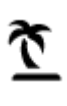

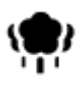

Park i područje za rekreaciju

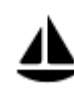

Marina za jahte i čamce **Sportski** centar

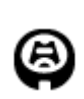

**Religija**

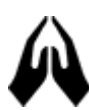

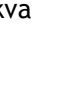

**Putovanja**

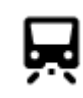

Željeznička stanica Planinski prijevoj

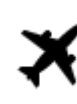

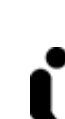

Crkva Vjerski objekt

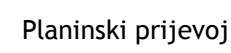

62

Zračna luka Panoramski pogled

 $\vec{\mathcal{X}}$ 

Klizalište

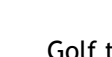

Stadion Golf teren

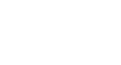

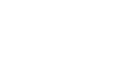

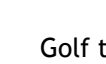

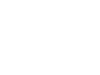

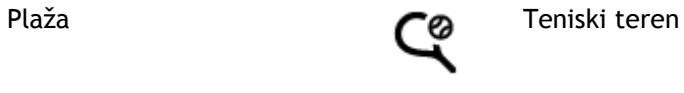

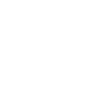

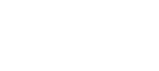

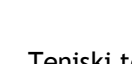

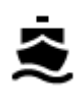

Trajektno pristanište<br> **AB1** Poštanski broj<br>
Napomena: N

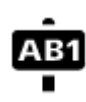

**Napomena**: Ne koristi se u svim državama.

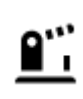

Granični prijelaz **Područje stanovanja** 

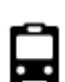

Autobusna stanica Benzinska crpka

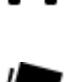

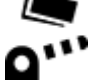

Naplatna kućica **Postaje za punjenje** 

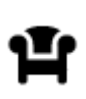

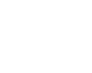

Odmorište **Odmaralište za kamione** 

električnih automobila

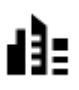

Centar grada

# <span id="page-63-0"></span>**Planiranje rute**

## **Planiranje rute do adrese uporabom pretraživanja**

**Važno**: U interesu sigurnosti i za minimiziranje odvlačenja pažnje tijekom vožnje, uvijek biste trebali isplanirati rutu prije nego što počnete voziti.

Za planiranje rute do adrese putem pretraživanja učinite sljedeće:

1. Odaberite gumb Glavnog izbornika kako biste otvorili Glavni izbornik.

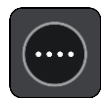

2. Odaberite **Traži**.

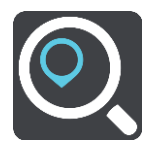

Otvorit će se zaslon za pretraživanje s prikazanom tipkovnicom.

3. Pomoću tipkovnice upišite naziv mjesta do kojeg želite planirati rutu.

**Savjet**: Ako [pritisnete i držite](#page-11-0) tipku sa slovom na tipkovnici, dobit ćete pristup dodatnim znakovima ako su dostupni. Na primjer, pritisnite i držite slovo "e" kako biste pristupili znakovima "3 e è é ê ë" i još više.

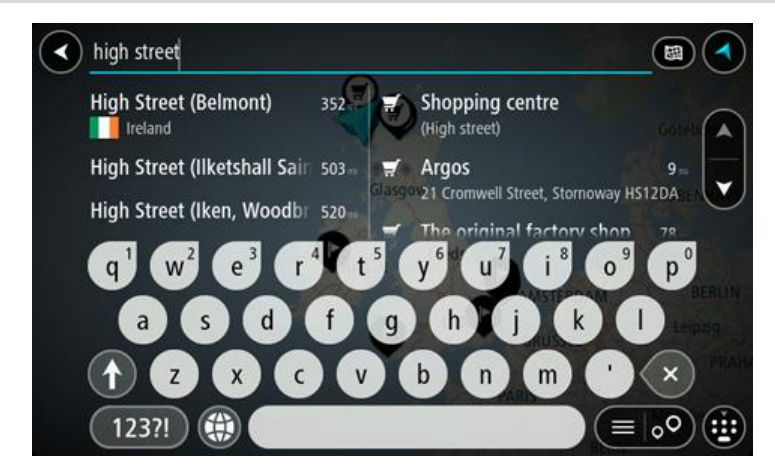

Možete tražiti adresu, mjesto, grad, poštanski broj ili [šifru karte](#page-58-0).

**Savjet**: Za traženje određene ulice u Ujedinjenom Kraljevstvu ili Nizozemskoj, unesite poštanski broj pa ostavite jedno mjesto slobodno i zatim unesite kućni broj. Na primjer, "1017CT 35". Za druge zemlje, poštanski brojevi označavaju područja i dat će vam popis pripadajućih im gradova, mjesta i ulica kao rezultate pretrage.

**Napomena**: Prilikom pretraživanja pretražuje se cijela karta. Želite li promijeniti način izvršavanja pretraživanja, odaberite gumb s desne strane okvira za pretraživanje. Zatim možete promijeniti gdje će se izvršavati pretraživanja, na primjer, duž rute ili u mjestu. 4. Tijekom unosa adrese u stupcima se prikazuju prijedlozi na temelju vašeg dotadašnjeg unosa. Možete nastaviti upisivati ili odabrati prijedlog.

**Savjet**: Kako biste vidjeli više rezultata, sakrijte tipkovnicu ili se krećite dolje po popisu rezultata.

**Savjet**: Možete prelaziti između prikaza rezultata na karti ili na popisu odabirom gumba za prikaz popisa/karte:

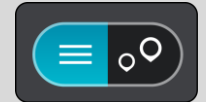

5. Odaberite prijedlog adrese.

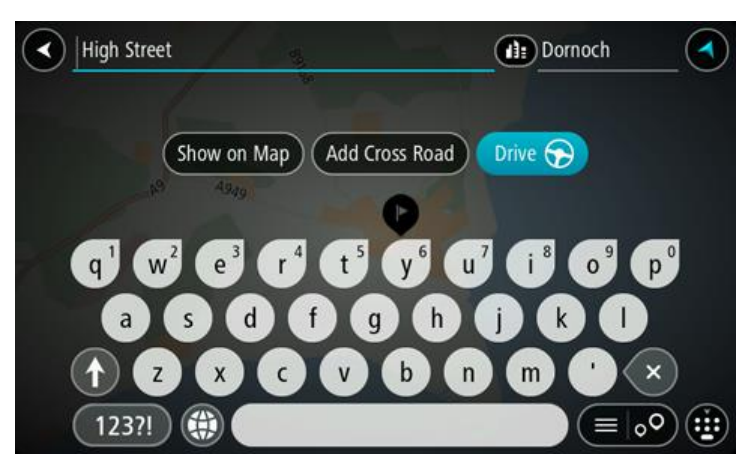

6. Ako ga već niste unijeli, unesite kućni broj.

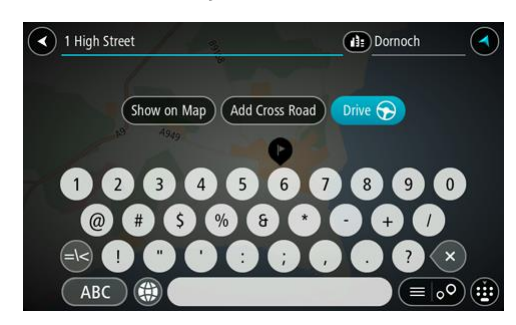

**Savjet**: Ako ste unijeli kućni broj koji se ne može pronaći, broj će se prikazivati crvenom bojom. Najbliži pronađeni kućni broj prikazat će se na gumbu za vožnju. Možete unijeti novi kućni broj ili odabrati Vožnja za vožnju do najbližeg kućnog broja.

7. Odaberite **Vozi**.

Ruta je isplanirana i tada započinje navođenje do vašeg odredišta. Čim počnete voziti, automatski se prikazuje [prikaz navođenja](#page-34-0).

**Savjet**: Ako se vaše odredište nalazi u drugoj vremenskoj zoni, vidjet ćete znak plusa (+) ili minusa (-) i vremensku razliku u koracima od pola sata u [okviru s informacijama o dolasku.](#page-32-0) Predviđeno vrijeme dolaska je lokalno vrijeme na vašem odredištu.

Savjet:: Možete [dodati zaustavljanje u rutu](#page-89-0) koju ste već planirali. **Savjet**: Rutu možete spremiti pomoću opcije [Moje rute.](#page-90-0)

**Planiranje rute do centra grada**

**Važno**: U interesu sigurnosti i za minimiziranje odvlačenja pažnje tijekom vožnje, uvijek biste trebali isplanirati rutu prije nego što počnete voziti.

Za planiranje rute do centra grada pomoću pretraživanja učinite sljedeće:

1. Odaberite gumb Glavnog izbornika kako biste otvorili Glavni izbornik.

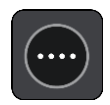

2. Odaberite **Traži**.

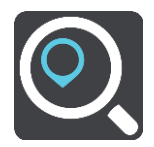

Otvorit će se zaslon za pretraživanje s prikazanom tipkovnicom.

3. Pomoću tipkovnice upišite naziv grada ili mjesta do kojeg želite planirati rutu.

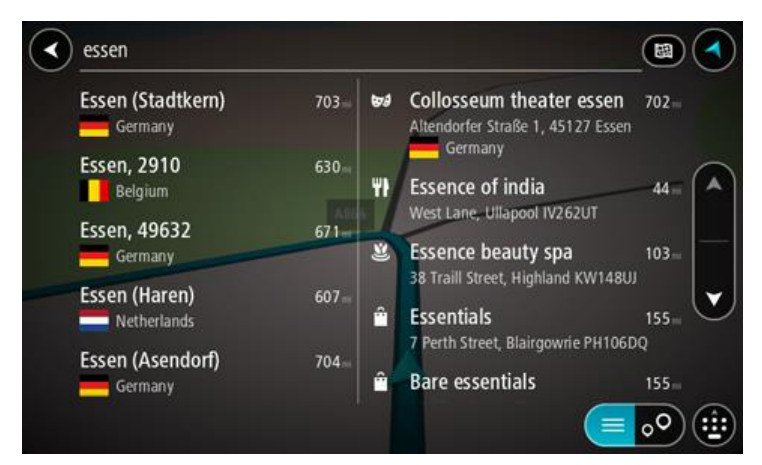

Možete tražiti mjesto, grad ili poštanski broj.

**Savjet**: Za traženje određenog grada možete koristiti poštanski broj grada ili državu. Primjerice, ako potražite Essen, dobit ćete brojne rezultate. Ako potražite Essen 2910 ili Essen Belgija, taj će grad biti na vrhu popisa rezultata. Zatim možete tražiti lokaciju u gradu. **Savjet**: Prilikom pretraživanja, pretražuje se cijela karta. Želite li promijeniti način izvršavanja pretraživanja, odaberite gumb s desne strane okvira za pretraživanje. Zatim možete promijeniti gdje će se izvršavati pretraživanja, na primjer, duž rute ili u mjestu.

4. Tijekom unosa adrese u stupcima se prikazuju prijedlozi na temelju vašeg dotadašnjeg unosa. Možete nastaviti upisivati ili odabrati prijedlog.

**Savjet**: Kako biste vidjeli više rezultata, sakrijte tipkovnicu ili se krećite dolje po popisu rezultata.

**Savjet**: Možete prelaziti između prikaza rezultata na karti ili na popisu odabirom gumba za prikaz popisa/karte:

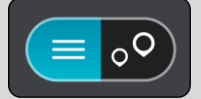

5. Odaberite grad u lijevom stupcu.

Naziv grada prikazuje se desno od okvira za unos traženog pojam, TI centra grada prikazuje se ispod desnog stupca.

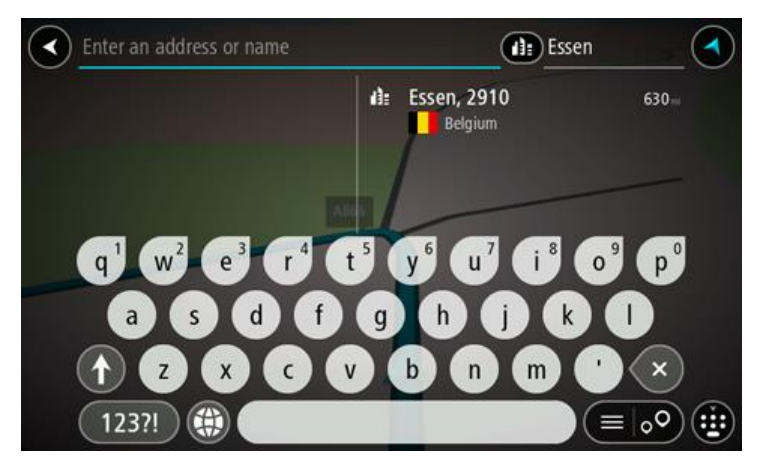

6. Odaberite TI centra grada.

Lokacija centra grada prikazuje se na karti.

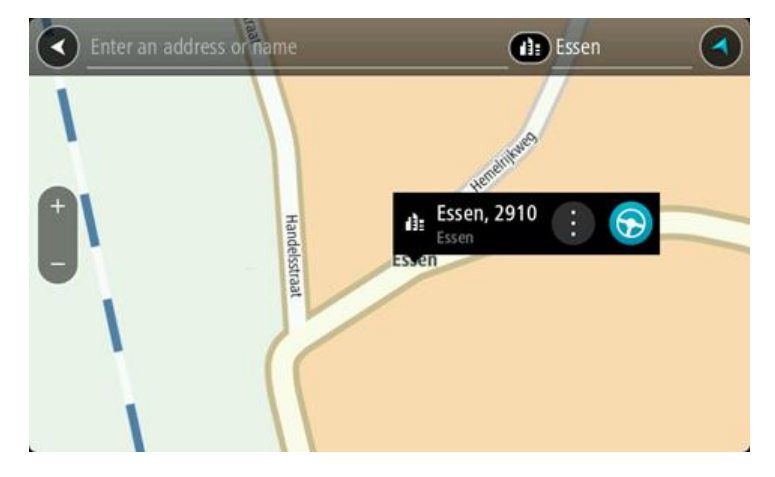

7. Odaberite **Vozi**.

Ruta je isplanirana i tada započinje navođenje do vašeg odredišta. Čim počnete voziti, automatski se prikazuje [prikaz navođenja](#page-34-0).

**Savjet**: Ako se vaše odredište nalazi u drugoj vremenskoj zoni, vidjet ćete znak plusa (+) ili minusa (-) i vremensku razliku u koracima od pola sata u [okviru s informacijama o dolasku.](#page-32-0) Predviđeno vrijeme dolaska je lokalno vrijeme na vašem odredištu.

**Savjet:**: Možete [dodati zaustavljanje u rutu](#page-89-0) koju ste već planirali.

Savjet: Rutu možete spremiti pomoću opcije [Moje rute.](#page-90-0)

**Planiranje rute do TI uporabom pretraživanja**

**Važno**: U interesu sigurnosti i za minimiziranje odvlačenja pažnje tijekom vožnje, uvijek biste trebali isplanirati rutu prije nego što počnete voziti.

Za planiranje rute do vrste TI ili određene TI uporabom pretraživanja učinite sljedeće:

1. Odaberite gumb Glavnog izbornika kako biste otvorili Glavni izbornik.

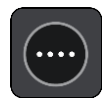

2. Odaberite **Traži**.

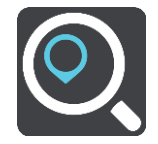

Otvorit će se zaslon za pretraživanje s prikazanom tipkovnicom.

3. Pomoću tipkovnice upišite naziv mjesta do kojeg želite planirati rutu.

**Savjet**: Ako [pritisnete i držite](#page-11-0) tipku sa slovom na tipkovnici, dobit ćete pristup dodatnim znakovima ako su dostupni. Na primjer, pritisnite i držite slovo "e" kako biste pristupili znakovima "3 e è é ê ë" i još više.

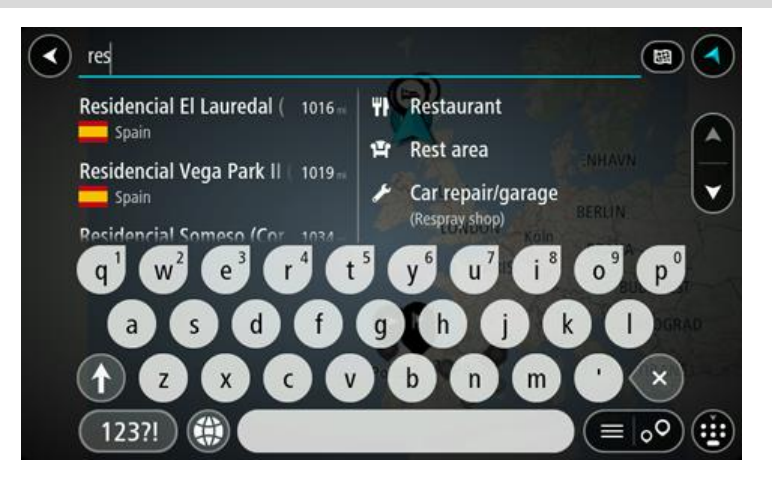

Možete tražiti vrstu TI (Točke interesa), kao što je restoran ili turistička atrakcija. Također možete tražiti određenu TI, primjerice, "Rosie's Pizzeria".

**Napomena**: Prilikom pretraživanja pretražuje se cijela karta. Želite li promijeniti način izvršavanja pretraživanja, odaberite gumb s desne strane okvira za pretraživanje. Zatim možete promijeniti gdje će se izvršavati pretraživanja, na primjer, duž rute ili u gradu.

4. Tijekom unosa u stupcima se prikazuju prijedlozi na temelju vašeg dotadašnjeg unosa. Možete nastaviti upisivati ili odabrati prijedlog.

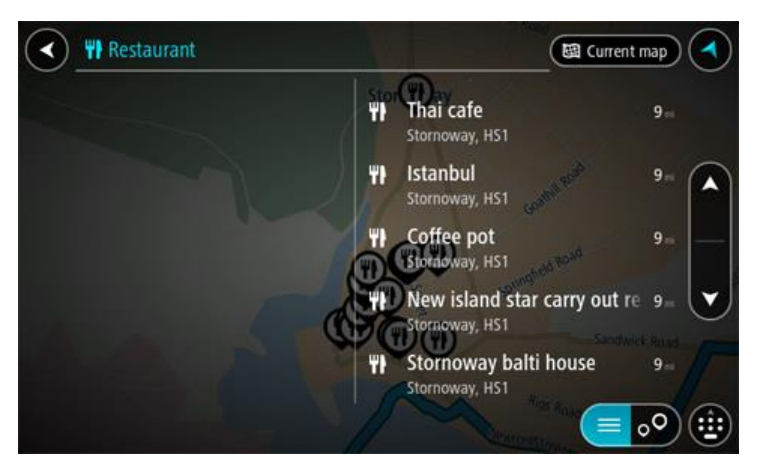

**Savjet**: Kako biste vidjeli više rezultata, sakrijte tipkovnicu ili se krećite dolje po popisu rezultata.

**Savjet**: Možete prelaziti između prikaza rezultata na karti ili na popisu odabirom gumba za prikaz popisa/karte:

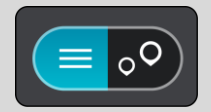

- 5. Odaberite vrstu TI ili određenu TI. Ako ste odabrali vrstu TI, odaberite željenu TI. Lokacija se prikazuje na karti.
- 6. Za prikaz više informacija o TI odaberite željenu TI na karti i zatim odaberite gumb skočnog izbornika. Na skočnom izborniku odaberite **Više informacija**.

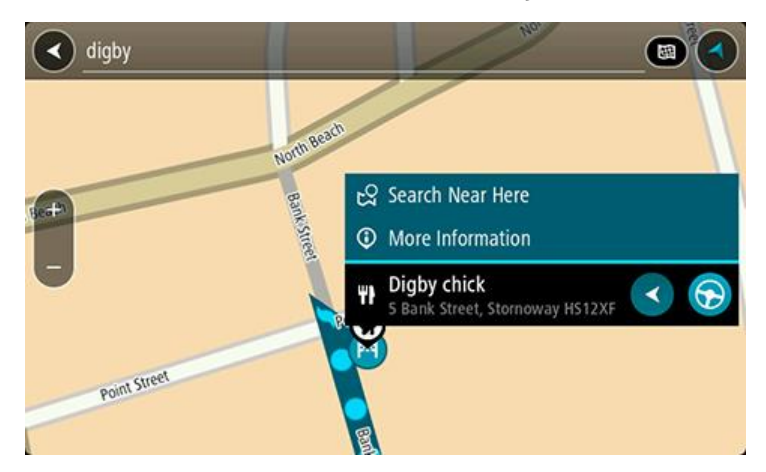

Prikazat će se više informacija o TI kao telefonski broj, puna adresa i adresa e-pošte.

7. Za planiranje rute do tog odredišta odaberite **Vozi**.

Ruta je isplanirana i tada započinje navođenje do vašeg odredišta. Čim počnete voziti, automatski se prikazuje [prikaz navođenja](#page-34-0).

**Savjet**: Ako se vaše odredište nalazi u drugoj vremenskoj zoni, vidjet ćete znak plusa (+) ili minusa (-) i vremensku razliku u koracima od pola sata u [okviru s informacijama o dolasku.](#page-32-0) Predviđeno vrijeme dolaska je lokalno vrijeme na vašem odredištu.

**Savjet:**: Možete [dodati zaustavljanje u rutu](#page-89-0) koju ste već planirali.

**Savjet**: Rutu možete spremiti pomoću opcije [Moje rute.](#page-90-0)

**Planiranje rute do TI putem online pretraživanja**

[Važno: U interesu sigurnosti i za minimiziranje odvlačenja pažnje tijekom vožnje, uvijek biste](#page-30-0)  [trebali isplanirati rutu prije nego što počnete voziti.](#page-30-0)

**Napomena**: Online pretraživanje dostupno je samo na povezanim uređajima. Za pretraživanje interneta putem uređaja Bridge morate biti [povezani s TomTom uslugama.](#page-30-0)

Ako ste izvršili Pretraživanje TI, ali niste uspjeli pronaći željenu TI, možete online pretraživati TomTom Places. Za pronalaženje TI putem online pretraživanja učinite sljedeće:

1. Tražite TI pomoću opcije Traži u Glavnom izborniku.

Rezultati pretraživanja prikazuju se u dva stupca.

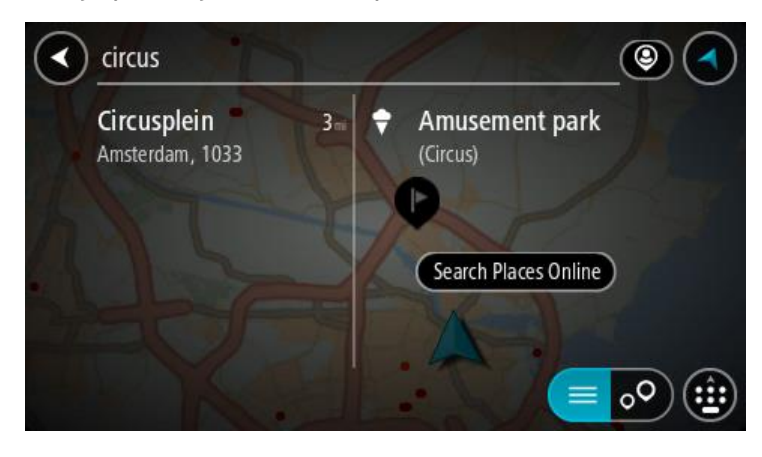

- 2. Odaberite **Pretraži Places online**.
- 3. Koristite tipkovnicu za unos naziva TI koju želite pronaći, zatim na tipkovnici pritisnite gumb Traži.

**Savjet**: Ako [pritisnete i držite](#page-11-0) tipku sa slovom na tipkovnici, dobit ćete pristup dodatnim znakovima ako su dostupni. Na primjer, pritisnite i držite slovo "e" kako biste pristupili znakovima "3 e è é ê ë" i još više.

Možete tražiti vrstu TI (Točke interesa), kao što je restoran ili turistička atrakcija. Također možete tražiti određenu TI, primjerice, "Rosie's Pizzeria".

**Napomena**: Pretraživanje možete usmjeriti na područje u blizini vaše trenutne lokacije, na grad ili mjesto, ili područje u blizini vašeg odredišta. Želite li promijeniti način izvršavanja pretraživanja, odaberite gumb s desne strane okvira za pretraživanje.

Rezultati pretraživanja prikazuju se u stupcu.

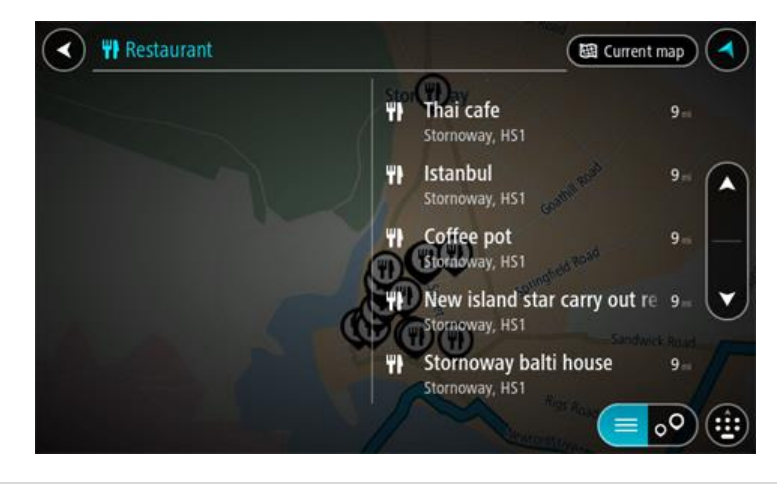

**Savjet**: Kako biste vidjeli više rezultata, sakrijte tipkovnicu ili se krećite dolje po popisu rezultata.

**Savjet**: Možete prelaziti između prikaza rezultata na karti ili na popisu odabirom gumba za prikaz popisa/karte:

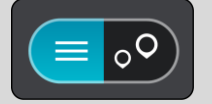

4. Na popisu odaberite pojedinačnu TI. Lokacija se prikazuje na karti.

5. Za prikaz više informacija o TI odaberite željenu TI na karti i zatim odaberite gumb skočnog izbornika. Na skočnom izborniku odaberite **Više informacija**.

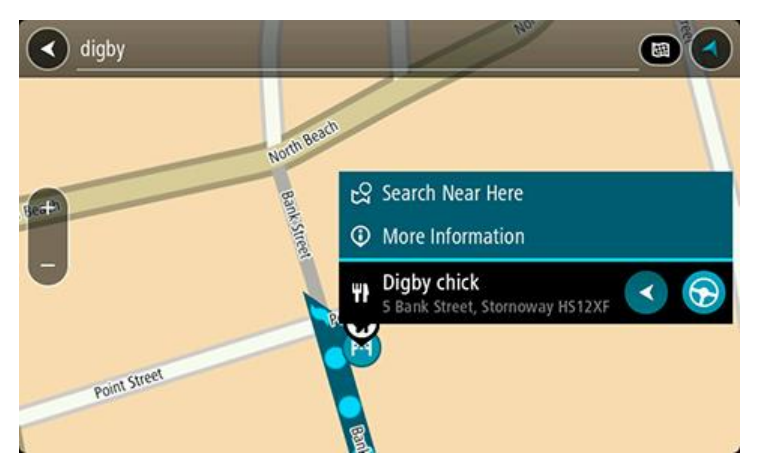

Prikazat će se više informacija o TI kao telefonski broj, puna adresa i adresa e-pošte.

6. Za planiranje rute do tog odredišta odaberite **Vozi**.

Ruta je isplanirana i tada započinje navođenje do vašeg odredišta. Čim počnete voziti, automatski se prikazuje prikaz navođenja.

**Savjet**: Ako se vaše odredište nalazi u drugoj vremenskoj zoni, vidjet ćete znak plusa (+) ili minusa (-) i vremensku razliku u koracima od pola sata u [okviru s informacijama o dolasku.](#page-32-0) Predviđeno vrijeme dolaska je lokalno vrijeme na vašem odredištu. **Savjet:** Možete [dodati zaustavljanje](#page-89-0) ruti koju ste već planirali.

**Savjet**: Rutu možete spremiti pomoću opcije [Moje rute.](#page-90-0)

## **Planiranje rute uporabom internetskog preglednika**

**Važno**: U interesu sigurnosti i za minimiziranje odvlačenja pažnje tijekom vožnje, uvijek biste trebali isplanirati rutu prije nego što počnete voziti.

**Napomena**: Ova značajka nije dostupna na svim uređajima.

Internet možete pretraživati pomoću internetskog preglednika Bridge i zatim odabrati tekst iz rezultata pretraživanja koji ćete podijeliti TomTom aplikacijom za navigaciju. Za planiranje rute pomoću internetskog preglednika učinite sljedeće:

1. Otvorite internetski preglednik Bridge i tražite mjesto ili TI.

2. Odaberite adresu ili naziv TI-a.

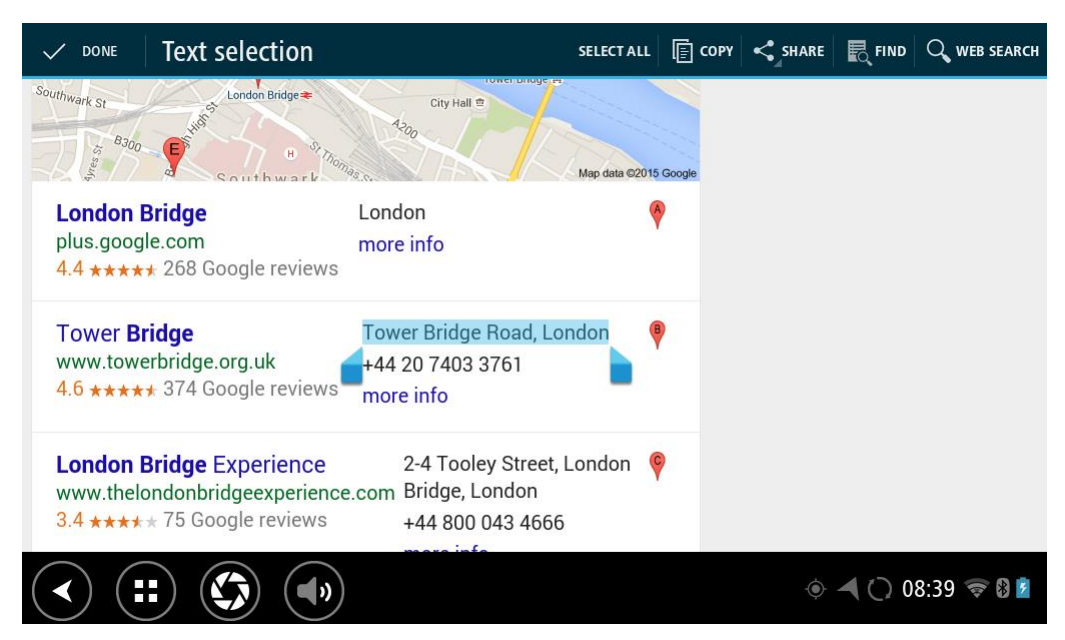

3. Za prikaz opcija dijeljenja odaberite gumb PODIJELI.

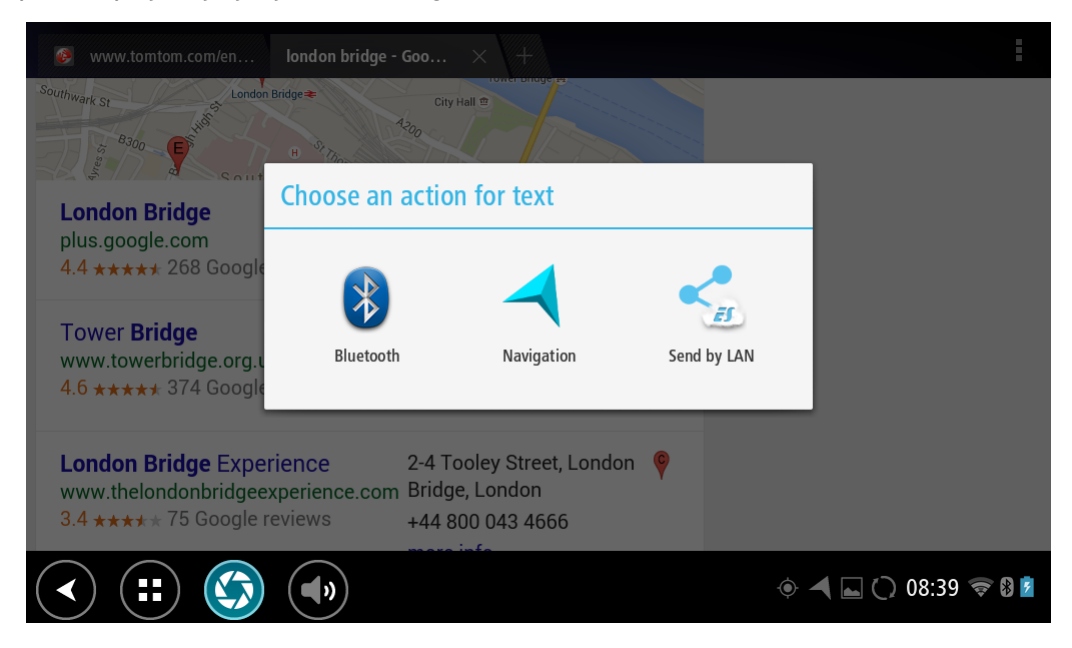

4. Odaberite **Navigacija**.
Otvorit će se aplikacija za navigaciju i zaslon za pretraživanje s prikazanom tipkovnicom. Odabrani tekst prikazat će se na vrhu zaslona, a prijedlozi pretrage na temelju odabranog teksta prikazat će se u stupcima.

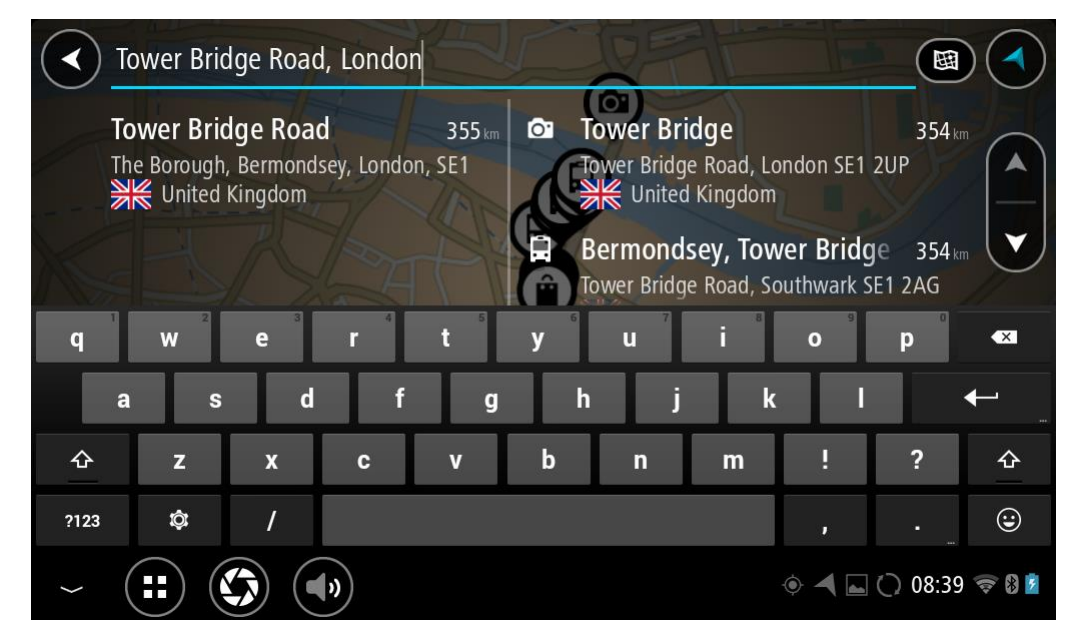

**Savjet**: Kako biste vidjeli više rezultata, sakrijte tipkovnicu ili se krećite dolje po popisu rezultata.

**Savjet**: Možete prelaziti između prikaza rezultata na karti ili na popisu odabirom gumba za prikaz popisa/karte:

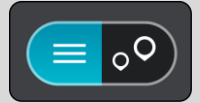

5. Odaberite prijedlog adrese i unesite kućni broj ako ga već niste unijeli.

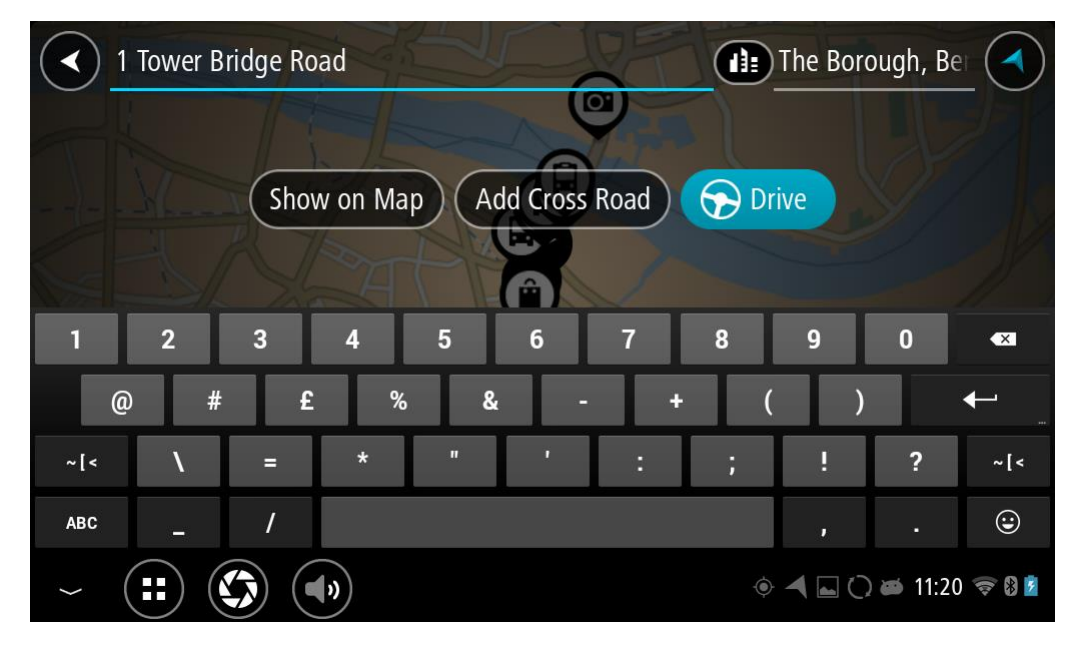

**Savjet**: Ako ste unijeli kućni broj koji se ne može pronaći, broj će se prikazivati crvenom bojom. Najbliži pronađeni kućni broj prikazat će se na gumbu za vožnju. Možete unijeti novi kućni broj ili odabrati Vožnja za vožnju do najbližeg kućnog broja.

6. Odaberite **Vozi**.

Ruta je isplanirana i tada započinje navođenje do vašeg odredišta. Čim počnete voziti, automatski se prikazuje [prikaz navođenja](#page-34-0).

**Savjet**: Ako se vaše odredište nalazi u drugoj vremenskoj zoni, vidjet ćete znak plusa (+) ili minusa (-) i vremensku razliku u koracima od pola sata u [okviru s informacijama o dolasku.](#page-32-0) Predviđeno vrijeme dolaska je lokalno vrijeme na vašem odredištu.

Savjet:: Možete [dodati zaustavljanje u rutu](#page-89-0) koju ste već planirali. **Savjet**: Rutu možete spremiti pomoću opcije [Moje rute.](#page-90-0)

**Planiranje rute uporabom karte**

**Važno**: U interesu sigurnosti i za minimiziranje odvlačenja pažnje tijekom vožnje, uvijek biste trebali isplanirati rutu prije nego što počnete voziti.

Za planiranje rute uporabom karte učinite sljedeće:

1. [Kartu pomaknite](#page-11-0) i povećavajte dok ne ugledate odredište do kojeg želite navigirati.

**Savjet**: Za planiranje rute do te lokacije možete odabrati simbol karte kako biste otvorili skočni izbornik i zatim odabrati gumb za vožnju.

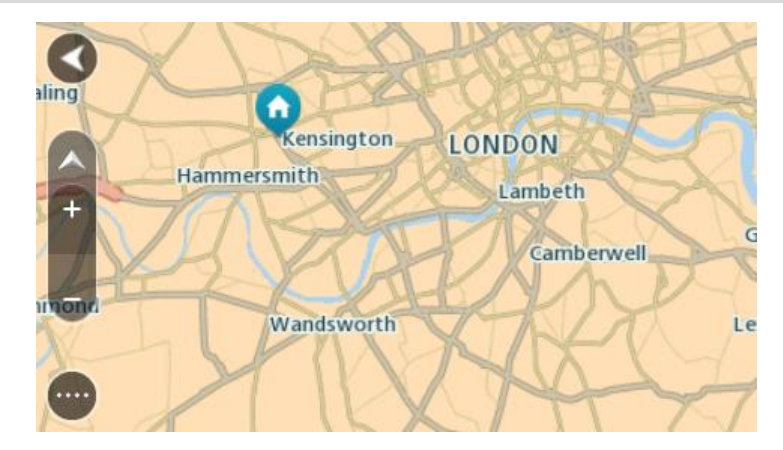

2. Kada na karti pronađete svoje odredište, odaberite ga tako da približno jednu sekundu pritisnete i zadržite zaslon.

Skočni izbornik prikazat će najbližu adresu.

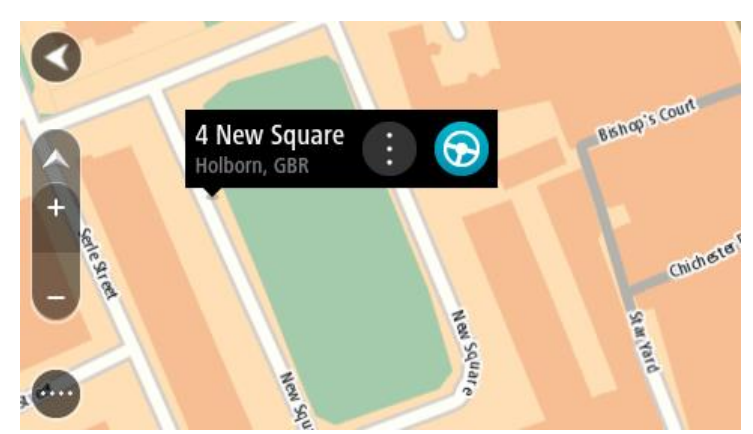

3. Za planiranje rute do tog odredišta, odaberite gumb za vožnju:

Ruta je isplanirana i tada započinje navođenje do vašeg odredišta. Čim počnete voziti, automatski se prikazuje prikaz navođenja.

**Savjet**: Lokaciju koju odaberete možete koristiti i na druge način, kao na primjer dodati je u [Moja mjesta](#page-109-0) tako da odaberete gumb skočnog izbornika.

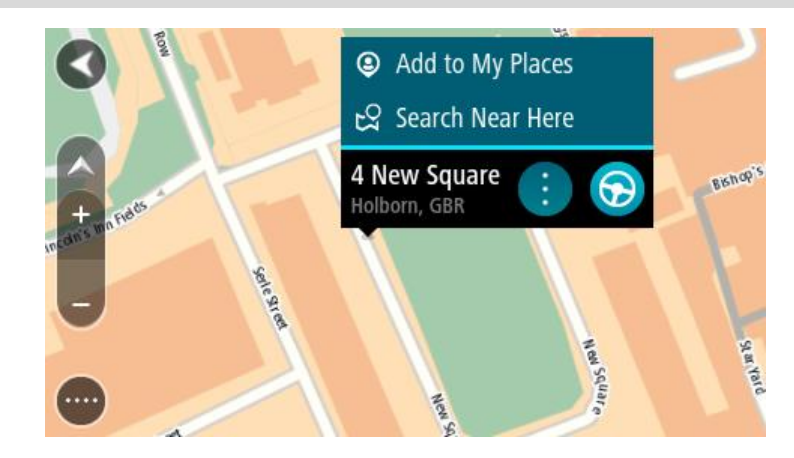

**Savjet**: Ako se vaše odredište nalazi u drugoj vremenskoj zoni, vidjet ćete znak plusa (+) ili minusa (-) i vremensku razliku u koracima od pola sata u [okviru s informacijama o dolasku.](#page-32-0) Predviđeno vrijeme dolaska je lokalno vrijeme na vašem odredištu. **Savjet:**: Možete [dodati zaustavljanje u rutu](#page-89-0) koju ste već planirali. **Savjet**: Rutu možete spremiti pomoću opcije [Moje rute.](#page-90-0)

## **Planiranje rute uporabom opcije Moja mjesta**

Za navigaciju do jednog od [Mojih mjesta](#page-109-1) iz trenutne lokacije učinite sljedeće:

1. Odaberite gumb Glavnog izbornika kako biste otvorili Glavni izbornik.

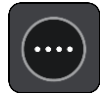

2. Odaberite **Moja mjesta**.

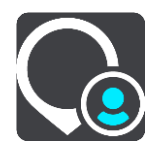

Otvorit će se popis svih vaših Mjesta.

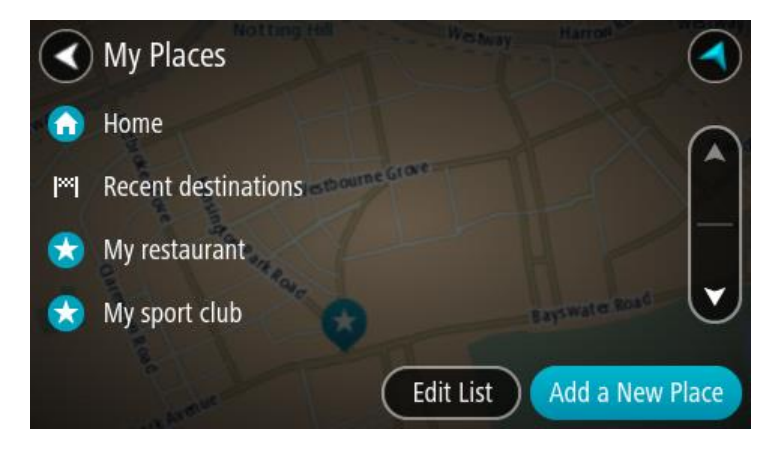

3. Odaberite Mjesto za navigaciju, primjerice Kuća. Vaše odabrano Mjesto prikazuje se na karti u skočnom izborniku.

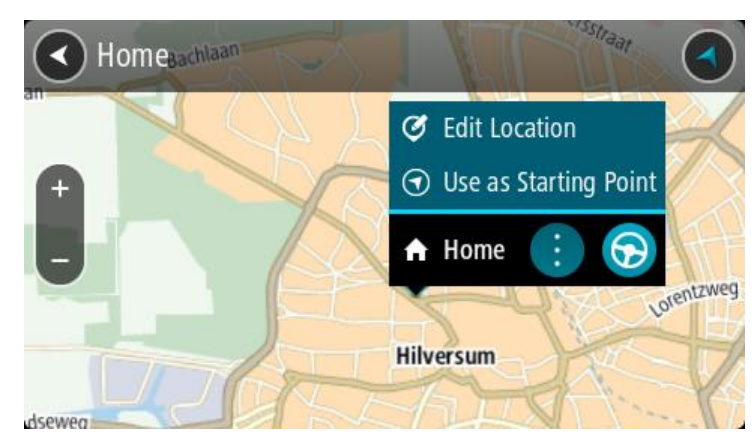

4. Za planiranje rute do tog Mjesta, odaberite gumb za vožnju:

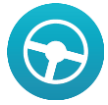

Ruta je isplanirana i tada započinje navođenje do vašeg odredišta. Čim počnete voziti, automatski se prikazuje prikaz navođenja.

**Savjet**: Ako se vaše odredište nalazi u drugoj vremenskoj zoni, vidjet ćete znak plusa (+) ili minusa (-) i vremensku razliku u koracima od pola sata u [okviru s informacijama o dolasku.](#page-32-0) Predviđeno vrijeme dolaska je lokalno vrijeme na vašem odredištu.

**Savjet:**: Možete [dodati zaustavljanje u rutu](#page-89-0) koju ste već planirali.

**Savjet**: Rutu možete spremiti pomoću opcije [Moje rute.](#page-90-0)

## **Planiranje rute uporabom koordinata**

**Važno**: U interesu sigurnosti i za minimiziranje odvlačenja pažnje tijekom vožnje, uvijek biste trebali isplanirati rutu prije nego što počnete voziti.

Za planiranje rute uporabom koordinata učinite sljedeće:

1. Odaberite gumb Glavnog izbornika kako biste otvorili Glavni izbornik.

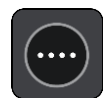

2. Odaberite **Traži**.

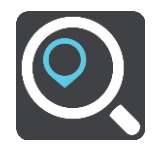

Otvorit će se zaslon za pretraživanje s prikazanom tipkovnicom.

3. Odaberite gumb za vrstu pretraživanja s desne strane okvira za pretraživanje.

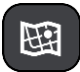

4. Odaberite **Zemljopisna širina Zemljopisna dužina**.

- 5. Unesite svoje koordinate. Možete unijeti bilo koju od ovih vrsti koordinata:
	- Decimalne vrijednosti, primjerice:

S 51,51000 Z 0,13454 51,51000 -0,13454

**Savjet**: Za decimalne vrijednosti ne morate koristiti slovo koje označava zemljopisu dužinu i širinu. Za lokacije zapadno od nultog meridijana i južno od ekvatora koristite znak minusa (-) ispred koordinate.

- Stupnjeve, minute i sekunde, primjerice: S 51°30′31″ Z 0°08′34″
- Koordinate u GPS standardu, primjerice: S 51 30.525 Z 0 08.569

**Napomena**: Traka ispod koordinata će pocrveniti ako unesete koordinate koje vaš Bridge ne prepoznaje.

6. Dok unosite koordinate, na temelju onoga što unosite pojavljuju se prijedlozi. Možete nastaviti upisivati ili odabrati prijedlog.

Mjesta i ceste prikazani su s lijeve strane, a TI-i su prikazani s desne strane.

**Savjet**: Kako biste vidjeli više rezultata, sakrijte tipkovnicu ili se krećite dolje po popisu rezultata.

**Savjet**: Možete prelaziti između prikaza rezultata na karti ili na popisu odabirom gumba za prikaz popisa/karte:

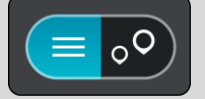

7. Odaberite prijedlog za vaše odredište.

Lokacija se prikazuje na karti.

8. Za planiranje rute do tog odredišta odaberite **Vozi**.

Ruta je isplanirana i tada započinje navođenje do vašeg odredišta. Čim počnete voziti, automatski se prikazuje [prikaz navođenja](#page-34-0).

**Savjet**: Ako se vaše odredište nalazi u drugoj vremenskoj zoni, vidjet ćete znak plusa (+) ili minusa (-) i vremensku razliku u koracima od pola sata u [okviru s informacijama o dolasku.](#page-32-0) Predviđeno vrijeme dolaska je lokalno vrijeme na vašem odredištu.

**Savjet:**: Možete [dodati zaustavljanje u rutu](#page-89-0) koju ste već planirali.

**Savjet**: Rutu možete spremiti pomoću opcije [Moje rute.](#page-90-0)

## **Planiranje rute uporabom šifre karte**

**Važno**: U interesu sigurnosti i za minimiziranje odvlačenja pažnje tijekom vožnje, uvijek biste trebali isplanirati rutu prije nego što počnete voziti.

Za planiranje rute uporabom šifre karte učinite sljedeće:

1. Odaberite gumb Glavnog izbornika kako biste otvorili Glavni izbornik.

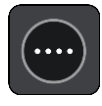

### 2. Odaberite **Traži**.

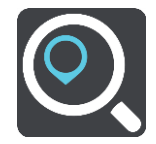

Otvorit će se zaslon za pretraživanje s prikazanom tipkovnicom.

- 3. Unesite svoju šifru karte. Možete unijeti bilo koju od ovih vrsti šifri karata:
	- Međunarodnu, primjerice, WH6SL.TR10.
	- Specifičnu za zemlju, primjerice, GBR 8MH.51.
	- Alternativnu specifičnu za zemlju, primjerice GBR 28.Y6VH ili GBR LDGZ.VXR.

**Savjet**: Sve šifre karata u ovom primjeru odnose se na istu lokaciju – dvorac Edinburgh u Ujedinjenom Kraljevstvu. U odjeljku [O šiframa karte](#page-58-0) potražite informacije o tome kako pronaći šifru karte za neku lokaciju.

4. Dok unosite šifru karte, na temelju onoga što unosite pojavljuju se prijedlozi. Možete nastaviti upisivati ili odabrati prijedlog.

Mjesta i ceste prikazani su s lijeve strane, a TI-i su prikazani s desne strane.

**Savjet**: Kako biste vidjeli više rezultata, sakrijte tipkovnicu ili se krećite dolje po popisu rezultata.

**Savjet**: Možete prelaziti između prikaza rezultata na karti ili na popisu odabirom gumba za prikaz popisa/karte:

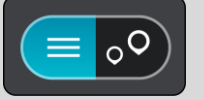

- 5. Odaberite prijedlog za vaše odredište.
- 6. Odaberite **Vožnja**.

Ruta je isplanirana i tada započinje navođenje do vašeg odredišta. Čim počnete voziti, automatski se prikazuje [prikaz navođenja](#page-34-0).

**Savjet**: Ako se vaše odredište nalazi u drugoj vremenskoj zoni, vidjet ćete znak plusa (+) ili minusa (-) i vremensku razliku u koracima od pola sata u [okviru s informacijama o dolasku.](#page-32-0) Predviđeno vrijeme dolaska je lokalno vrijeme na vašem odredištu.

**Savjet:**: Možete [dodati zaustavljanje u rutu](#page-89-0) koju ste već planirali.

**Savjet**: Rutu možete spremiti pomoću opcije [Moje rute.](#page-90-0)

## <span id="page-77-0"></span>**Traženje alternativne rute**

**Važno**: U interesu sigurnosti i za minimiziranje odvlačenja pažnje tijekom vožnje, uvijek biste trebali isplanirati rutu prije nego što počnete voziti.

Kako biste potražili alternativnu rutu, učinite sljedeće:

- 1. Planirajte rutu na uobičajeni način.
- 2. Na [prikazu karte](#page-32-1) odaberite samu rutu.
- 3. Odaberite gumb skočnog izbornika kako biste otvorili izbornik.
- 4. Odaberite opciju **Alternativna ruta** i zatim odaberite **Traži alternativu**.
- Na prikazu karte prikazuju se do tri alternativne rute. Svaka alternativna ruta u okviru prikazuje razliku u trajanju putovanja.

**Savjet**: Informacije iz doživotne usluge [Traffic](#page-42-0) koriste se prilikom izračuna alternativnih ruta. Bilo koja ruta koja je vremenski 50% dulja od originalne rute ne prikazuje se.

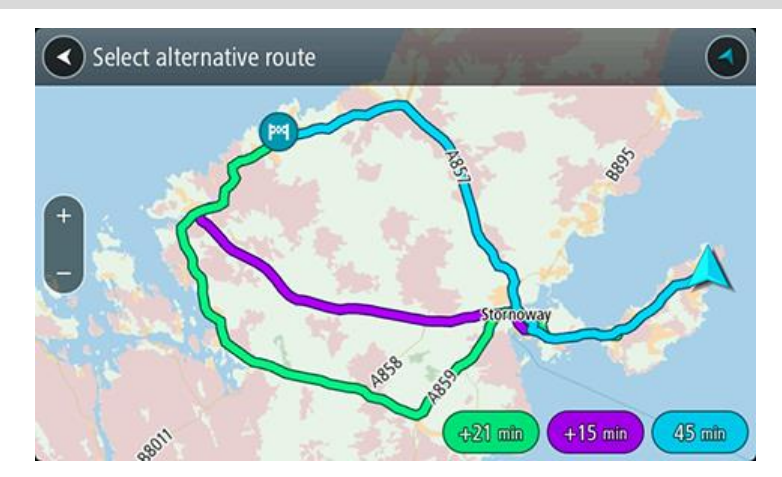

5. Odaberite željenu rutu pritiskom na vremenski okvir. Započinje navođenje prema vašem odredištu. Čim počnete voziti, automatski se prikazuje [prikaz navođenja](#page-34-0).

**Napomena**: Postoje još dva druga načina za pronalaženje alternativnih ruta:

- 1. U glavnom izborniku odaberite **Trenutna ruta**, a zatim **Traži alternativu**.
- 2. Ako je uključeno glasovno upravljanje, recite "Traži alternativu".

### **Planiranje rute unaprijed**

Rutu možete isplanirati unaprijed, prije nego što počnete voziti. Možete spremiti rutu na svoj popis [Moje rute.](#page-90-0)

Za planiranje rute unaprijed učinite sljedeće:

1. Odaberite gumb Glavnog izbornika kako biste otvorili Glavni izbornik.

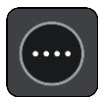

2. Odaberite **Traži**.

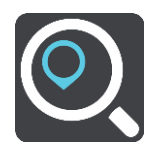

Otvorit će se zaslon za pretraživanje s prikazanom tipkovnicom.

- 3. Pomoću tipkovnice upišite naziv lokacije koju želite upotrijebiti kao početnu točku.
- 4. Odaberite prijedlog adrese ili TI.
- 5. Odaberite **Prikaži na karti**.
- 6. Odaberite gumb skočnog izbornika.

Skočni izbornik prikazuje popis opcija.

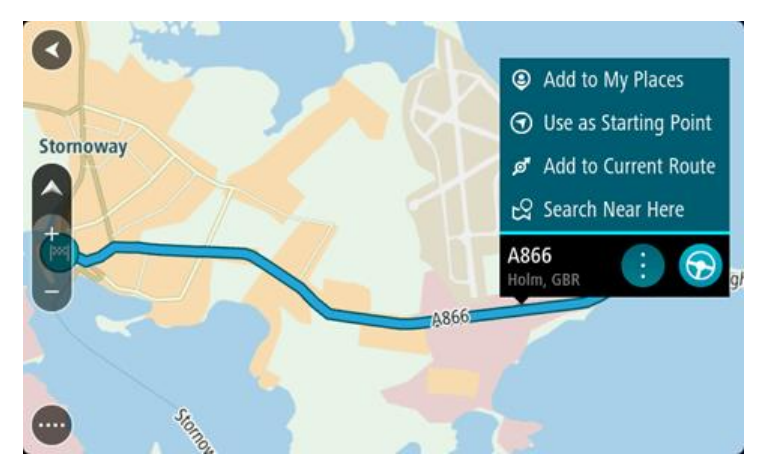

7. Odaberite **Koristi kao početnu točku**.

Ponavljajte korake pretraživanja kako biste odabrali odredište, a zatim na skočnom izborniku odaberite **Vozi**.

Vaša ruta je isplanirana pomoću početne točke i odredišta koje ste odabrali. Procijenjeno vrijeme dolaska prikazuje se na vrhu trake rute.

**Savjet**: Ako ne želite koristiti pretraživanje za odabir početne točke i odredišta, idite na prikaz karte te pritisnite i držite kako biste odabrali lokaciju.

**Savjet**: Zaustavljanja, TI, mjesta i odredište mogu biti odabrani kao početne točke pomoću njihovih skočnih izbornika.

### **Promjena početne točke pomoću trenutne lokacije**

- 1. Na prikazu karte odaberite početnu točku rute.
- 2. Odaberite gumb skočnog izbornika. Skočni izbornik prikazuje popis opcija.

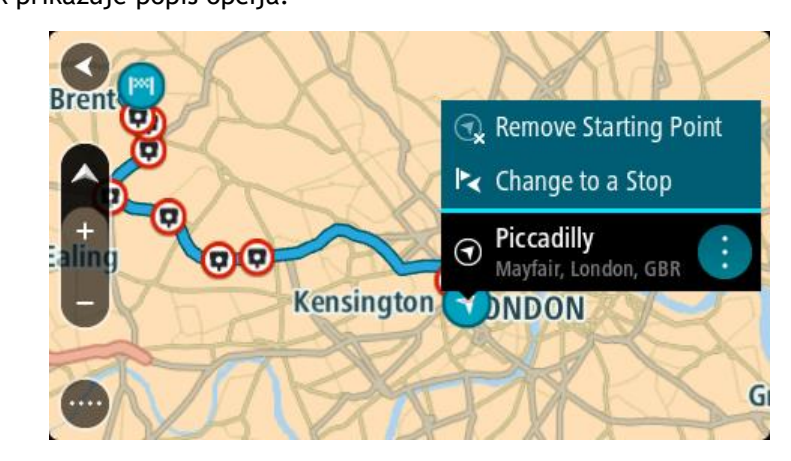

3. Odaberite **Ukloni početnu točku**.

Ruta će biti ponovo isplanirana koristeći vašu trenutnu lokaciju kao početnu točku.

### **Promjena početne točke u zaustavljanje**

- 1. Na prikazu karte odaberite početnu točku rute.
- 2. Odaberite gumb skočnog izbornika.

Skočni izbornik prikazuje popis opcija.

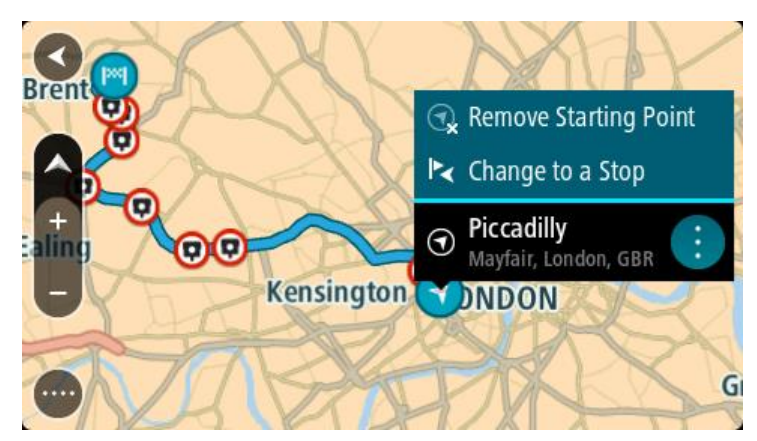

3. Odaberite **Promijeni u zaustavljanje**. Ruta će biti ponovo isplanirana, a početna točka će se promijeniti u zaustavljanje.

## **Traženje parkirališta**

**Važno**: U interesu sigurnosti i za minimiziranje odvlačenja pažnje tijekom vožnje, uvijek biste trebali isplanirati rutu prije nego što počnete voziti.

Kako biste potražili parkiralište, učinite sljedeće:

1. Odaberite gumb Glavnog izbornika kako biste otvorili Glavni izbornik.

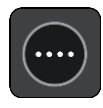

2. Odaberite **Parkiralište**.

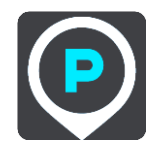

Otvorit će se karta i prikazati lokacije parkirališta.

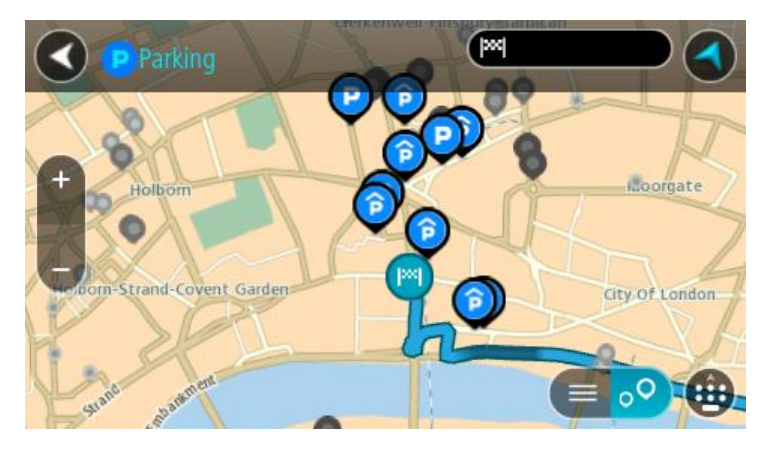

Ako je ruta planirana, na karti se prikazuju parkirališta blizu vašeg odredišta. Ako ruta nije planirana, na karti se prikazuju parkirališta blizu vaše trenutne lokacije.

Možete promijeniti zaslon kako bi se prikazao popis parkirališta pritiskom ovog gumba:

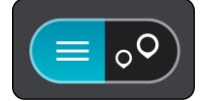

Možete odabrati parkiralište s popisa kako biste ga locirali na karti.

**Savjet:**: Možete se kretati po popisu rezultata pomoću trake za kretanje s desne strane zaslona.

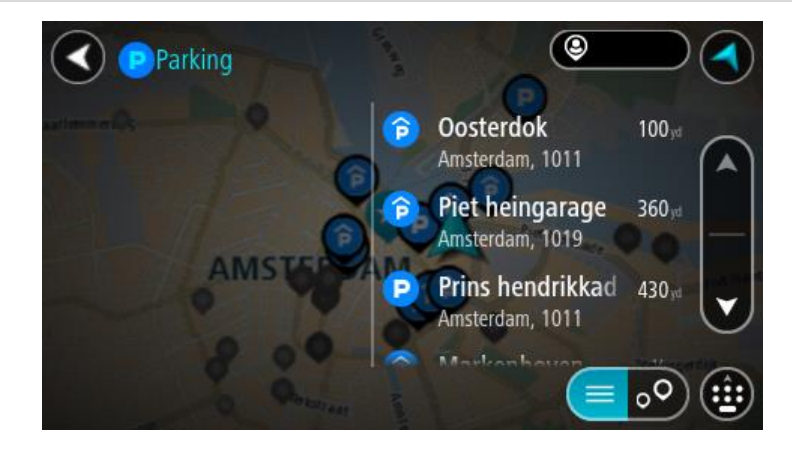

Želite li promijeniti način izvršavanja pretraživanja, odaberite gumb s desne strane okvira za pretraživanje. Zatim možete promijeniti gdje će se pretraživanje izvršavati, primjerice, blizu vas ili na cijeloj karti.

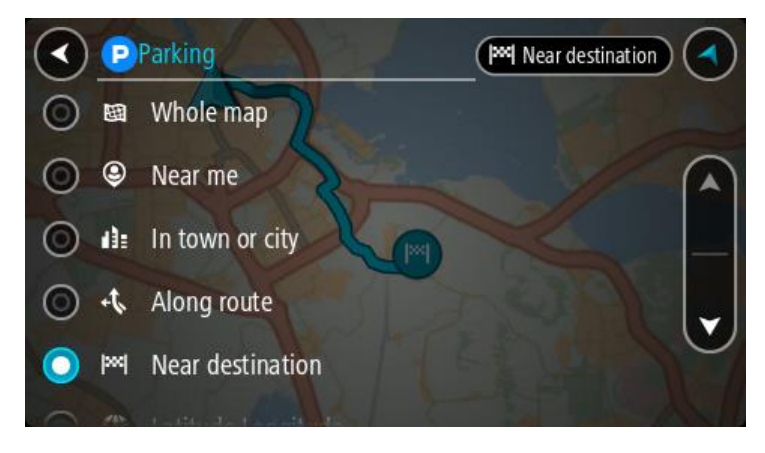

3. S karte ili popisa odaberite parkiralište. Otvorit će se skočni izbornik na karti i prikazati naziv parkirališta.

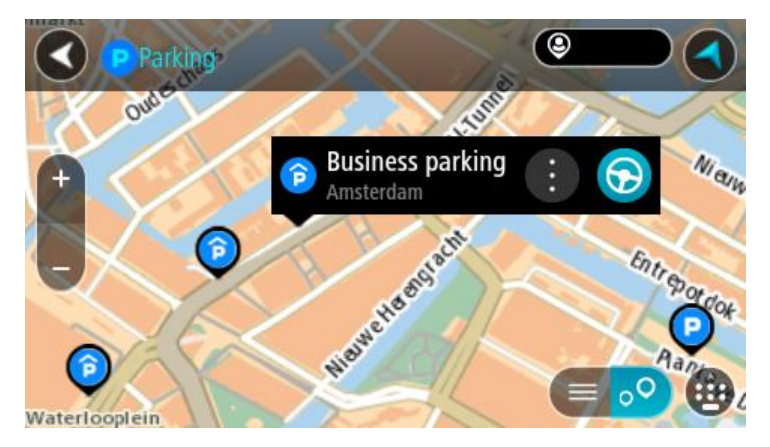

4. Kako biste planirali rutu do odabranog parkirališta, odaberite gumb za vožnju:

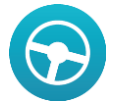

Ruta je isplanirana i tada započinje navođenje do vašeg odredišta. Čim počnete voziti, automatski se prikazuje prikaz navođenja.

**Savjet:**: Možete dodati parkiralište kao zaustavljanje na ruti uporabom skočnog izbornika.

### **Traženje benzinske crpke**

**Važno**: U interesu sigurnosti i za minimiziranje odvlačenja pažnje tijekom vožnje, uvijek biste trebali isplanirati rutu prije nego što počnete voziti.

Kako biste potražili benzinsku crpku, učinite sljedeće:

1. Odaberite gumb Glavnog izbornika kako biste otvorili Glavni izbornik.

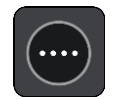

2. Odaberite **Benzinska crpka**.

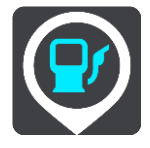

Otvorit će se karta i prikazati lokacije benzinskih crpki.

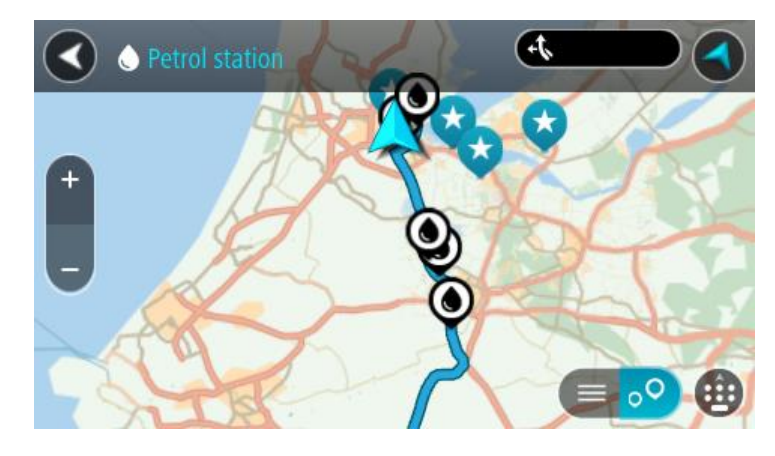

Ako je ruta planirana, na karti se prikazuju benzinske crpke duž rute. Ako ruta nije planirana, na karti se prikazuju benzinske crpke blizu vaše trenutne lokacije.

Možete promijeniti zaslon kako bi se prikazao popis benzinskih crpki pritiskom ovog gumba:

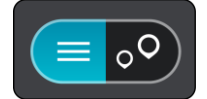

Možete odabrati benzinsku crpku s popisa kako biste je locirali na karti.

**Savjet:**: Možete se kretati po popisu rezultata pomoću trake za kretanje s desne strane zaslona.

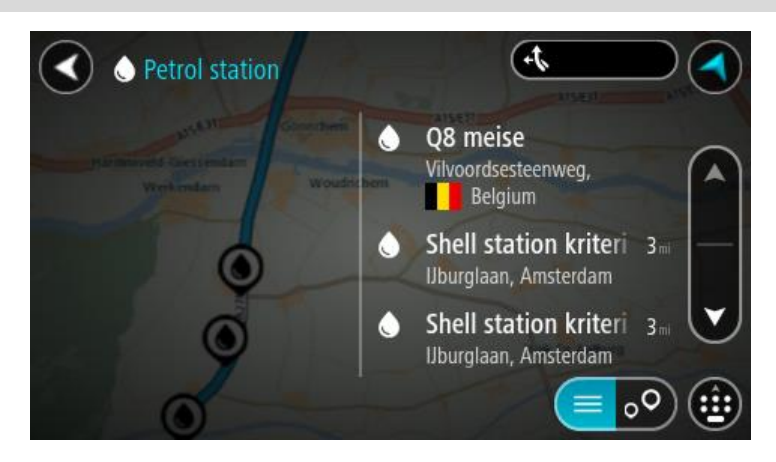

Želite li promijeniti način izvršavanja [pretraživanja](#page-55-0), odaberite gumb s desne strane okvira za pretraživanje. Zatim možete promijeniti gdje će se pretraživanje izvršavati, primjerice, blizu vas ili na cijeloj karti.

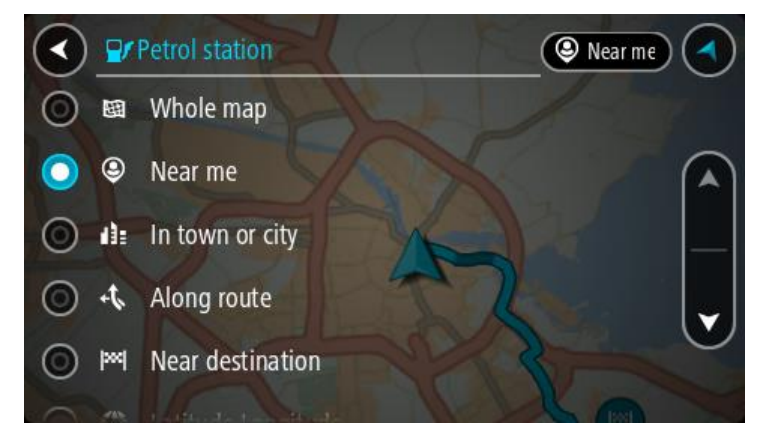

3. S karte ili popisa odaberite benzinsku crpku. Otvorit će se skočni izbornik na karti i prikazati naziv benzinske crpke.

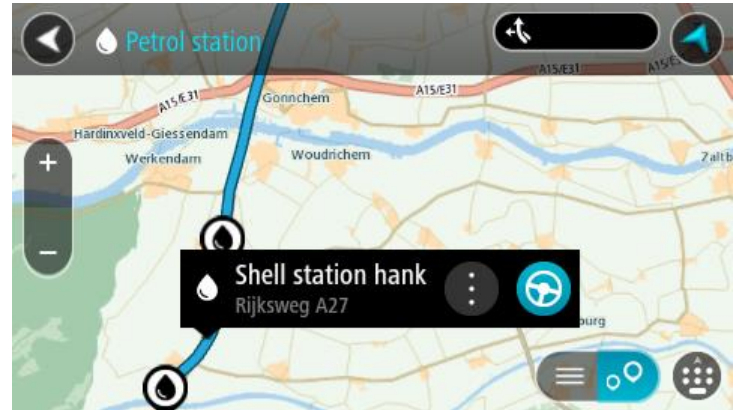

4. Kako biste planirali rutu do odabrane benzinske crpke, odaberite gumb za vožnju:

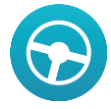

Ruta je isplanirana i tada započinje navođenje do vašeg odredišta. Čim počnete voziti, automatski se prikazuje prikaz navođenja.

**Savjet**: Možete dodati benzinsku crpku kao zaustavljanje na ruti uporabom skočnog izbornika. Benzinska crpka koja je zaustavljanje na vašoj ruti ima plavu ikonu.

# **Promjena rute**

## **Izbornik trenutne rute**

Kada ste isplanirali rutu ili trasu, na glavnom izborniku odaberite gumb **Trenutna ruta** ili **Trenutna trasa** kako biste otvorili Izbornik trenutne rute ili Trenutne trase.

Na Izborniku su dostupni sljedeći gumbi:

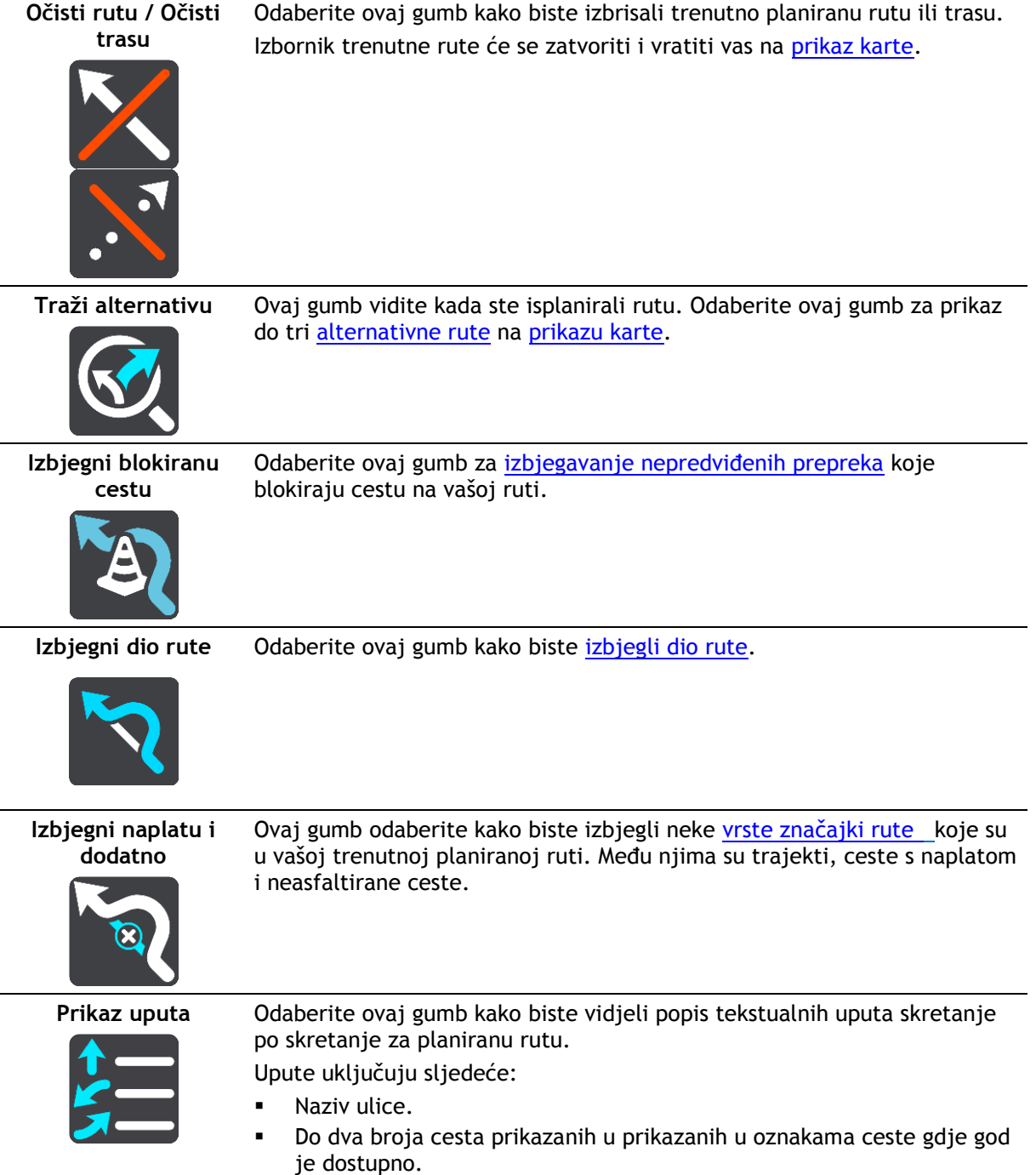

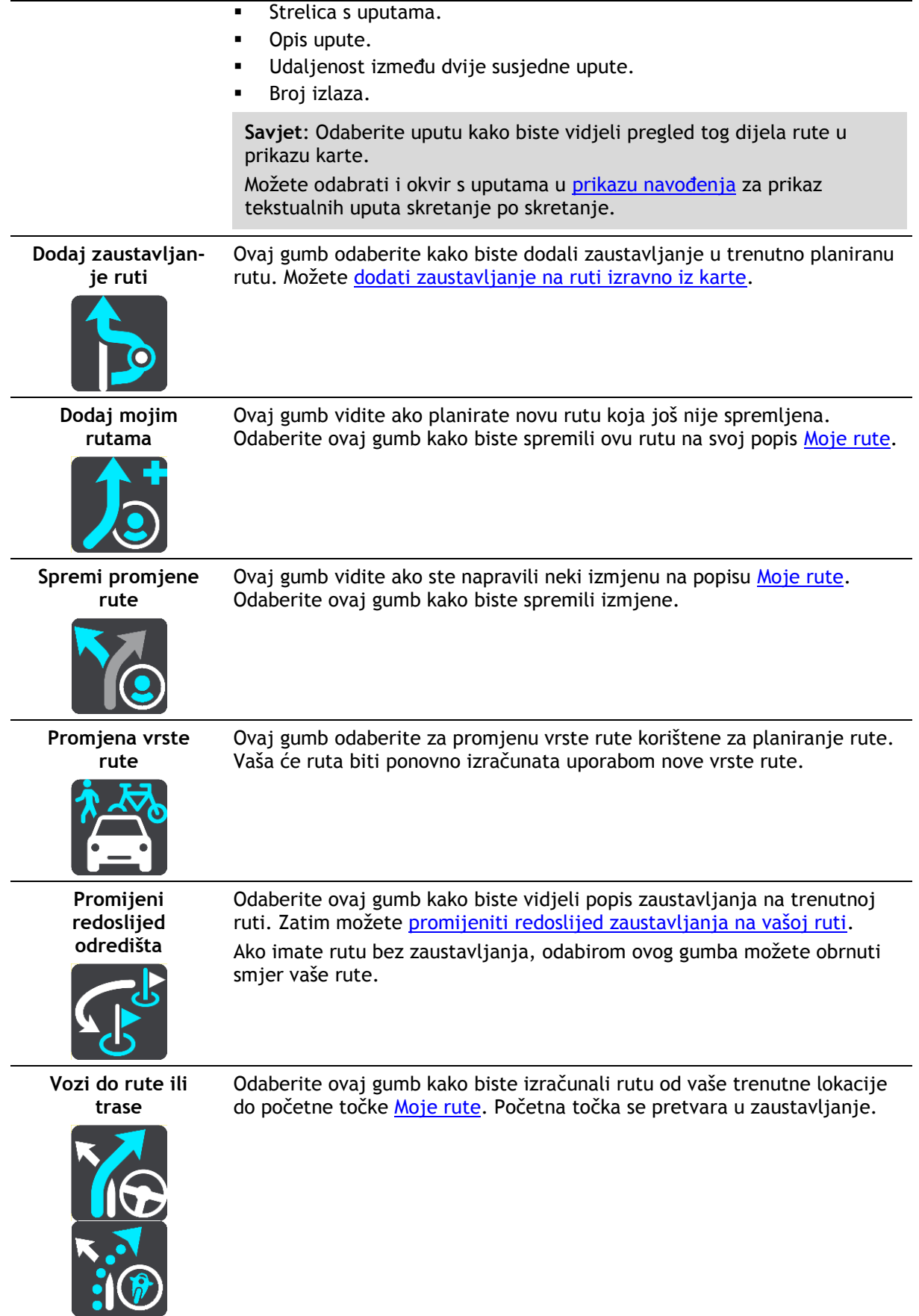

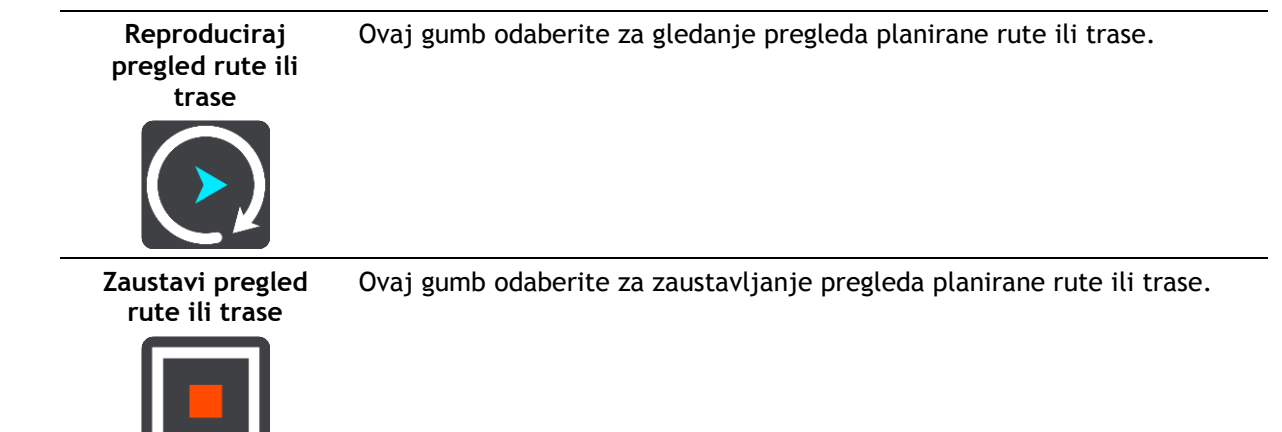

### <span id="page-87-0"></span>**Izbjegavanje blokirane ceste**

Ako je na vašoj ruti blokirana cesta, možete svoju rutu izmijeniti kako biste ju izbjegli.

1. U opciji [prikaz navođenja](#page-34-0) odaberite simbol trenutne lokacije ili okvir za brzinu.

**Savjet**: Okvir s brzinom prikazuje se samo ako ste počeli voziti po svojoj ruti.

2. Odaberite **Izbjegni blokiranu cestu**.

Pronađena je nova ruta koja izbjegava blokiranu cestu. Mogu se prikazati do dvije alternative ovisno o cestovnoj mreži između vas i vašeg odredišta.

Nova se ruta prikazuje na prikazu karte, a razlika u trajanju putovanja u okviru.

**Napomena**: Možda nije moguće pronaći alternativnu rutu kako bi se zaobišla blokirana cesta jer ne postoji.

3. Za odabir nove rute odaberite vremenski okvir. Navođenje prema vašem odredištu nastavlja se uz izbjegavanje blokirane ceste. Čim počnete voziti, automatski se prikazuje prikaz navođenja.

## <span id="page-87-1"></span>**Izbjegavanje dijela rute**

Ako je dio ceste blokiran ili želite izbjeći dio rute, odaberite određeni dio rute koji treba izbjeći.

1. Odaberite gumb Glavnog izbornika kako biste otvorili Glavni izbornik.

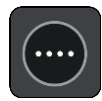

2. Odaberite **Trenutna ruta**.

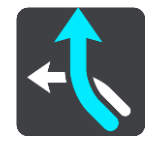

3. Odaberite **Izbjegni dio rute**.

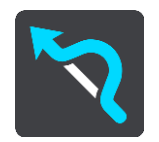

Otvara se zaslon na kojemu se nalazi popis dijelova od kojih se sastoji vaša trenutna ruta.

4. Odaberite dio rute koji želite izbieći.

U pregledu se prikazuje dio koji ste odabrali na karti.

5. Odaberite **Izbjegni**.

Izračunava se nova ruta koja izbjegava odabrani dio rute. Nova se ruta prikazuje na prikazu karte, a razlika u trajanju putovanja u okviru.

**Napomena**: Možda nije moguće pronaći alternativnu rutu kako bi se zaobišao dio rute jer ne postoji.

6. Za odabir nove rute odaberite vremenski okvir.

Navođenje prema vašem odredištu nastavlja se uz izbjegavanje odabranog dijela rute. Čim počnete voziti, automatski se prikazuje prikaz navođenja.

## **Vrste rute**

Odaberite **Promjena vrste rute** za promjenu vrste rute planirane za trenutno odredište. Vaša je ruta ponovno izračunata uporabom nove vrste rute.

Možete odabrati sljedeće vrste ruta:

**Važno**: Ako je [vrsta vozila](#page-48-0) postavljena na Kamion ili Autobus, možete odabrati samo vrste ruta **Najbrža ruta** ili **Najkraća ruta**.

- **Najbrža ruta** najbrža ruta do odredišta. Vaša se ruta stalno provjerava uzimajući u obzir stanje u prometu.
- **Najkraća ruta** najkraća ruta do odredišta. Ovo bi moglo trajati mnogo duže od najbrže rute.
- **Najekološkija ruta** ruta na kojoj se troši najmanje goriva.
- **Izbjegni autoceste** ova vrsta rute izbjegava sve autoceste.
- **Pješačka ruta** ova vrsta rute optimizirana je za pješačenje.
- **Biciklistička ruta** ova vrsta rute optimizirana je za bicikle.

Zadanu vrstu rute možete postaviti u izborniku [Postavke.](#page-114-0)

## <span id="page-88-0"></span>**Značajke rute**

Možete odabrati izbjegavanje nekih značajki koje su na vašoj trenutnoj planiranoj ruti. Možete izbjeći sljedeće značajke rute:

- **Ceste s naplatom**
- **Trajekti i vlakovi za prijevoz auta**
- **Trake za zajedničku vožnju**
- **Neasfaltirane ceste**

**Napomena:**Trake za zajedničku vožnju ponekad se nazivaju trake za vozila s više od jednog putnika (HOV trake) i ne postoje u svim državama. Za vožnju u tim trakama treba vam, na primjer, više od jedne osobe u automobilu ili automobil mora voziti na ekološko gorivo.

Odaberete li izbjegavanje neke značajke rute, planira se nova ruta.

U opciji Planiranje rute u izborniku Postavke možete postaviti kako ćete postupiti sa svakom značajkom rute kada se planira nova ruta.

**Dodavanje zaustavljanja vašoj ruti iz izbornika trenutne rute**

- 1. U Glavnom izborniku odaberite **Trenutna ruta**.
- 2. Odaberite **Dodaj zaustavljanje ruti**. Prikazuje se prikaz karte.
- 3. Za odabir zaustavljanja, učinite jedan od sljedećih koraka:

 Povećajte kartu, zatim pritisnite i zadržite kako biste odabrali lokaciju. U skočnom izborniku odaberite **Dodaj trenutnoj ruti**.

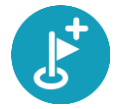

 Odaberite opciju **Traži** i potražite lokaciju. Kada pronađete lokaciju, odaberite gumb **Dodaj zaustavljanje ruti**.

Ruta se ponovno izračunava kako bi uključivala zaustavljanje.

### <span id="page-89-0"></span>**Dodavanje zaustavljanja ruti pomoću karte**

- 1. Pritisnite [gumb za prebacivanje prikaza](#page-32-1) za prikaz karte. Cijela vaša ruta prikazuje se na karti.
- 2. Povećajte kartu, zatim pritisnite i zadržite kako biste odabrali lokaciju.
- 3. Odaberite gumb skočnog izbornika.
- 4. Odaberite **Koristi u ruti**.
- 5. Odaberite**Dodaj trenutnoj ruti**.

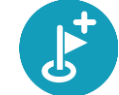

Ruta se ponovno izračunava kako bi uključivala međutočku.

### **Brisanje zaustavljanje iz rute**

- 1. Pritisnite [gumb za prebacivanje prikaza](#page-32-1) za prikaz karte. Cijela vaša ruta prikazuje se na karti.
- 2. Na [traci rute](#page-36-0), pritisnite zaustavljanje koje želite izbrisati. Karta se povećava na zaustavljanju i prikazuje skočni izbornik.

**Savjet**: Odaberete li pogrešno zaustavljanje, pritisnite gumb za natrag kako biste se vratili na kartu.

3. Odaberite **Izbriši ovo zaustavljanje**. Zaustavljanje se briše, a vaša se ruta ponovno izračunava.

### <span id="page-89-1"></span>**Promjena redoslijeda međutočki na ruti**

- 1. U Glavnom izborniku odaberite **Trenutna ruta**.
- 2. Odaberite **Promijeni redoslijed zaustavljanja**. Prikazat će se karta s koje je uklonjena ruta. Prikazuje se početna točka, odredište i sva zaustavljanja.
- 3. Odaberite zaustavljanja jedno po jedno po redoslijedu po kojem želite voziti do njih. Nakon što odaberete zaustavljanje, njegov simbol se pretvara u zastavicu. Zadnje zaustavljanje koje odaberete postaje odredište.

Vara ruta će biti ponovo isplanirana s promijenjenim redoslijedom zaustavljanja.

# <span id="page-90-0"></span>**Moje rute**

## **O mojim rutama**

Popis Moje rute omogućuje lako stvaranje spremljenih ruta s neobaveznim zaustavljanjima, što se katkad naziva planom puta. Popis Moje rute možete koristiti za spremanje, dohvaćanje i uređivanje ruta.

Popi Moje rute možete iskoristiti u jednoj ili nekoliko sljedećih situacija:

- **Dok ste na poslu** vaš posao uključuje svakodnevnu vožnju po nekoliko ruta s više zaustavljanja. Vaše rute se mogu promijeniti i morate biti fleksibilni te imati mogućnost promjene redoslijeda zaustavljanja ili promjene isplanirane rute.
- **Dok ste na odmoru** idete na odmor i želite isplanirati i spremiti rutu. Vaša ruta uključuje panoramske ceste, zaustavljanja u više hotela i druga mjesta poput turističkih atrakcija.
- **Dok putujete na posao** želite dodati jedno ili dva redovita zaustavljanja između kuće i posla. Ruta za povratak kući navečer obrnuta je od rute kojom ujutro idete na posao.

Rutu koju ste isplanirali na karti možete dodati na popis Moje rute tako da je odaberete.

### **Spremanje rute**

1. Isplanirajte rutu koristeći korake opisane u odjeljku [Planiranje rute.](#page-63-0)

**Savjet**: Ako na prikazu karte ne vidite isplaniranu rutu, odaberite gumb za natrag kako bi se vaša ruta prikazala.

- 2. Odaberite rutu.
- 3. Odaberite gumb skočnog izbornika kako biste otvorili izbornik.

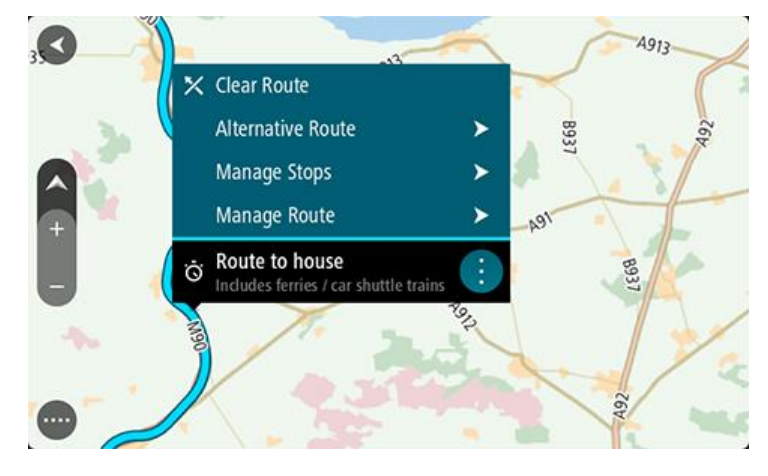

- 4. Odaberite **Upravljanje rutom**.
- 5. Odaberite **Dodaj mojim rutama**.

Na zaslonu za uređivanje prikazat će se naziv rute.

- 6. Uredite naziv rute tako da vam bude lako prepoznatljiv.
- 7. Odaberite**Dodaj** kako biste spremili rutu na popis Moje rute.

**Savjet**: Rutu možete spremiti i pomoću gumba **Dodaj mojim rutama** na izborniku trenutne rute.

## **Navigiranje pomoću spremljene rute**

Za navigiranje pomoću prethodno spremljene rute učinite sljedeće:

- 1. U Glavnom izborniku odaberite **Moje rute**.
- 2. Odaberite rutu s popisa.

Ruta će se pojaviti na prikazu karte.

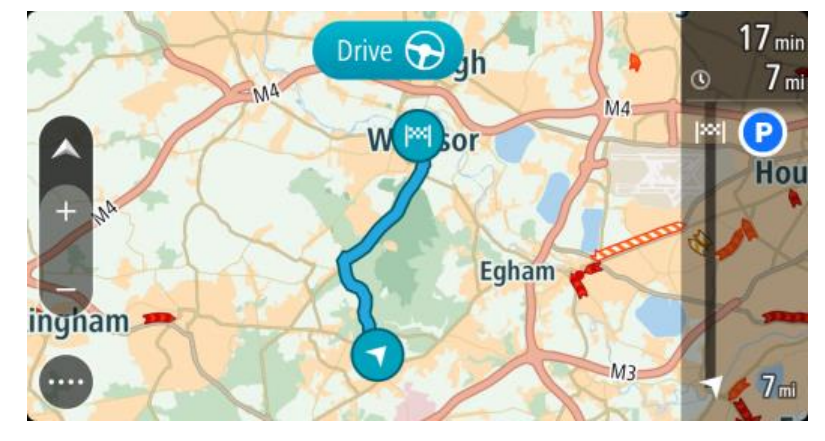

3. Za navigiranje do početka spremljene rute odaberite opciju **Vožnja**. Početna točka spremljene rute pretvara se u prvo zaustavljanje i tada je ruta isplanirana. Navođenje prema odredištu počinje od vaše trenutne lokacije. Čim počnete voziti, automatski se prikazuje prikaz navođenja.

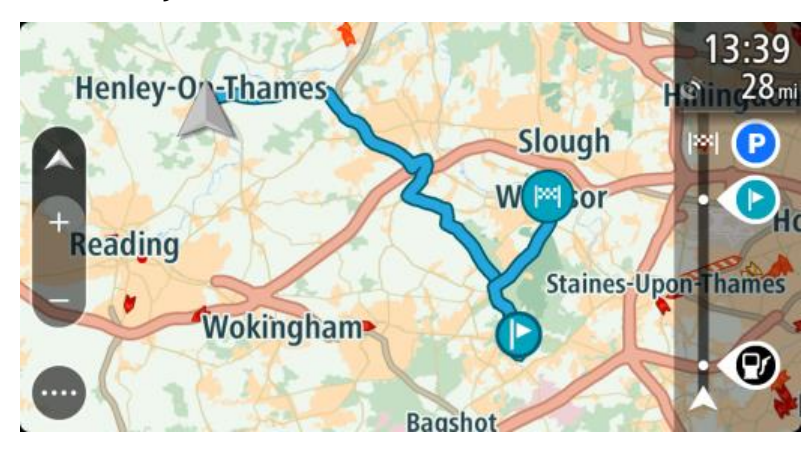

**Savjet**: Koristeći spremljenu rutu možete navigirati na dva načina: Odaberite početnu točku rute. Kada se otvori skočni izbornik, odaberite **Promijeni u zaustavljanje**.

Također možete odabrati **Vozi do rute** na izborniku trenutne rute.

## **Dodavanje zaustavljanja spremljenoj ruti pomoću karte**

**Napomena**: Također možete pritisnuti i držati lokaciju na karti te na skočnom izborniku odabrati **Dodaj trenutnoj ruti**.

- 1. Pritisnite [gumb za prebacivanje prikaza](#page-32-1) za prikaz karte. Cijela vaša ruta prikazuje se na karti.
- 2. Odaberite rutu.

3. Odaberite gumb skočnog izbornika kako biste otvorili izbornik.

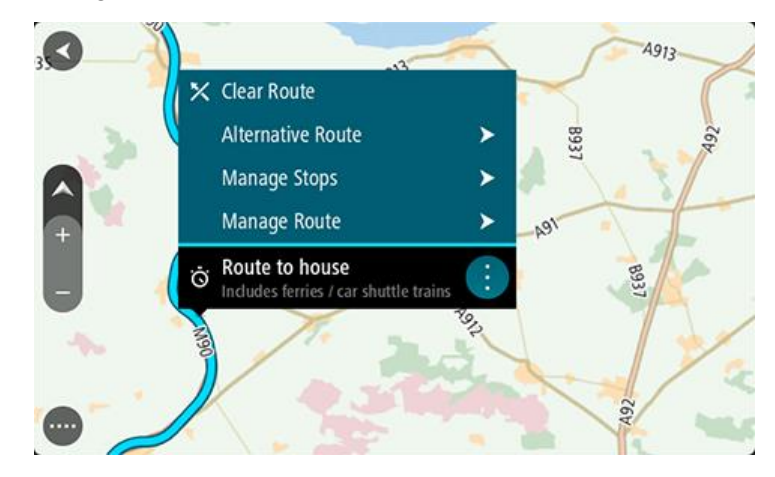

- 4. Odaberite **Upravljanje zaustavljanjima**.
- 5. Odaberite **Dodaj zaustavljanje ruti**.
- 6. Na karti odaberite novo zaustavljanje.

**Savjet**: Ako znate naziv vašeg novog zaustavljanja, možete upotrijebiti **Traži** kako biste odabrali zaustavljanje umjesto da za to koristite kartu.

7. Odaberite gumb **Dodaj zaustavljanje** kako biste ovu lokaciju dodali kao zaustavljanje. Ruta se ponovno izračunava kako bi uključivala zaustavljanje.

**Savjet**: Za ažuriranje rute spremljene na popis Moje rute izmjenama na karti odaberite rutu, zatim na skočnom izborniku odaberite **Spremi promjene rute**.

**Brisanje rute s popisa Moje rute**

- 1. U Glavnom izborniku odaberite **Moje rute**.
- 2. Odaberite **Uredi popis**.
- 3. Odaberite rute koja želite izbrisati.
- 4. Odaberite **Izbriši**.

## **Snimanje i dijeljenje ruta**

### **Osnovne informacije o rutama i trasama**

Izraz "ruta" obuhvaća dvije vrste puta od jednog mjesta do drugog:

 **Rute** imaju početak i završetak, a mogu imati i neka zaustavljanja između. Uređaj izračunava preferiranu vrstu puta između svih tih točaka, primjerice, najbrži ili najekonomičniji. Rutu možete urediti, primjerice, dodavanjem zaustavljanja ili pomicanjem početne točke. Rute se mogu uvoziti, ali se ne mogu izvoziti s uređaja.

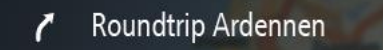

 I **Trase** imaju početak i završetak, no nemaju zaustavljanja. Uređaj, međutim, ima fiksni put koji ovisi o karti između tih točaka, a uređaj se drži tih fiksnih putova što je više moguće. Trase možete uređivati samo pomoću alata kao što je Tyre Pro. Trase se mogu uvoziti na uređaj i izvoziti s njega.

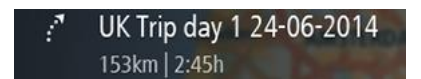

**Savjet**: Trase imaju iscrtanu strelicu!

## **Osnovne informacije o GPX i ITM datotekama**

### **GPX datoteke (gps exchange format)**

GPX datoteke sadrže vrlo detaljnu snimku mjesta koja ste posjetili na trasi, uključujući sve lokacije izvan cesta. GPX datoteke postaju trase nakon uvoza.

### **Korištenje GPX datoteka**

S GPX datotekom možete sljedeće:

- Pomoću alata kao što je Tyre Pro pogledajte datoteku trase.
- Izvezite datoteku na memorijsku karticu ili izravno na računalo, a zatim pomoću računala i softvera kao što je Google Earth pregledajte datoteku.

**Napomena**: Dok gledate snimku, možda ćete primijetiti da snimljene GPS lokacije ne odgovaraju uvijek cestama. Do toga može doći iz nekoliko razloga. Prvo, uređaj pokušava održati datoteke malima i to može uzrokovati manji gubitak preciznosti podataka. Drugo, uređaj snima stvarne podatke s čipa GPS uređaja radi točnog prikaza gdje ste bili, a ne zbog onoga što vidite na zaslonu. Treće, softver pomoću kojeg gledate snimku možda je pogrešno poravnao karte.

Datoteku podijelite s prijateljima tako da je izvezete.

**Napomena**: Trase se mogu [uvoziti](#page-94-0) i [izvoziti.](#page-94-1)

### **ITN datoteke (vlastiti format datoteke s planom puta tvrtke TomTom)**

ITN datoteka sadrži manje detalja od GPX datoteke. ITN datoteka može sadržavati najviše 255 lokacija, što je dovoljno za ponovno precizno stvaranje rute. ITN datoteke postaju rute nakon uvoza.

### **Korištenje ITN datoteka**

S ITN datotekom možete sljedeće:

- ITN datoteku možete uvesti u TomTom Bridge kako biste tom istom rutom ponovno putovali i dobili upute za navigaciju.
- Rutu možete pogledati pomoću alata kao što je Tyre Pro.

**Napomena**[: Rute se mogu uvoziti, no ne i izvoziti.](#page-94-0)

## <span id="page-94-0"></span>**Uvoz ruta i trasa**

**Važno**: Datoteke ruta i trasa možete prenositi samo ako je na vašem uređaju TomTom Bridge instalirana aplikacija za istraživanje datoteka.

Možete uvesti sljedeće vrste datoteka:

- GPX datoteke postaju trase nakon uvoza.
- ITN datoteke postaju rute nakon uvoza.

**Savjet**: ITN datoteke su datoteke plana puta tvrtke TomTom.

Na internetu možete pronaći datoteke GPX i ITN i zatim ih prenijeti u [Moja mjesta](#page-109-0) tako da [datoteke](#page-16-0)  [prenesete na svoj uređaj](#page-16-0).

Za uvoz rute ili trase postupite kako slijedi:

- 1. Pomoću aplikacije za istraživanje datoteka odaberite datoteku koju želite uvesti.
- 2. Pomoću funkcije slanja ili dijeljenja u aplikaciji za istraživanje datoteka odaberite TomTom aplikaciju za navigaciju.
- 3. TomTom aplikacija za navigaciju uvozi rutu ili trasu.
- 4. Kada se ruta ili trasa uspješno uveze, odaberite **OK**. U [Mojim rutama](#page-90-0) možete pronaći svoju rutu ili trasu.

## **Snimanje trase**

Možete snimiti trasu dok vozite, s unaprijed isplaniranom rutom ili bez nje. Nakon snimanja trasu možete izvesti kako biste je mogli podijeliti s drugima ili je pregledati pomoću alata kao što je Tyre Pro.

Kako biste snimili trasu, učinite sljedeće:

1. Na glavnom izborniku odaberite **Pokreni snimanje**.

U donjem desnom kutu zaslona pojavit će se crvena točka i zatreperiti tri puta kako bi naznačila da je snimanje započelo. Točka ostaje na zaslonu dok ne zaustavite snimanje.

- 2. Kako biste zaustavili snimanje, na glavnom izborniku odaberite **Zaustavi snimanje**.
- 3. Unesite naziv trase ili ostavite predloženu kombinaciju datuma i vremena.
- 4. Odaberite **Završeno**.
- 5. Trasa je spremljena u opciji Moje rute.

**Napomena**: Možete [izvoziti trase](#page-94-1) kao GPX datoteke i spremati ih na memorijsku karticu za dijeljenje s ostalima.

## <span id="page-94-1"></span>**Izvoz trasa**

Trase možete izvesti kao GPX datoteke i spremiti ih na uređaj Bridge. Pomoću aplikacije za istraživanje datoteka na svojem računalu možete datoteke podijeliti s drugima.

**Važno**: Nema svaki uređaj TomTom Bridge aplikaciju za istraživanje datoteka.

Kako biste izvezli jednu ili više trasa, učinite sljedeće:

- 1. U Glavnom izborniku odaberite **Moje rute**.
- 2. Odaberite gumb skočnog izbornika, a zatim odaberite **Izvezi trase**.

**Savjet**: Umjesto toga, u prikazu karte odaberite rutu, a zatim na skočnom izborniku odaberite **Izvezi trasu**.

3. S popisa odaberite jednu ili više ruta za izvoz.

**Napomena**: Trenutno s uređaja Bridge možete izvoziti samo trase.

**Savjet**: Kako biste odabrali ili poništili odabir svih ruta za izvoz, odaberite gumb na skočnom izborniku.

4. Odaberite **Izvezi**.

Vidjet ćete poruke **Rute se izvoze** i zatim **Rute su uspješno spremljene**.

Otvorite aplikaciju za istraživanje datoteka ili [uređaj povežite s računalom](#page-16-0). Datoteke ruta možete pronaći u Bridgeinternoj memoriji u mapi **Rute**.

**Savjet**: Mapu Rute možete otvoriti i u aplikaciji za istraživanje datoteka i zatim datoteke trasa podijeliti pomoću opcije Bluetooth.

# **Glasovno upravljanje (Speak&Go)**

### **O glasovnom upravljanju**

**Napomena**: Glasovno upravljanje dostupno je samo kad je TomTom Bridge u držaču, kada je držač uključen u napajanje i kad je povezan mikrofon.

Umjesto kontroliranja uređaja TomTom Bridge odabirom stavki na zaslonu, možete Bridge kontrolirati glasom .

Glasovnim upravljanjem možete kontrolirati brojne navigacijske značajke uređaja Bridge ili mijenjati njegove postavke. Primjerice, možete promijeniti zaslon na dnevne boje ili smanjiti jačinu zvuka koristeći samo glas.

Glasovno upravljanje aktivno je na prikazu karte, prikazu navođenja i zaslonu glasovnog upravljanja.

**Važno**: Za glasovno upravljanje potreban je glas koji izgovara nazive ulica. Kad na uređaju TomTom Bridge nema instaliranog i odabranog računalnog glasa koji izgovara nazive ulica, to znači da ta značajka nije dostupna.

Za odabir glasa koji čita nazive ulica na izborniku Postavke odaberite **Glasovi**, a zatim **Odabir glasa** i odaberite računalni glas koji će čitati nazive ulica.

### <span id="page-96-1"></span>**Pokretanje glasovnog upravljanja**

Na prikazu karte ili prikazu navođenja izgovorite frazu za aktiviranje kako biste pokrenuli glasovno upravljanje. Zadana fraza za aktiviranje za aktiviranje je "Hello TomTom", ali možete [izraditi](#page-96-0)  [vlastitu frazu za aktiviranje.](#page-96-0)

**Savjet**: Glasovno je upravljanje isključeno prema zadanim postavkama. Frazu za aktiviranje možete uključiti ili isključiti u izborniku [postavki.](#page-114-0)

Također možete na Glavnom izborniku odabrati **Glasovno upravljanje**:

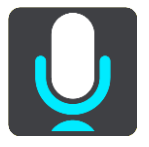

Kada glasovno upravljanje bude spremno, vidjet ćete zaslon glasovnog upravljanja i uređaj Bridge će reći "Slušam". Nakon zvučnog signala izgovorite naredbu.

**Napomena**: Ako je [jačina zvuka](#page-40-0) postavljena na 20% ili niže, jačina se automatski mijenja na 50% kada pokrenete glasovno upravljanje.

### <span id="page-96-0"></span>**Izrada vlastite fraze za aktiviranje**

Možete izraditi vlastitu frazu za aktiviranje glasovnog upravljanja. Možete odabrati koje god riječi želite kako bi vaša fraza za aktiviranje bila zabavnija ili jednostavna za izgovaranje.

Za izradu vlastite fraze za aktiviranje učinite sljedeće:

- 1. Odaberite **Glasovno upravljanje** u izborniku [Postavke.](#page-114-0)
- 2. Odaberite **Promijeni frazu za aktiviranje**.
- 3. Putem tipkovnice unesite svoju frazu za aktiviranje.

Fraza mora imati najmanje tri sloga. Ne koristite fraze koje govorite ili čujete često. Indikator pokazuje koliko je vaša fraza kvalitetna:

- Crveno znači da vaša fraza nije dobra.
- Narančasto znači da bi vaša fraza mogla biti dobra.
- Zeleno znači da je vaša fraza dobra.
- 4. Odaberite **Poslušajte** kako biste poslušali svoju frazu za aktiviranje.
- 5. Odaberite **Gotovo**, a zatim **Da** kako biste spremili svoju frazu za aktiviranje. Vaša je nova fraza za aktiviranje spremna za upotrebu. [Pokrenite glasovno upravljanje](#page-96-1) i isprobajte je.

**Zaslon glasovnog upravljanja**

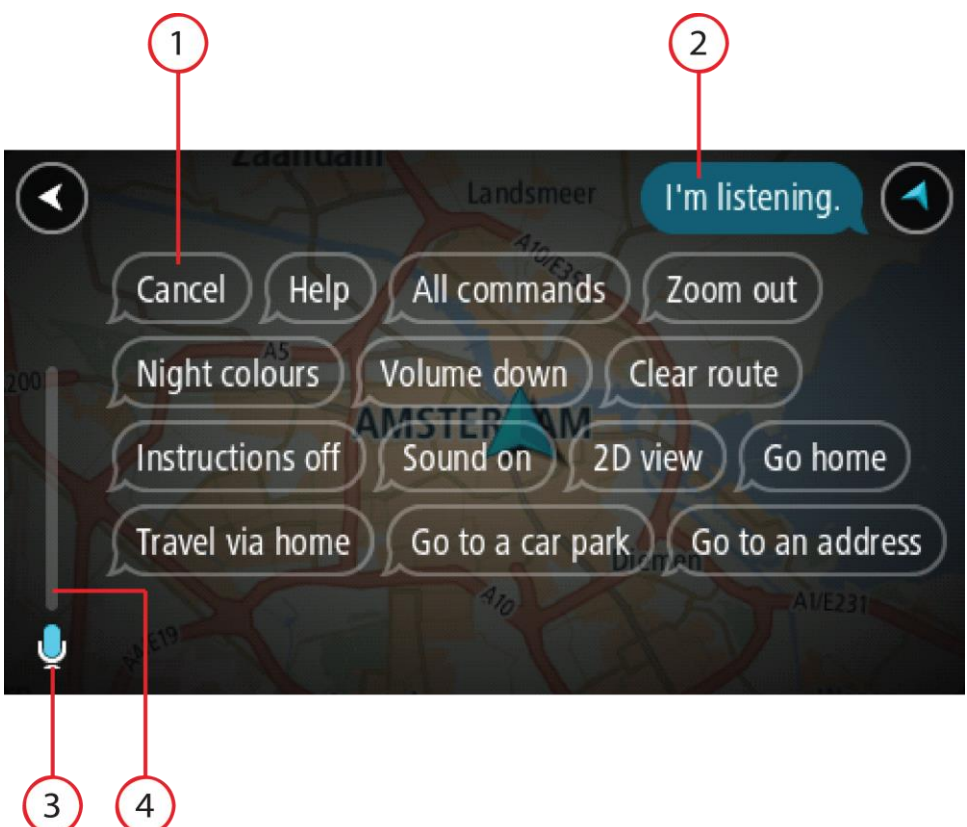

1. Primjeri naredbi koje možete izgovoriti.

**Savjet**: Recite "Sve naredbe" kako biste vidjeli popis glasovnih naredbi. Umjesto toga možete odabrati Pomoć na Glavnom izborniku, zatim odabrati **Glasovno upravljanje**, a onda odaberite **Koje naredbe mogu izgovoriti?**.

2. Status glasovnog upravljanja uređaja Bridge. Nakon što Bridge kaže "Slušam", vidjet ćete simbol mikrofona u lijevom kutu i možete izgovoriti naredbu.

Poruka statusa govori vam je li glasovno upravljanje razumjelo to što ste izgovorili i daje vam upute za korištenje glasovnog upravljanja. Istovremeno glasovno upravljanje naglas čita poruku.

- 3. Simbol mikrofona označava kada možete govoriti:
	- Ovaj simbol označava da je glasovno upravljanje spremno poslušati vas. Nakon zvučnog signala izgovorite naredbu.
	- Ovaj simbol označava da je glasovno upravljanje zauzeto.
- 4. Monitor mikrofona. Dok govorite na monitoru mikrofona prikazuje se koliko dobro glasovno upravljanje registrira vaš glas:
	- Svijetloplavi stupac znači da glasovno upravljanje registrira vaš glas.
	- Crveni stupac znači da govorite preglasno pa glasovno upravljanje ne može prepoznati pojedinačne riječi.
	- Tamnoplavi stupac znači da govorite pretiho pa glasovno upravljanje ne može prepoznati pojedinačne riječi.

## **Nekoliko savjeti za korištenje glasovnog upravljanja**

Slijedeći ove savjete možete uređaju Bridge pomoći razabrati što govorite :

- Montirajte Bridge ispred sebe, ali da bude nadohvat ruke i podalje od zvučnika i ventilacijskih otvora.
- Smanjite pozadinsku buku poput glasova ili radija. Ako je promet jako bučan, možda ćete morati govoriti u smjeru mikrofona.
- Govorite tečno i prirodno kao da razgovarate s prijateljem.
- Prilikom izgovaranja adrese nemojte raditi pauzu između dijelova adrese niti dodavati riječi.
- Izgovorite "broj jedan" ili "broj dva", ne "jedan" ili "dva", kada na popisu odabirete stavku kao kućni broj.
- Nemojte ispravljati pogreške. Na primjer: "Četiri, hoću reći pet".

**Važno**: Glasovno upravljanje na uređaju Bridge namijenjeno je izvornim govornicima odabranog jezika koji govore neutralnim naglaskom. Ako imate snažan lokalni ili strani naglasak, glasovno upravljanje možda neće razabrati sve što govorite.

## **Za što sve možete koristiti glasovno upravljanje**

Za pregled dostupnih naredbi na glavnom izborniku odaberite **Pomoć**, a zatim **Glasovno upravljanje** i **Koje naredbe mogu izgovoriti?**.

Kada je glasovno upravljanje uključene, također možete reći "Sve naredbe" kako biste prikazali popis dostupnih naredbi.

Ovo su neke naredbe koje možete izgovarati kad je glasovno upravljanje aktivno:

### **Globalne naredbe**

"Pomoć", "Natrag" i "Odustani"

### **Navigiranje i ruta**

- "Idi kući" i "Put preko kuće"
- "Idi na parkiralište" i "Idi na benzinsku crpku"
- "Idi preko parkirališta" i "Idi preko benzinske crpke"
- "Prikaži moja mjesta" i "Nedavna odredišta"
- "Put preko nedavnog odredišta" i "Put preko spremljenog mjesta"
- "Prijava kamere"
- "Kada ću stići na odredište?"
- "Označi trenutnu lokaciju"
- "Dodaj trenutnu lokaciju u Moja mjesta"
- "Očisti rutu"
- "Koje su sljedeće upute?"

### **Postavke uređaja**

- "Jačina zvuka 70%", "Pojačaj zvuk" i "Stišaj zvuk"
- "Isključi zvuk" i "Uključi zvuk"
- "Upute uključene" i "Upute isključene"
- "Dnevne boje" i "Noćne boje"
- "2D prikaz" i "3D prikaz"
- "Povećaj zum" i "Smanji zum"

### **Izgovaranje naredbi na druge načine**

Bridge prepoznaje više riječi od onih koje vidite na popisu naredbi pa možete pokušati koristiti svoje riječi. Možete izgovarati druge riječi koje imaju isto značenje, primjerice, sljedeće:

- Možete reći "U redu", "Točno" ili "Dobro" umjesto "Da" kada želite potvrditi to što ste rekli.
- "Navigiraj do", "Potraži" ili "Najbliže" umjesto "Vozi do" kada želite voziti do benzinske crpke.
- "Odustani" ili "Izbriši" umjesto "Očisti" kada želite očistiti trenutnu rutu.

### **Unošenje adrese pomoću glasovnog upravljanja**

**Napomena**: Ako govorni unos adrese nije podržan za trenutno odabranu državu, govorno upravljanje se isključuje i prikazuje se zaslon za unos adrese. Adresu možete unijeti na uobičajen način pomoću tipkovnice.

U sljedećem primjeru pokazano je kako možete koristiti glasovno upravljanje za planiranje puta do adrese ili lokacije:

1. Na prikazu karte ili prikazu navođenja izgovorite frazu za aktiviranje kako biste pokrenuli glasovno upravljanje.

Prikazat će se zaslon glasovnog upravljanja i uređaj Bridge će reći "Slušam". Kada glasovno upravljanje bude spremno, vidjet ćete ikonu mikrofona u donjem lijevom kutu i čut ćete zvučni signal.

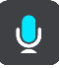

2. Recite "Idi na adrese" ili "Idi na spremljenu lokaciju".

**Savjet**: Recite "Sve naredbe" kako biste vidjeli popis glasovnih naredbi. Umjesto toga možete odabrati Pomoć na Glavnom izborniku, zatim odabrati **Glasovno upravljanje**, a onda odaberite **Koje naredbe mogu izgovoriti?**.

Kod nekih naredbi Bridge ponavlja što ste rekli i traži potvrdu.

3. Ako je naredba točna, izgovorite "Da".

Ako naredba nije točna, izgovorite "Ne" i ponovite naredbu nakon što čujete "Slušam".

4. Izgovorite adresu ili lokaciju.

Također možete izgovoriti naziv mjesta ili centra grada. Bridge ponavlja što ste rekli i traži potvrdu.

**Važno**: Izgovorite "broj jedan" ili "broj dva", ne "jedan" ili "dva", kada na popisu odabirete stavku kao kućni broj.

5. Ako je adresa ili lokacija točna, izgovorite "Da".

Ako adresa ili lokacija nije točna, izgovorite "Ne" i ponovite naredbu nakon što čujete "Slušam".

**Savjet**: Ako želite promijeniti kućni broj ili ulicu, izgovorite "Promijeni kućni broj" ili "Promijeni ulicu".

Uređaj Bridge planira rutu od vaše trenutne lokacije do vašeg odredišta.

**Savjet**: Za isključivanje glasovnog upravljanja recite "Odustani". Za prelazak jedan korak unatrag izgovorite "Natrag".

**Savjet**: Uređaj Bridge prepoznaje nazive mjesta i ulica i kada se oni izgovaraju na lokalnom jeziku i lokalnim izgovorom. Pomoću glasovnog upravljanja ne možete unositi poštanske brojeve.

## **Odlazak do kuće pomoću glasovnog upravljanja**

U sljedećem primjeru pokazano je kako možete koristiti glasovno upravljanje za planiranje puta do početne lokacije:

1. Na prikazu karte ili prikazu navođenja izgovorite frazu za aktiviranje kako biste pokrenuli glasovno upravljanje.

Prikazat će se zaslon glasovnog upravljanja i uređaj Bridge će reći "Slušam". Kada glasovno upravljanje bude spremno, vidjet ćete ikonu mikrofona u donjem lijevom kutu i čut ćete zvučni signal.

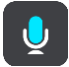

2. Izrecite naredbu "Vozi kući".

**Savjet**: Recite "Sve naredbe" kako biste vidjeli popis glasovnih naredbi. Umjesto toga možete odabrati Pomoć na Glavnom izborniku, zatim odabrati **Glasovno upravljanje**, a onda odaberite **Koje naredbe mogu izgovoriti?**.

Kod nekih naredbi Bridge ponavlja što ste rekli i traži potvrdu.

3. Ako je naredba točna, izgovorite "Da".

Ako naredba nije točna, izgovorite "Ne" i ponovite naredbu nakon što čujete "Slušam".

Uređaj planira rutu od vaše trenutne lokacije do početne lokacije.

**Savjet**: Za isključivanje glasovnog upravljanja recite "Odustani". Za prelazak jedan korak unatrag izgovorite "Natrag".

### **Odlazak do TI pomoću glasovnog upravljanja**

U sljedećem primjeru pokazano je kako možete koristiti glasovno upravljanje za planiranje puta do benzinske crpke:

1. Na prikazu karte ili prikazu navođenja izgovorite frazu za aktiviranje kako biste pokrenuli glasovno upravljanje.

Prikazat će se zaslon glasovnog upravljanja i uređaj Bridge će reći "Slušam". Kada glasovno upravljanje bude spremno, vidjet ćete ikonu mikrofona u donjem lijevom kutu i čut ćete zvučni signal.

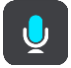

2. Izgovorite naredbu "Vozi do benzinske crpke".

**Savjet**: Recite "Sve naredbe" kako biste vidjeli popis glasovnih naredbi. Umjesto toga možete odabrati Pomoć na Glavnom izborniku, zatim odabrati **Glasovno upravljanje**, a onda odaberite **Koje naredbe mogu izgovoriti?**.

Za neke naredbe uređaj ponavlja što ste rekli i traži potvrdu. Ako je ruta planirana, prikazuju se benzinske crpke duž rute. Ako ruta nije planirana, prikazuju se benzinske crpke u blizini vaše trenutne lokacije.

- 3. Izgovorite broj benzinske crpke koju želite koristiti, na primjer, "broj tri". Glasovno upravljanje ponavlja što ste rekli i traži potvrdu.
- 4. Ako je naredba točna, izgovorite "Da".

Ako naredba nije točna, izgovorite "Ne" i ponovite naredbu nakon što čujete "Slušam".

Bridge planira rutu od vaše trenutne lokacije do benzinske crpke.

**Savjet**: Za isključivanje glasovnog upravljanja recite "Odustani". Za prelazak jedan korak unatrag izgovorite "Natrag".

## **Promjena postavki pomoću glasovnog upravljanja**

Primjerice, za promjenu jačine zvuka učinite sljedeće:

1. Na prikazu karte izgovorite frazu za aktiviranje kako biste pokrenuli glasovno upravljanje. Prikazat će se zaslon glasovnog upravljanja i uređaj Bridge će reći "Slušam". Kada glasovno upravljanje bude spremno, vidjet ćete ikonu mikrofona u donjem lijevom kutu i čut ćete zvučni signal.

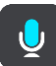

2. Izgovorite naredbu "Jačina zvuka 50%".

**Savjet**: Recite "Sve naredbe" kako biste vidjeli popis glasovnih naredbi. Umjesto toga možete odabrati Pomoć na Glavnom izborniku, zatim odabrati **Glasovno upravljanje**, a onda odaberite **Koje naredbe mogu izgovoriti?**.

Kod nekih naredbi Bridge ponavlja što ste rekli i traži potvrdu.

3. Ako je naredba točna, izgovorite "Da".

Ako naredba nije točna, izgovorite "Ne" i ponovite naredbu nakon što čujete "Slušam".

Jačina zvuka za Bridge promijenit će se na 50%.

**Savjet**: Za isključivanje glasovnog upravljanja recite "Odustani". Za prelazak jedan korak unatrag izgovorite "Natrag".

## **Kamere za kontrolu brzine**

## **O kamerama za kontrolu brzine**

Usluga kamera za kontrolu brzine upozorava vas na sljedeće lokacije kamera:

- Lokacije fiksnih kamera za kontrolu brzine.
- Lokacije mobilnih kamera za kontrolu brzine.
- Točke mobilnih kamera za kontrolu brzine.
- Lokacije kamera za prosječnu brzinu.
- Zone s prisilnim ograničenjem brzine.
- Lokacije kamera na semaforu.
- Kamere na cesti s ograničenim pristupom.

Usluga kamera za kontrolu brzine upozorava vas na sljedeće sigurnosne rizike:

- Lokacije crnih točaka.
- Zastoji u prometu.

TomTom Bridge koristi trajnu vezu ili vezu putem pametnog telefona za [povezivanje s TomTom](#page-30-0)  [uslugama.](#page-30-0)

**Važno**: Ako se nalazite izvan područja koje pokriva vaš podatkovni plan, možda će vam se naplatiti dodatni troškovi roaminga tijekom korištenja TomTom usluga.

**Napomena**: TomTom usluge nisu dostupne u svim državama ili regijama niti su sve usluge dostupne u svim državama ili regijama. Više informacija o uslugama koje su dostupne u svakom području potražite na adresi [tomtom.com/services.](http://www.tomtom.com/services)

## **Upozorenja na kamere za kontrolu brzine**

Zvukovi upozorenja na kamere za kontrolu brzine reproduciraju se za najčešće vrste kamera za kontrolu brzine. Za [promjenu načina upozorenja](#page-104-0) o kamerama za kontrolu brzine odaberite **Zvukovi i upozorenja** u izborniku [Postavke.](#page-114-0)

Upozorenja se izdaju kada se približavate kameri za kontrolu brzine. Upozorenja se izdaju na nekoliko načina:

- Simbol se prikazuje na traci rute i na ruti na karti.
- Udaljenost do kamere za kontrolu brzine prikazana je na [traci rute.](#page-36-0)
- Kad se približite kameri, čut ćete zvuk upozorenja.
- Dok prilazite kameri ili vozite zonom u kojem se prosječna brzina provjerava, vaša brzina je nadzirana. Ako vozite više od 5 km/h ili 3 mph preko ograničenja brzine, traka rute postaje crvena. Ako vozite manje od 5 km/h ili 3 mph preko ograničenja brzine, traka rute postaje narančasta.

**Savjet**: Na [prikazu karte](#page-32-1) ili prikazu [navođenja](#page-34-0) možete odabrati simbol kamere za kontrolu brzinu kako biste vidjeli vrstu kamere, maksimalnu brzinu i duljinu zone provjere prosječne brzine. Na prikazu karte također možete odabrati kameru za kontrolu brzine koja je prikazana na ruti.

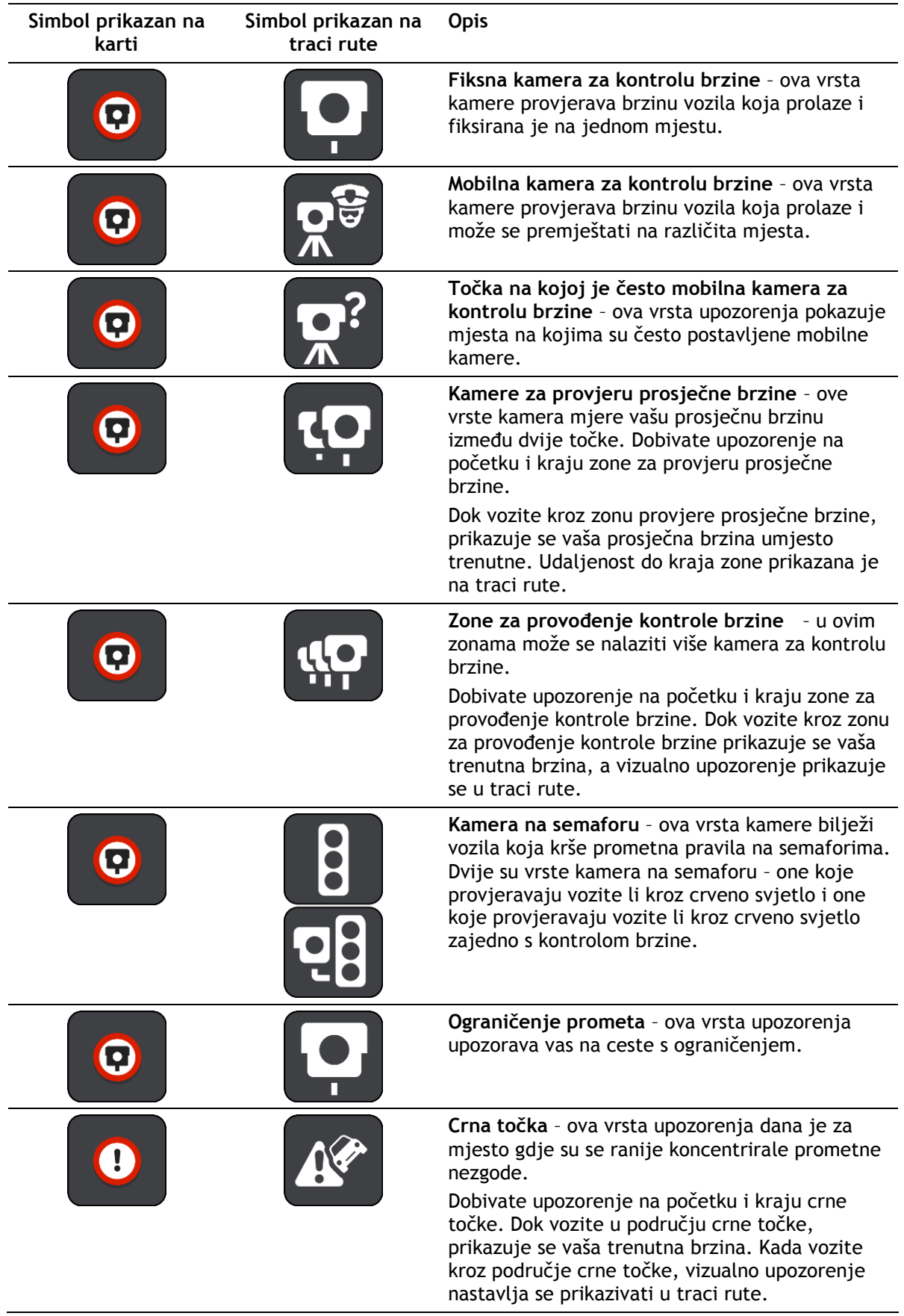

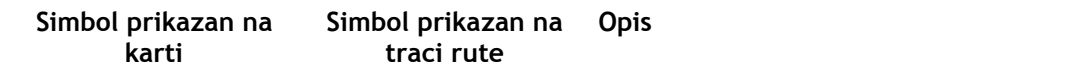

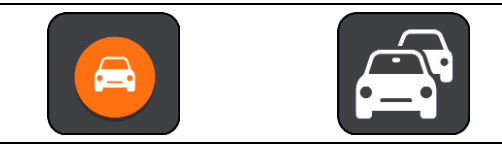

**Zastoji u prometu** – u traci rute dobivate upozorenja na zastoje u prometu.

### <span id="page-104-0"></span>**Promjena načina upozorenja**

Za promjenu načina upozorenja o kamerama za kontrolu brzinu odaberite gumb **Zvukovi i upozorenja** u izborniku Postavke.

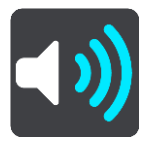

Zatim možete postaviti način primanja obavijesti za različite vrste kamera i sigurnosne rizike. Možete promijeniti postavke za to želite li biti upozoreni, ne želite biti upozoreni ili želite biti upozoreni samo ako ste prekoračili brzinu.

Na primjer, kako biste promijenili način upozorenja da se približavate fiksnoj kameri za kontrolu brzine, učinite sljedeće:

- 1. Odaberite **Zvukovi i upozorenja** u Izborniku **Postavke**.
- 2. Odaberite **Upozorenja na kamere za kontrolu brzine**.
- 3. Odaberite **Fiksne kamere**.
- 4. Odaberite jednu od sljedećih opcija upozorenja:
	- **Uvijek**.
	- **Samo kad prebrzo vozim**.
	- **Nikad**.
- 5. Odaberite gumb natrag.

**Savjet**: Kako biste isključili sva zvučna upozorenja, odaberite **Postavke**, nakon toga **Zvukovi i upozorenja** , a zatim isključite **Zvukove upozorenja**.

## **Prijavljivanje nove kamere za kontrolu brzine**

Ako prođete pored nove kamere za kontrolu brzine za koju niste dobili upozorenje, možete je odmah prijaviti.

### **Napomena**: Za prijavu kamere za kontrolu brzine vaš uređaj mora imati podatkovnu vezu.

Kameru za kontrolu brzine možete prijaviti na dva načina:

### **Korištenje brzog izbornika za prijavu kamere za kontrolu brzine**

- 1. Odaberite simbol trenutne lokacije ili okvir za brzinu u prikazu navođenja.
- 2. Na skočnom izborniku odaberite **Prijava kamere**.

Prikazat će se poruka sa zahvalom što ste dodali kameru.

**Savjet**: Ako tijekom prijave kamere pogriješite, u poruci odaberite **Odustani**.

Kamera za kontrolu brzine automatski se sprema na vaš uređaj i šalje drugim korisnicima.

### **Korištenje Glavnog izbornika za prijavu kamere za kontrolu brzine**

1. Odaberite gumb Glavnog izbornika kako biste otvorili Glavni izbornik.

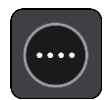

2. Odaberite **Prijava kamere**.

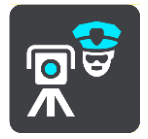

Prikazat će se poruka sa zahvalom što ste dodali kameru.

**Savjet**: Ako tijekom prijave kamere pogriješite, u poruci odaberite **Odustani**.

Kamera za kontrolu brzine automatski se sprema na vaš uređaj i šalje drugim korisnicima.

## **Potvrda ili uklanjanje mobilne kamere za kontrolu brzine**

Možete potvrditi prisutnost mobilne kamere za kontrolu brzine ili je ukloniti ako nije više prisutna.

- 1. Nakon što prođete pored mobilne kamere za kontrolu brzine, na traci rute pojavit će se pitanje je li kamera još ondje.
- 2. Odaberite **Da** ako je mobilna kamera još ondje.
- 3. Odaberite **Ne** ako je mobilna kamera uklonjena. Ako odaberete Ne, mobilna kamera za kontrolu brzine bit će uklonjena s vaše karte.

## **Ažuriranje lokacija kamera i rizika**

Lokacije kamera za kontrolu brzine mijenjaju se često. Nove kamere mogu se pojaviti bez upozorenja, a mogu se i promijeniti lokacije drugih rizika, poput crnih točaka.

Kada ste [povezani s TomTom uslugama](#page-30-0), sva ažuriranja lokacija fiksnih i mobilnih kamera primaju se u realnom vremenu. Ne morate ništa učiniti kako biste primili ažurne informacije – vaša ih aplikacija za navigaciju automatski prima.

# **Opasna područjima**

### **O opasnim područjima i rizičnim zonama**

Usluga Opasna područja upozorava na opasna područja i rizične zone na vašoj ruti dok ste u Francuskoj.

Od 3. siječnja 2012. godine ilegalno je primati upozorenja o fiksnim ili mobilnim kamerama za kontrolu brzine kada vozite u Francuskoj. Radi sukladnosti s ovom promjenom u francuskom zakonu, lokacije kamera za kontrolu brzine više se ne prijavljuju, a umjesto toga su područja opasnosti navedena kao opasna područja i rizične zone.

**Važno**: Izvan Francuske primate upozorenja o kamerama za kontrolu brzine. U Francuskoj primate upozorenja o opasnim područjima i rizičnim zonama. Kada prijeđete granicu, mijenja se vrsta upozorenja koja primate.

Opasna područja su područja definirana francuskim zakonom. Rizična zona je privremeno opasno područje koje su prijavili korisnici. Usluga Opasna područja na isti način upozorava na opasna područja i rizične zone.

Opasna područja i rizične zone mogu, ali i ne moraju, sadržavati jednu ili više kamera za kontrolu brzine ili cijeli niz drugih opasnosti tijekom vožnje:

- Određene lokacije nisu dostupne i umjesto njih se prikazuje ikona opasnog područja kada mu se približavate.
- Minimalna dužina zone ovisi o vrsti ceste te je 300 m za ceste u naseljenim područjima, 2000 m (2 km) za sporedne ceste i 4000 m (4 km) za autoceste.
- Lokacija jedne ili više kamera za kontrolu brzine, ako ih ima, može biti na bilo kojem dijelu područja.
- Ako se dva opasna područja nalaze u međusobnoj blizini, upozorenja se mogu spojiti u jedno duže područje.

Informacije o lokaciji zona TomTom i drugi korisnici stalno ažuriraju tako da aplikacija za navigaciju stalno prima najnovije informacije. I vi možete doprinijeti prijavom novih lokacija rizičnih zona.

TomTom Bridge koristi trajnu vezu ili vezu putem pametnog telefona za [povezivanje s TomTom](#page-30-0)  [uslugama.](#page-30-0)

**Važno**: Ako se nalazite izvan područja koje pokriva vaš podatkovni plan, možda će vam se naplatiti dodatni troškovi roaminga tijekom korištenja TomTom usluga.

**Napomena**: Ne možete ukloniti opasno područje ili rizičnu zonu.

### **Upozorenja na opasna područja i rizične zone**

Upozorenja se izdaju 10 sekundi prije ulaska u opasno područje ili rizičnu zonu. Upozorenja se izdaju na nekoliko načina:

- Simbol se prikazuje na traci rute i na ruti na karti.
- Udaljenost do početka zone prikazana je na [traci rute.](#page-36-0)
- Kad se približite početku zone, čut ćete zvuk upozorenja.
- Dok prilazite zoni ili vozite zonom, vaša brzina je nadzirana. Ako vozite više od 5 km/h ili 3 mph preko ograničenja brzine, traka rute postaje crvena. Ako vozite manje od 5 km/h ili 3 mph preko ograničenja brzine, traka rute postaje narančasta.
- Dok vozite u zoni, udaljenost od kraja zone prikazana je u traci rute.

Zvukovi upozorenja reproduciraju se za ove vrste zona:

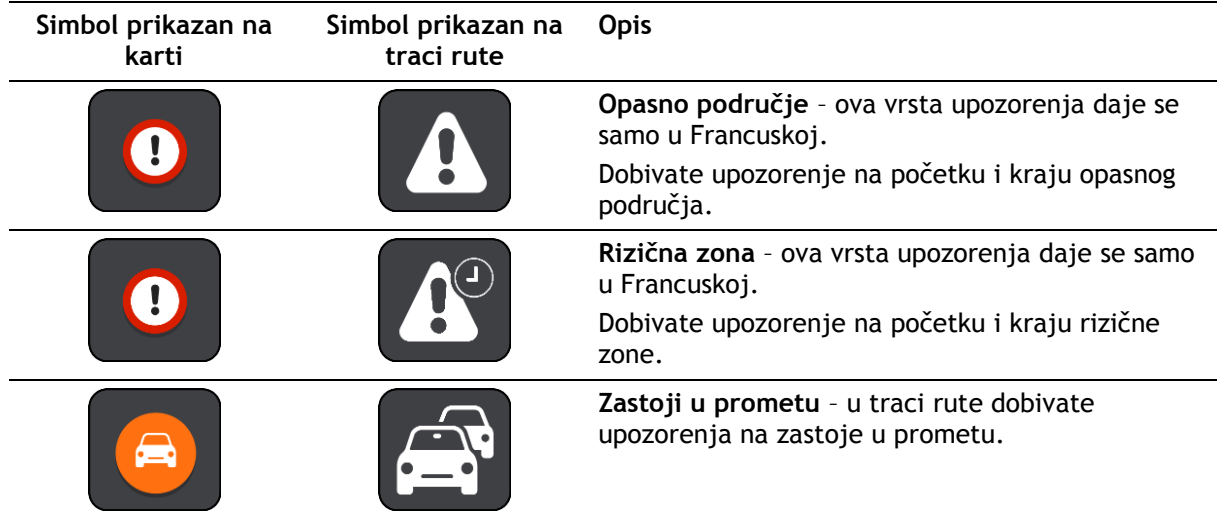

Za [promjenu načina upozorenja](#page-107-0) o opasnim područjima i rizičnim zonama, odaberite **Zvukovi i upozorenja** u izborniku [Postavke.](#page-114-0)

## <span id="page-107-0"></span>**Promjena načina upozorenja**

Za promjenu načina upozorenja o opasnim područjima odaberite gumb **Zvukovi i upozorenja** u izborniku [Postavke.](#page-114-0)

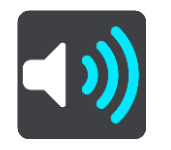

Možete promijeniti postavke na to želite li ili ne želite biti upozoreni.

Na primjer, kako biste promijenili način upozorenja da se približavate opasnoj zoni, učinite sljedeće:

- 1. Odaberite **Zvukovi i upozorenja** u Izborniku **Postavke**.
- 2. Odaberite **Sigurnosna upozorenja**.
- 3. Odaberite **Opasna područja**.
- 4. Odaberite želite li biti upozoreni svaki put ili samo kada ste prekoračili ograničenje brzine. Za isključivanje upozorenja odaberite **Nikad**.
- 5. Odaberite gumb natrag.

**Savjet**: Kako biste isključili sva zvučna upozorenja, odaberite **Postavke**, nakon toga **Zvukovi i upozorenja** , a zatim isključite **Zvukove upozorenja**.

### **Prijava rizične zone**

Ako prođete pored nove privremene rizične zone za koju niste dobili upozorenje, možete je odmah prijaviti.

**Napomena**: Za prijavu rizične zone vaš uređaj mora imati podatkovnu vezu.

Ako nova privremena rizična zona bude prijavljena izravno prije ili nakon postojeće rizične zone ili opasnog područja, nova zona dodaje se postojećoj.

Ako dovoljno korisnika usluge Opasna područja prijavi novu rizičnu zonu, ona može postati opasno područje dostupno za sve pretplatnike.
Rizičnu zonu možete prijaviti na dva načina:

### **Korištenje brzog izbornika za prijavu rizične zone**

- 1. Odaberite simbol trenutne lokacije ili okvir za brzinu u prikazu navođenja.
- 2. Na skočnom izborniku odaberite **Prijavi rizičnu zonu**. Prikazat će se poruka sa zahvalom što ste dodali rizičnu zonu.

**Savjet**: Ako tijekom prijave rizične zone pogriješite, u poruci odaberite **Odustani**.

Rizična zona automatski se sprema na uređaj i šalje drugim korisnicima. Prijavljena rizična zona na vašem uređaju ostaje tri sata.

### **Korištenje Glavnog izbornika za prijavu rizične zone**

1. Odaberite gumb Glavnog izbornika kako biste otvorili Glavni izbornik.

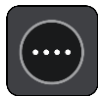

2. Odaberite **Prijavi rizičnu zonu**.

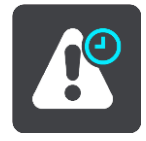

Prikazat će se poruka sa zahvalom što ste dodali rizičnu zonu.

**Savjet**: Ako tijekom prijave rizične zone pogriješite, u poruci odaberite **Odustani**.

Rizična zona automatski se sprema na uređaj i šalje drugim korisnicima. Prijavljena rizična zona na vašem uređaju ostaje tri sata.

### **Ažuriranje lokacija opasnih područja i rizičnih zona**

Lokacije opasnih područja i rizičnih zona često se mijenjaju. Nove zone se također mogu pojaviti bez upozorenja.

Kada st[epovezani s TomTom uslugama,](#page-30-0) sva ažuriranja zona primaju se u realnom vremenu. Ne morate ništa učiniti kako biste primili ažurne informacije – vaša ih aplikacija za navigaciju automatski prima.

## <span id="page-109-0"></span>**Moja mjesta**

### **Osnovne informacije o Mojim mjestima**

Moja mjesta daju jednostavan način odabira lokacije bez potrebe da svaki puta pretražujete lokaciju. Moja mjesta možete koristiti za kreiranje kolekcije korisnih ili omiljenih adresa.

**Savjet**: Termini "favorit" i "mjesta" znače isto – favoriti su mjesta na koja često idete.

Sljedeće stavke uvijek se nalaze u opciji Moja mjesta:

- **Kuća** vaša kućna lokacija može biti vaša kućna adresa ili neka gdje često idete. Ova značajka daje vam jednostavan način navigacije tamo.
- **Posao**  vaša lokacija posla može biti adresa vašeg radnog mjesta ili neka gdje često idete. Ova značajka daje vam jednostavan način navigacije tamo.
- **Nedavna odredišta** ovaj gumb odaberite za odabir odredišta s popisa lokacija koja ste nedavno koristili kao odredišta. Oni uključuju i vaša zaustavljanja.
- **Označene lokacije** možete označiti lokaciju i privremeno je dodati u Moja mjesta.

U Moja mjesta možete dodati lokaciju izravno iz [Mojih mjesta,](#page-111-0) [odabirom lokacije](#page-111-1)s karte, \_ [pretraživanjem lokacije](#page-111-2) ili [označavanjem lokacije](#page-112-0).

Vaša kućna lokacija, lokacija posla, označene lokacije i lokacije koje ste dodali pojavljuju se na popisu Moja mjesta te se prikazuju s oznakom na [karti.](#page-32-0)

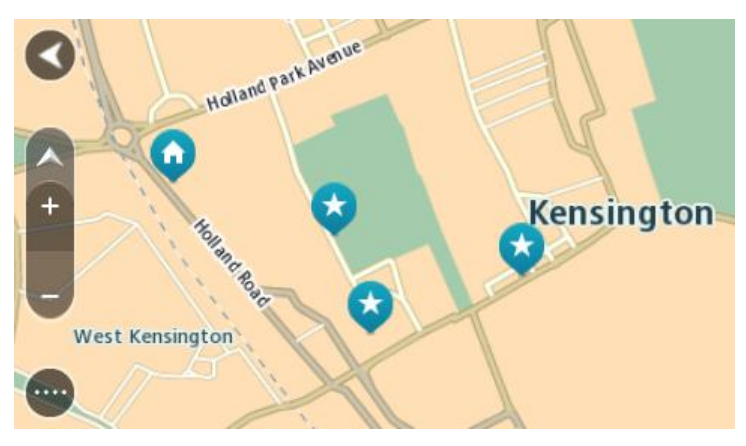

**Postavljanje kućne lokacije i lokacije posla**

Kućnu lokaciju i lokaciju posla možete postaviti na jedan od ovih načina:

### **Postavljanje kućne lokacije ili lokacije posla pomoću opcije Moja mjesta**

- 1. U Glavnom izborniku odaberite **Moja mjesta**.
- 2. Odaberite **Dodaj kuću** ili **Dodaj posao**.
- 3. Za odabir lokacije za kuću ili posao učinite jedno od sljedećega:
	- Povećajte kartu na lokaciji koju želite odabrati. Pritisnite i držite kako biste odabrali lokaciju, zatim odaberite simbol kućne lokacije ili lokacije posla.

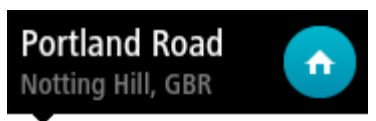

 Odaberite gumb Traži i potražite lokaciju. Odaberite lokaciju koju ćete postaviti kao kuću ili posao. Odaberite **Postavi kućnu lokaciju** ili **Postavi lokaciju posla**.

### **Postavljanje kućne lokacije ili lokacije posla pomoću karte**

- 1. U opciji [Prikaz karte](#page-32-0) premjestite kartu i povećavajte dok ne vidite svoju kućnu lokaciju ili lokaciju posla.
- 2. Za odabir lokacije otprilike jednu sekundu pritisnite i zadržite prst na zaslonu. Skočni izbornik prikazat će najbližu adresu.
- 1. Otvorite skočni izbornik i odaberite **Dodaj u Moja mjesta**.
- 2. U traku naziva unesite "Kuća" ili "Posao".

**Napomena**: "Kuća" mora imati veliko slovo K i "Posao" mora imati veliko slovo P.

3. Odaberite **Dodaj**.

Vaša kućna lokacija ili lokacija posla prikazuje se na karti.

### **Promjena kućne lokacije**

Početnu lokaciju možete promijeniti na jedan od ovih načina:

### **Promjena kućne lokacije pomoću opcije Moja mjesta**

- 1. U Glavnom izborniku odaberite **Moja mjesta**.
- 2. Odaberite **Kuća**.

Vaša početna lokacija prikazuje se na karti u skočnom izborniku.

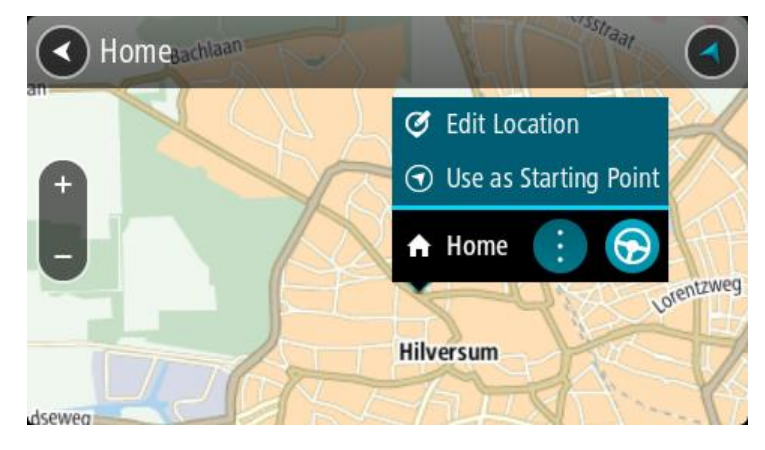

- 3. Odaberite **Uredi lokaciju**.
- 4. Za odabir nove početne lokacije, učinite jedno od sljedećega:
	- Povećajte kartu na lokaciji koju želite odabrati. Pritisnite i držite kako biste odabrali lokaciju, zatim odaberite simbol početne lokacije.
	- Odaberite gumb **Traži** i potražite lokaciju. Odaberite lokaciju koju ćete postaviti kao kuću. Odaberite **Postavi kućnu lokaciju**.

### **Promjena kućne lokacije pomoću karte**

- 1. U opciji [Prikaz karte](#page-32-0) premjestite kartu i povećavajte dok ne vidite novu lokaciju kuće.
- 2. Za odabir lokacije otprilike jednu sekundu pritisnite i zadržite prst na zaslonu. Skočni izbornik prikazat će najbližu adresu.
- 1. Otvorite skočni izbornik i odaberite **Dodaj u Moja mjesta**.
- 2. U traku naziva unesite "Kuća".

**Napomena**: "Kuća" mora biti napisana s velikim početnim slovom K.

3. Odaberite **Dodaj**.

Nova lokacija postaje vaša početna lokacija.

<span id="page-111-0"></span>**Dodavanje lokacije iz Mojih mjesta**

- 1. U Glavnom izborniku odaberite **Moja mjesta**.
- 2. Odaberite **Dodaj novo mjesto**.
- 3. Za odabir lokacije, učinite jedno od sljedećega:
	- Povećajte kartu na lokaciji koju želite odabrati. Pritisnite i držite kako biste odabrali lokaciju, zatim odaberite simbol za dodavanje lokacije.
	- Potražite lokaciju. Odaberite **Prikaži na karti**, zatim odaberite simbol za dodavanje lokacije.

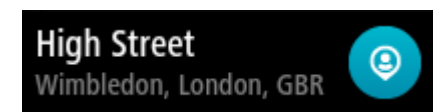

Na zaslonu za uređivanje prikazat će se naziv lokacije.

- 4. Uredite naziv lokacije tako da vam bude lako prepoznatljiv.
- 5. Odaberite**Gotovo** za spremanje svoje lokacije na popis Moja mjesta.

### <span id="page-111-1"></span>**Dodaj lokaciju s karte u Moja mjesta**

- 1. Kartu pomaknite i povećavajte dok ne ugledate odredište do kojeg želite navigirati.
- 2. Pritisnite i držite za odabir lokacije.
- 3. Odaberite gumb skočnog izbornika.

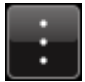

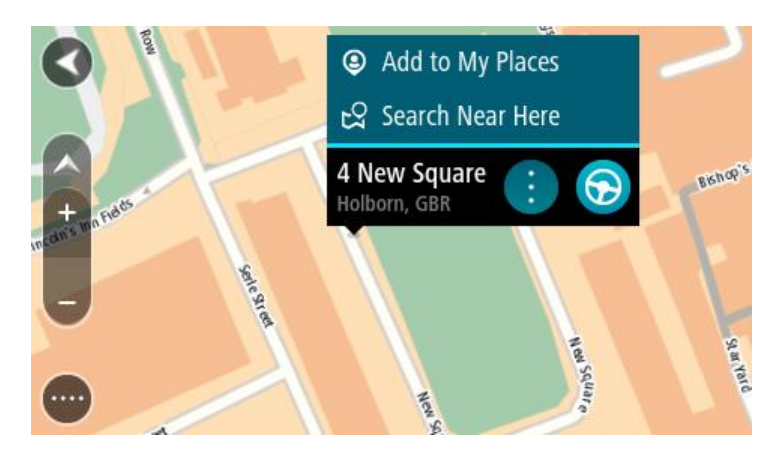

4. Odaberite**Dodaj u moja mjesta**.

Na zaslonu za uređivanje prikazat će se naziv lokacije.

- 5. Uredite naziv lokacije tako da vam bude lako prepoznatljiv.
- 6. Odaberite**Gotovo** za spremanje svoje lokacije na popis Moja mjesta. Lokacija koju ste dodali prikazuje se s oznakom na karti.

<span id="page-111-2"></span>**Dodavanje lokacije u Moja mjesta pomoću Pretraživanja**

- 1. U Glavnom izborniku odaberite **Traži**.
- 2. Potražite lokaciju.
- 3. Odaberite lokaciju i zatim odaberite **Prikaži na karti**.

4. Kada se na prikazu karte prikaže lokacija, odaberite gumb skočnog izbornika.

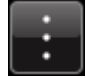

- 5. Odaberite**Dodaj u moja mjesta**. Na zaslonu za uređivanje prikazat će se naziv lokacije.
- 6. Uredite naziv lokacije tako da vam bude lako prepoznatljiv.
- 7. Odaberite**Gotovo** za spremanje svoje lokacije na popis Moja mjesta.

### <span id="page-112-0"></span>**Dodavanje lokacije u Moja mjesta pomoću označavanja**

Kako biste označili lokaciju i privremeno ju dodali u moja mjesta, učinite sljedeće:

- 1. Pazite da je vaša trenutna lokacija ona lokacija koju želite označiti.
- 2. Odaberite simbol trenutne lokacije ili okvir za brzinu u [prikazu navođenja](#page-34-0) kako biste otvorili [brzi izbornik.](#page-37-0)
- 3. Odaberite opciju **Označi lokaciju**.
- 4. Kad je označena, lokacija se sprema u Moja mjesta na popis Označene lokacije.

Ako želite trajno spremiti označenu lokaciju, dodajte ju u Moja mjesta na sljedeći način:

- 1. U glavnom izborniku odaberite **Moja mjesta**.
- 2. Odaberite **Označene lokacije** i na popisu odaberite svoju lokaciju. Vaša se lokacija prikazuje na karti.
- 3. Na skočnom izborniku odaberite **Dodaj u moja mjesta**. Na zaslonu za uređivanje prikazat će se naziv lokacije.
- 4. Uredite naziv lokacije tako da vam bude lako prepoznatljiv.
- 5. Odaberite **Dodaj**.

### **Brisanje nedavnog odredišta iz Mojih mjesta**

- 1. U Glavnom izborniku odaberite Moja mjesta.
- 2. Odaberite **Nedavna odredišta**.
- 3. Odaberite **Uredi popis**.
- 4. Odaberite odredišta koja želite izbrisati.
- 5. Odaberite **Izbriši**.

### **Brisanje lokaciju iz Mojih mjesta**

- 1. U Glavnom izborniku odaberite **Moja mjesta**.
- 2. Odaberite **Uredi popis**.
- 3. Odaberite lokacije koja želite izbrisati.
- 4. Odaberite **Izbriši**.

### **Uvoz popisa TI**

Možet pronaći kolekcije TI na internetu i prenijeti ih na [Moja mjesta](#page-109-0) tako što ćete ih prenijeti na [uređaj.](#page-16-0) Kolekcija TI može sadržavati, na primjer, kampove ili restorane za područje kojim putujete i omogućuje vam jednostavan odabir lokacije, a da ne morate svaki put tražiti lokaciju.

TomTom Bridge koristi .OV2 datoteke s kolekcijama TI.

Za uvoz .OV2 datoteke u TomTom Bridge slijedite ove korake:

1. Priključite uređaj TomTom Bridge na računalo pomoću USB kabela isporučenog s uređajem i uključite uređaj.

**Napomena**: Koristite SAMO USB kabel isporučen s vašim uređajem. Drugi USB kabeli možda neće funkcionirati.

**Napomena** : Uređaj ne možete povezivati s računalom pomoću nosača.

**Napomena**: USB kabel trebate priključiti izravno u USB ulaz na računalu, a ne u USB čvorište ili USB ulaz na tipkovnici ili monitoru.

2. Na računalu otvorite program za upravljanje datotekama.

Vaš uređaj pojavljuje se u datotečnom sustavu vašeg kompjutera kao TomTom Bridge.

- 3. Otvorite mapu s internom memorijom uređaja, a zatim otvorite mapu Locations.
- 4. Kopirajte .OV2 datoteke s računala u mapu Locations.

Datoteka .OV2 je uvezena i prikazuje se poruka **Dodan je novi popis mjesta**.

**Savjet**: Ako .OV2 datoteka ima i povezanu datoteku s ikonama, možete i tu datoteku kopirati u mapu Locations. Datoteka s ikonama koristi se za označavanje lokacija TI na karti.

- 5. U glavnom izborniku odaberite **Moja mjesta**. Novi popis TI prikazuje se na popisu Mjesta.
- 6. Odaberite novi popis TI.

Novi popis TI otvara se i prikazuju se sve TI na popisu. Odaberite prikaz karte kako biste TI vidjeli na karti.

## **Postavke**

### **Moje vozilo**

**Važno**: Planiranje rute za određenu vrstu vozila dostupno je samo kada je instalirana karta za kamione. Ako nije instalirana karta za kamione, onda se planira ruta za automobil.

U Glavnom izborniku odaberite **Postavke** a zatim odaberite **Moje vozilo**.

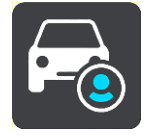

Na ovome zaslonu možete [postaviti vrstu i dimenzije svog vozila.](#page-48-0)

Rute koje isplanira vaš uređaj izbjegavaju ograničenja za vrstu vašeg vozila te uzimaju u obzir specifikacije vozila

**Vrsta vozila**

Odaberite ovu postavku kako biste odabrali vrstu svog vozila. Kad odaberete svoje vozilo, prikazat će se sljedeće pojedinosti o vašem vozilu:

- **Dužina / Širina / Visina**
- **Težina / Maksimalna težina po osovini**
- **Maksimalna brzina**

Za vrste vozila Automobil, Taksi, Kombi i Ostalo dimenzije, težina i maksimalna brzina postavljeni su na nulu. Ako želite izmijeniti postavku, odaberite je i unesite vrijednost koja je specifična za vaše vozilo. Postavku možete ostaviti na nuli pa se onda ona neće koristiti za određivanje ograničenja pri planiranju rute.

Za vrste vozila Autobus i Kamion prikazuju se prethodno postavljene dimenzije, težina i maksimalna brzina. Ako želite izmijeniti postavku, odaberite je i unesite vrijednost koja je specifična za vaše vozilo.

**Važno**: Postavke koje su postavljene na nulu ne koristite se za određivanje ograničenja pri planiranju rute.

**Opasni materijali**

Ako je vrsta vašeg vozila Kamion i ako prevozite opasne materijale, odaberite ovu postavku kako biste odabrali vrstu opasnog materijala.

### **Izgled**

Odaberite **Postavke** u Glavnom izborniku, zatim odaberite **Izgled**.

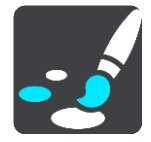

Na ovome zaslonu možete promijeniti ove postavke:

**Prikaz**

Odaberite [Prikaz](#page-115-0) kako biste promijenili izgled zaslona.

**Traka rute**

Odaberite [Traka rute](#page-115-1) kako biste promijenili informacije koje se prikazuju na traci rute.

### **Prikaz navođenja** Odaberite [Prikaz navođenja](#page-117-0) kako biste promijenili informacije koje se prikazuju na prikazu navođenja.

**Automatski zum**

Odaberite [Automatski zum](#page-117-1) kako biste se promijenili način na koji se prikazuje raskršće dok vozite.

### **Automatsko prebacivanje prikaza karte**

Prema zadanim postavkama, automatsko mijenjanje prikaza je uključeno. Na primjer, to znači da će Bridge prikazati prikaz karte kada je predložena alternativna ruta, zajedno s nekoliko drugih okolnosti. Isto tako, na primjer, Bridge će prikazati prikaz navođenja kada počnete voziti i ubrzavati. Ovu postavku odaberite ako želite isključiti automatsko mijenjanje između prikaza navođenja i prikaza karte.

### **Prikaži preglede izlaza na autocesti**

Odaberite ovu postavku za kontrolu pregleda na cijelom zaslonu kada se približavate izlazima s autoceste.

### <span id="page-115-0"></span>**Prikaz**

Odaberite **Postavke** u Glavnom izborniku, zatim odaberite **Izgled**.

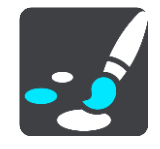

### Boja teme

Odaberite **Boja teme** za promjenu istaknute boje na izbornicima, gumbima i ikonama.

### Svjetlina

Odaberite **Svjetlina** za promjenu sljedećih postavki:

- **Dnevna svjetlina** Pomaknite klizač kako biste podesili razinu svjetline zaslona tijekom dana.
- **Noćna svjetlina**

Pomaknite klizač kako biste podesili razinu svjetline zaslona tijekom noći.

Odaberite **Kad je mrak, prebaci na noćne boje** kako bi se noćne boje automatski aktivirale kad se smrači.

Veličina teksta i gumba

Odaberite **Veličina teksta i gumba** za promjenu veličine teksta i gumba na zaslonu.

**Napomena**: Ova je značajka dostupna samo na uređajima sa zaslonom veličine 6 inča / 15 cm ili većim.

Povucite klizač za promjenu veličine teksta i gumba u malu, srednju ili veliku, zatim odaberite **Primijeni promjenu**. Bridge se ponovno pokreće i promjene će se primijeniti.

### <span id="page-115-1"></span>**Traka rute**

Odaberite **Postavke** u Glavnom izborniku, zatim odaberite **Izgled**.

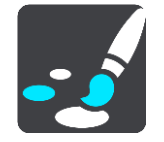

Odaberite [Informacije o dolasku](#page-116-0) kako biste promijenili informacije o dolasku koje se prikazuju na traci rute.

Odaberite [Informacije o ruti](#page-117-2) kako biste promijenili informacije o ruti koje se prikazuju na traci rute.

Prikaži trenutno vrijeme

Odaberite ovu postavku za prikaz trenutnog vremena na prikazu navođenja. Kada je uključena, trenutno vrijeme prikazuje se na dnu [trake rute.](#page-36-0)

Ako je moguće, prikaži široku traku rute

Široka traka rute ne prikazuje se prema zadanim postavkama. Ovu postavku možete odabrati kako biste uključili široku traku rute u [prikazu navođenja](#page-34-0).

**Napomena**: Široka traka rute može se prikazati samo ako je zaslon dovoljno širok.

Kad se prikazuje široka traka rute, vidite više informacija o svojoj ruti. Na primjer, prikazuje se vrijeme i udaljenost do prometnih čepova i još više.

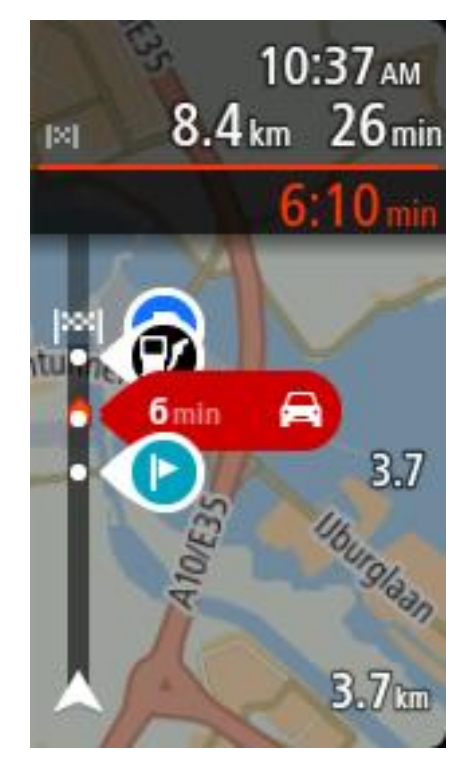

### <span id="page-116-0"></span>**Informacije o dolasku**

Odaberite **Informacije o dolasku** za promjenu sljedećih postavki:

**Prikaži preostalu udaljenost**

Ovu postavku odaberite za prikaz preostale udaljenosti do kraja putovanja u okviru s informacijama o dolasku tijekom navigacije.

**Prikaži preostalo vrijeme**

Ovu postavku odaberite za prikaz preostalog vremena do kraja putovanja u okviru s informacijama o dolasku tijekom navigacije.

- **Automatsko prebacivanje između udaljenosti i vremena** Ovu postavku odaberite za kontroliranje automatskog prebacivanja između preostale udaljenosti i preostalog vremena u okviru s informacijama o dolasku.
- **Prikaži informacije o dolasku za**

Ovu postavku koristite kako biste kontrolirali želite li vidjeti informacije o odredištu ili sljedeće zaustavljanje u okviru s informacijama o dolasku.

**Savjet**: Kako biste saznali gdje se nalaze različiti okviri u prikazu navođenja ili prikazu kate, pogledajte[Što se nalazi na zaslonu](#page-32-1).

### <span id="page-117-2"></span>**Informacije o ruti**

Možete odabrati prikaz bilo koje od sljedećih opcija u traci rute:

- **Parkiralište** Odaberite ovu postavku za prikaz parkirališta.
- **Benzinske crpke** Odaberite ovu postavku za prikaz benzinskih crpki na vašoj ruti.
- **Međutočke** Odaberite ovu postavku za prikaz mjesta za zaustavljanje na vašoj ruti.
- **Odmorišta** Odaberite ovu postavku za prikaz odmorišta na vašoj ruti.

### <span id="page-117-0"></span>**Prikaz navođenja**

Odaberite **Postavke** u Glavnom izborniku, zatim odaberite **Izgled**.

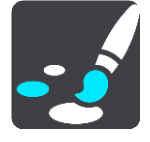

**Prikaži naziv trenutne ulice**

Ova postavka u prikazu navođenja daje naziv ulice po kojoj vozite.

**Stil prikaza navođenja**

Ovu postavku odaberite za biranje između 3D ili 2D verzije prikaza navođenja. I 2D i 3D prikaz navođenja pomiče se u vašem smjeru kretanja.

### <span id="page-117-1"></span>**Automatski zum**

Odaberite **Postavke** u Glavnom izborniku, zatim odaberite **Izgled**.

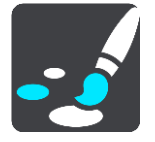

Odaberite **Automatski zum** za promjenu postavki automatskog zumiranja u prikazu navođenja kada se približavate skretanju ili raskršću. Povećavanje može olakšati skretanje ili prolazak kroz križanje.

**Zumiraj sljedeće skretanje**

Sva skretanja i raskršća na vašoj ruti maksimalno se povećavaju.

**Ovisno o vrsti ceste**

Skretanja i raskršća na ruti povećavaju se do standardne razine za vrstu ceste na kojoj se nalazite.

 **Niti jedan** Niti jedno skretanje ili raskršće na vašoj ruti neće se povećavati.

### <span id="page-118-0"></span>**Glasovi**

Odaberite **Postavke** u Glavnom izborniku, zatim odaberite **Glasovi**.

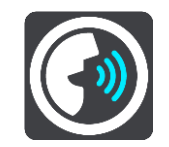

### **Odabir glasa**

Odaberite **Odabir glasa** kako biste promijenili glas koji daje izgovorene upute i druge upute o ruti.

Dostupan je širok raspon glasova. Postoje računalni glasovi koji mogu čitati nazive ulica i druge informacije izravno s karte i postoje snimljeni glasovi koje su snimili glumci.

**Napomena**: Računalno generirani glasovi nisu dostupni na svim jezicima.

Ako trebate računalno generirani glas, a nije dostupan za vaš jezik, dobit ćete mogućnost odabira s popisa instaliranih računalnih glasova koji su dostupni za državu u kojoj se nalazite.

### **Postavke uputa**

### **Čitaj rane upute**

Na primjer, ako uključite ovu postavku, možete čuti rane upute poput "Nakon 2 km idite na desni izlaz" ili "Naprijed, skrenite lijevo".

**Napomena**: Kada odaberete snimljeni glas, vidjet ćete samo tu postavku jer snimljeni glasovi ne mogu čitati brojeve ceste, prometne znakove itd.

**Čitaj oznake ceste**

Ovu postavku koristite kako biste kontrolirati hoće li brojevi ceste biti pročitani kao dio uputa za navigaciju. Na primjer, kada se brojevi cesta čitaju, čut ćete "Skrenite lijevo na A100".

- **Čitaj informacije o prometnim znakovima**
- Ovu postavku koristite kako biste kontrolirati hoće li informacije prometnih znakova biti pročitane kao dio uputa za navigaciju. Na primjer, "Skrenite lijevo na ulicu A302 Bridge Street prema Islingtonu".
- **Čitaj nazive ulica**

Ovu postavku koristite kako biste kontrolirati hoće li nazivi ulica biti pročitani kao dio uputa za navigaciju. Na primjer, kad se nazivi ulica čitaju, čujete "Skrenite lijevo na ulicu Graham Road prema Hackneyu".

### **Čitaj strane nazive ulica**

Ovu postavku koristite kako biste kontrolirati hoće li strani nazivi ulica biti pročitani kao dio uputa za navigaciju, primjerice "Skrenite desno na Champ Élysées". Na primjer, engleski računalni glas može pročitati i izgovoriti francuske nazive ulica, ali izgovor možda neće biti potpuno točan.

### **Glasovno upravljanje**

**Napomena**: Glasovno upravljanje dostupno je samo kad je TomTom Bridge u držaču, kada je držač uključen u napajanje i kad je povezan mikrofon.

Odaberite **Postavke** u Glavnom izborniku, a zatim odaberite **Glasovno upravljanje**.

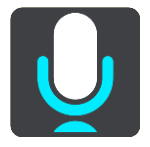

**Pokreni glasovno upravljanje kad izgovorim "Hello TomTom"**

Odaberite ovu postavku za pokretanje [glasovnog upravljanja](#page-96-0) kada izgovorite frazu za aktiviranje.

- **Promijeni frazu za aktiviranje** Koristite ovu postavku za [izradu vlastite fraze za aktiviranje.](#page-96-1)
- **Prihvati alternativnu rutu putem glasovne naredbe**

Pomoću ove postavke postavite mogućnost da svojim glasom prihvatite alternativnu rutu. Ako će vam alternativna ruta uštedjeti vrijeme, broj minuta nije samo prikazan na zaslonu, već se i izgovara.

### **Karte**

Odaberite **Postavke** u Glavnom izborniku, zatim odaberite **Karte**.

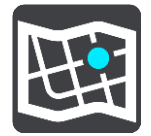

### **Mijenjanje karte**

Odaberite kartu koju želite koristiti.

### **Planiranje rute**

U Glavnom izborniku odaberite **Postavke**, a zatim odaberite **Planiranje rute**.

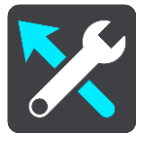

### **Kad je dostupna brža ruta**

Ako tijekom vožnje postane dostupna brža ruta, TomTom Traffic može ponovno isplanirati vaš put uz bržu rutu. Odaberite između sljedećih opcija:

- **Uvijek idi najbržom rutom**
- **Pitaj me tako da mogu odlučiti**
- **Ne pitaj me**

### **Uvijek planiraj ovu vrstu rute**

Možete odabrati između sljedećih vrsta ruta:

- **Najbrža ruta** ruta za koju je potrebno najmanje vremena.
- **Najkraća ruta** najkraća udaljenost između lokacija koje ste postavili. Ovo možda nije najbrža ruta, pogotovo ako najkraća ruta prolazi kroz mjesto ili grad.
- **Najekološkija ruta** ruta koja najviše štedi gorivo.
- **Zavojita ruta** ruta s najviše zavoja.
- **Izbjegni autoceste** ova vrsta rute izbjegava sve autoceste.
- **Pješačka ruta** ruta za prelaženje puta pješice.
- **Biciklistička ruta** ruta za prelaženje puta biciklom.

### **Izbjegni na svakoj ruti**

Možete odabrati izbjegavanje trajekata i vlakova za prijevoz auta, ceste s naplatom, trake za zajedničku vožnju i neasfaltirane ceste. Postavite kako će uređaj Bridge tretirati ove cestovne značajke prilikom izračuna ruta.

Trake za zajedničku vožnju ponekad se nazivaju trake za vozila s više od jednog putnika (HOV) i ne postoje u svim državama. Za vožnju u tim trakama treba vam, na primjer, više od jedne osobe u automobilu ili automobil mora voziti na ekološko gorivo.

### **Zvukovi i upozorenja**

Odaberite **Postavke** u Glavnom izborniku, zatim odaberite **Zvukovi i upozorenja**.

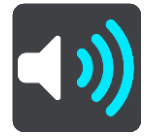

Na ovom zaslonu možete promijeniti postavke za zvukove i upozorenja.

### **Vrsta upozorenja**

### Vrsta upozorenja

Možete birati vrstu upozorenja koju želite čuti tijekom vožnje:

- **Čitanje upozorenja naglas** Slušajte izgovorena upozorenja i zvukove upozorenja.
- **Zvukovi upozorenja** Slušajte samo zvukove upozorenja.
- **Niti jedan** Nema danih znakova upozorenja.

### **Upozorenja na kamere za kontrolu brzine**

Odaberite **Postavke** u Glavnom izborniku, zatim odaberite **Zvukovi i upozorenja**.

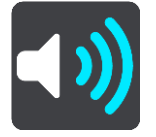

Odaberite **Upozorenja na kamere za kontrolu brzine**. Zatim možete postaviti način primanja obavijesti za različite vrste kamera i sigurnosne rizike. Možete promijeniti postavke za vrijeme upozorenja unaprijed i za to želite li biti upozoreni, ne želite biti upozoreni ili želite biti upozoreni samo ako ste prekoračili brzinu.

### **Sigurnosna upozorenja**

Odaberite **Postavke** u Glavnom izborniku, zatim odaberite **Zvukovi i upozorenja**.

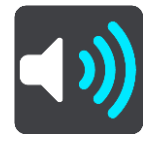

Odaberite **Sigurnosna upozorenja**. Zatim možete postaviti način primanja obavijesti za različite vrste opasnih područja i sigurnosnih rizika. Možete promijeniti postavke za vrijeme upozorenja unaprijed i za to želite li biti upozoreni, ne želite biti upozoreni ili želite biti upozoreni samo ako ste prekoračili brzinu.

### **Opasna područja**

Ova se vrsta upozorenja daje samo u Francuskoj gdje vas se upozorava samo na [opasna po](#page-106-0)[dručja](#page-106-0).

**Crne točke**

Ova vrsta upozorenja dana je za mjesto gdje su se ranije koncentrirale prometne nezgode.

- **Rizične zone**
- Ova se vrsta upozorenja daje samo u Francuskoj gdje vas se upozorava samo na [opasna](#page-106-0)  [područja](#page-106-0).
- **Zastoji u prometu**

Upozorenja na zastoje u prometu u traci rute dio su usluge [TomTom Traffic](#page-42-0). Možete odabrati da nikada ne primite upozorenje ili da primite upozorenje kada se prebrzo približavate zastoju.

**Kod prebrze vožnje**

Upozorenje dobivate čim premašite ograničenje brzine za više od 5 km/h ili 3 mph. Ako vozite prebrzo, okvir za brzinu u prikazu navođenja također postaje crven.

### **Jedinice**

Odaberite **Postavke** u Glavnom izborniku, zatim odaberite **Jezik i jedinice**.

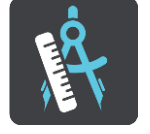

Na ovome zaslonu možete promijeniti sljedeće postavke:

**Udaljenost**

Ovu postavku odaberite za odabir jedinica koje će se koristiti za značajke poput planiranja ruta. Želite li da GPS postavi jedinice, odaberite **Automatski**.

### **Jezik**

Jezik koji se koristi na uređaju TomTom Bridge koristi se i u aplikacijama koje su instalirane na uređaju. Na primjer, jezik koji se koristi za gumbe i izbornike u aplikaciji za navigaciju isti je jezik koji ste odabrali u postavkama svog uređaja.

Jezik uređaja možete promijeniti u opciji **Jezik i unos** u aplikaciji Postavke na TomTom Bridge.

Ako promijenite jezik uređaja, glas koji se koristi za izgovorene upute i druge upute o ruti u aplikaciji za navigaciju možda nije kompatibilan s novim jezikom uređaja. Prijeđite na opciju [Glasovi](#page-118-0) u izborniku Postavke i preuzmite kompatibilni glas.

**Važno**: Neki glasovi imaju velike datoteke i može biti potrebno puno vremena da se preuzmu. Kako biste izbjegli velike troškove za prijenos podataka savjetujemo preuzimanje datoteka za glas putem Wi-Fi veze.

## **Dobivanje pomoći**

### **Pomoć**

Na Glavnom izborniku ili izborniku Postavke odaberite **Pomoć**.

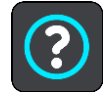

Na ovome zaslonu možete vidjeti sljedeće informacije:

### **Vođena prezentacija**

Ovu opciju odaberite za kratak vodič o uporabi uređaja za navigaciju.

**O**

Ovo je zaslon s informacijama, a ne postavka i prikazuje informacije o uređaju TomTom Bridge. Tijekom poziva TomTom korisničkoj podršci možda će se od vas tražiti da odete na ovaj zaslon ili ćete morati unijeti informacije s ovog zaslona kod uporabe trgovine TomTom.

# **Aplikacija za vanjsku kameru**

# **Korištenje aplikacije za vanjsku kameru**

Ovaj odjeljak opisuje kako koristiti aplikaciju za vanjsku kameru.

**Važno**: Druge postavke i upute za uporabu za TomTom Bridge te upute za druge aplikacije instalirane na TomTom Bridge pročitajte u odgovarajućoj korisničkoj dokumentaciji.

Aplikacija prikazuje sliku uživo s vanjske kamere instalirane na vašem vozilu.

**Napomena**: Kamera za pogled unatrag obično se uključuje kad na mjenjaču odaberete brzinu za vožnju unatrag. Druge vanjske kamere uključuju se putem prekidača na prednjoj ploči vozila. Aplikacija neće raditi ako ne prima signal kamere.

Odaberite gumb **Vanjska kamera** za pokretanje aplikacije. Automatski se prikazuje slika s kamere.

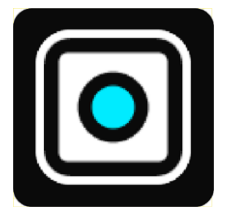

Na nekim uređajima slika s kamere prikazuje se u miniaplikaciji na početnom zaslonu. Odaberite miniaplikaciju kako bi se prikazala slika s kamere na punom zaslonu.

### <span id="page-125-0"></span>**Postavke kamere**

Na zaslonu kamere za vožnju unatrag odaberite gumb postavki.

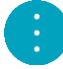

**Napomena**: Uređaj TomTom Bridge mogao bi biti zaštićen kako bi vas spriječio da izvršite promjene.

Na ovome zaslonu možete promijeniti ove postavke:

#### **Položaj slike**

**Prilagodi**

Ova postavka smanjuje sliku tako da veličinu zaslona popunjava ili visina ili širina slike, tj. ona koja je veća. Vidjet ćete cijelu sliku, ali slika bi mogla imati rub na dvije strane.

**Ispuna**

Ova postavka povećava sliku tako da popunjava cijeli zaslon. Na zaslonu bi mogao nedostajati dio slike.

**Rastezanje**

Ovom postavkom se prema zaslonu podešavaju i visina i širina. Slika bi mogla izgledati iskrivljeno.

#### **Format slike**

Format slike jest omjer širine i visine zaslona. Ako vaša kamera automatski postavlja format slike, odaberite **Automatski**. Ako vaša kamera ne postavlja format slike, odaberite postavku koja daje najbolju veličinu slike na zaslonu.

### **Cijeli zaslon**

Ovu postavku odaberite za prikaz slike preko cijelog zaslona. [Traka sustava](#page-17-0) automatski se sakriva nakon nekoliko sekundi. Dodirnite zaslon kako bi se traka sustava ponovno prikazala.

### **Zrcalna slika**

Neke kamere mogu automatski prikazati zrcalnu sliku kako bi se ona koristila kao slika za pogled unatrag. Ako vaša kamera ne prikaže zrcalnu sliku, ovu postavku odaberite kako bi se prikazala zrcalna slika.

#### **Pomoćne crte**

Odaberite **Pomoćne crte** za prikaz [pomoćnih crta](#page-126-0) na zaslonu kamere.

## <span id="page-126-0"></span>**Uporaba pomoćnih crta za širinu vozila**

### **O pomoćnim crtama za širinu vozila**

Pomoćne crte vam pomažu da vidite hoće li vaše vozilo stati na parkirališno mjesto ili na drugo područje ograničene širine. Nakon što postavite pomoćne crte pomoću mjesta za koje znate da vaše vozilo u njega stane, možete se koristiti pomoćnim crtama za provjeru veličine drugih mjesta.

### **Postavljanje pomoćnih crta za širinu vozila**

- 1. Otvorite aplikaciju za kameru.
- 2. Vozilo postavite ispred mjesta za koje znate da vozilo u njega stane. Uvjerite se da je vozilo poravnano sa sredinom mjesta.
- 3. Uključite **Pomoćne crte** u [postavkama kamere.](#page-125-0) Na zaslonu će se prikazati pomoćne crte.

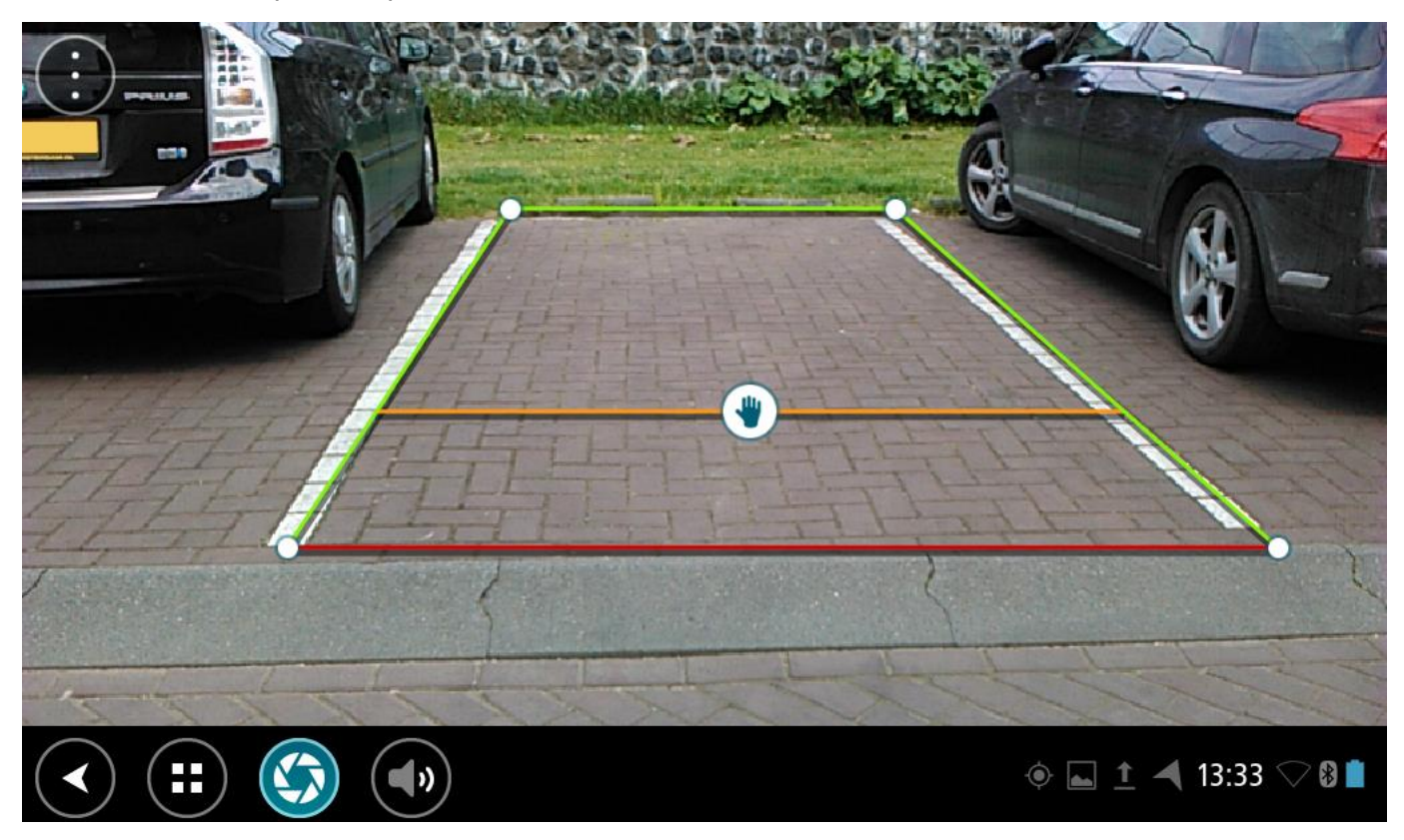

- 4. Dodirnite i držite pomoćne crte sve dok ne vidite simbol ruke.
- 5. Svaki kut okvira pomoćne crte povucite da odgovara mjestu. Simbol ruke povucite kako biste pomaknuli cijeli okvir pomoćne crte.
- 6. Kada okvir pomoćne crte odgovara mjestu, dodirnite zaslon izvan okvira kako biste spremili postavku.

**Savjet**: Pomoćne crte možete sakriti isključivanjem opcije **Pomoćne crte** u [postavkama kamere.](#page-125-0)

### **Uporaba pomoćnih crta za širinu vozila**

1. Otvorite aplikaciju za kameru.

- 2. Uključite **Pomoćne crte** u [postavkama kamere.](#page-125-0)
- 3. Svoje vozilo postavite ispred parkirališnog mjesta. Pomoću pomoćnih crta pogledajte može li vaše vozilo stati na parkirališno mjesto. Stanu li pomoćne crte unutar crta parkirališnog mjesta, vjerojatno će i vaše vozilo stati na parkirališno mjesto.

**Važno**: Prilikom vožnje unatrag pazite na druge prepreke, na primjer, susjedna vozila ili prepreke iznad vas.

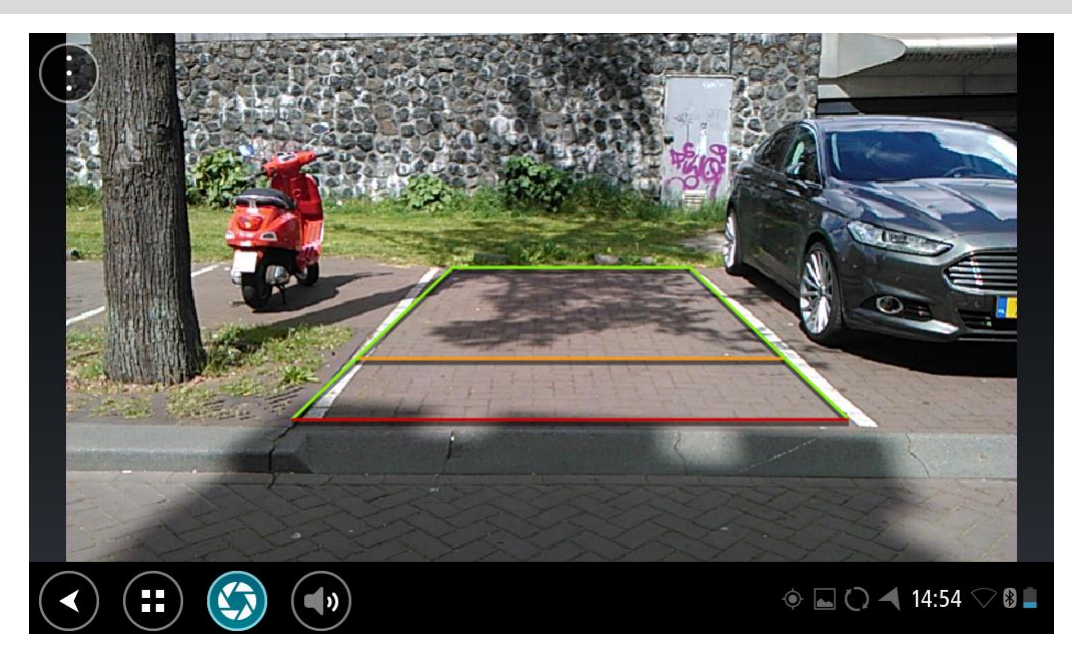

# **TomTom aplikacija za glazbu**

## **Korištenje TomTom aplikacije za glazbu**

Ovaj odjeljak opisuje kako koristiti TomTom aplikaciju za glazbu.

**Važno**: Druge postavke i upute za uporabu za TomTom Bridge te upute za druge aplikacije instalirane na TomTom Bridge pročitajte u odgovarajućoj korisničkoj dokumentaciji.

Pomoću aplikacije za glazbu odaberite i reproducirajte glazbu [pohranjenu na internoj memoriji](#page-16-0)  [uređaja](#page-16-0) ili na [memorijskoj kartici](#page-16-1) koju ste umetnuli uTomTom Bridge.

Ovisno o konfiguraciji uređaja TomTom Bridge, aplikacija za glazbu može se porenuti s nekog od ovih mjesta na uređaju Bridge:

Miniaplikacija za glazbu na početnom zaslonu.

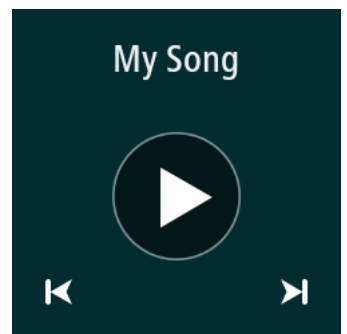

Gumb **Glazba** na zaslonu s aplikacijama.

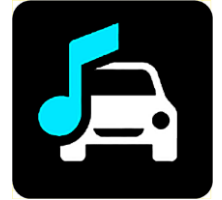

Aplikacija automatski pronalazi glazbu na vašem uređaju i na memorijskoj kartici. Glazbeni zapisi reproduciraju se nasumičnim redoslijedom. Glazbeni zapis možete odabrati korištenjem gumba za odabir sljedećeg ili prethodnog zapisa. Odaberite gumb za reprodukciju kako biste reproducirali glazbene zapise.

Slika albuma prikazat će se ako je dostupna.

Pjesme će se nastaviti reproducirati čak i dok koristite druge aplikacije. Podesite jačinu zvuka uređaja koristeći kontrolu jačine zvuka u [Traci sustava.](#page-17-0)

# **Dodatak i autorska prava**

## **Dodatak**

### **Važne sigurnosne obavijesti i upozorenja**

### **Globalni pozicijski sustav (GPS) i globalni navigacijski satelitski sustav (GLONASS)**

Globalni pozicijski sustav (GPS) i globalni navigacijski satelitski sustav (GLONASS) temelje se na korištenju satelita koji daju podatke o lokaciji i vremenu u cijelom svijetu. Rukovanje i upravljanje GPS sustavom odgovornost je Vlade Sjedinjenih Američkih Država koja je jedina odgovorna za njegovu dostupnost i preciznost. Rukovanje i upravljanje GLONASS sustavom odgovornost je Vlade Republike Rusije koja je jedina odgovorna za njegovu dostupnost i preciznost. Promjene u dostupnosti i preciznosti GPS ili GLONASS sustava ili promjene u okolini mogu utjecati na rad ovog uređaja. TomTom se odriče odgovornosti za dostupnost i preciznost GPS ili GLONASS sustava.

Λ

### **Sigurnosne poruke**

### **Koristite s oprezom**

Bez obzira na upotrebu uređaja tvrtke TomTom, vožnji morate posvetiti odgovarajuću pažnju.

Uređaj je namijenjen pružanju pomoći u vožnji i nije zamjena za vožnju s adekvatnom pažnjom i pozornošću. Uvijek vozite u skladu s prometnim znakovima i primjenjivim zakonima. Nepažljiva vožnja može biti iznimno opasna. Nemojte koristiti uređaj na način koji bi odvraćao pažnju vozača od ceste na nesiguran način. TomTom preporučuje korištenje sustava za upravljanje bez korištenja ruku kada je to izvedivo i zaustavljanje na sigurnoj lokaciji kada je potrebna interakcija s uređajem.

### **Napomena za velika/komercijalna vozila**

Ako na ovaj proizvod nije instalirana karta za kamione, onda je ovaj proizvod namijenjen za upotrebu samo s automobilima i manjim komercijalnim vozilima bez prikolica jer proizvod neće prikazivati odgovarajuće rute za velika i komercijalna vozila, autobuse, kampere i rekreacijska vozila. Ako upravljate nekim od tih vozila, posjetite [tomtom.com](http://www.tomtom.com/) kako biste pronašli proizvod koji ima karte s ograničenjima za visinu i težinu.

### **Zrakoplovi i bolnice**

Upotreba uređaja s antenom zabranjena je u većini zrakoplova, u mnogim bolnicama i na mnogim drugim mjestima. Ovaj uređaj ne smije se koristiti na tim mjestima.

### **Sigurnosne poruke**

Pročitajte i imajte na umu sljedeće važne sigurnosne preporuke:

- **Redovito provjeravajte tlak u gumama.**
- **•** Vozilo redovito servisirajte.
- Lijekovi mogu utjecati na vaše vozačke sposobnosti.
- Koristite sigurnosni pojas uvijek kada je to moguće.
- Nemojte piti i voziti.
- Većina nezgoda dogodi se na udaljenosti manjoj od 5 km / 3 milje od kuće.
- Poštujte prometna pravila.
- Uvijek koristite žmigavce.
- Odmorite se najmanje 10 minuta svaka 2 sata.
- Koristite sigurnosni pojas.
- Održavajte siguran razmak od vozila ispred vas.
- Prije vožnje motociklom ispravno pričvrstite kacigu.
- Prilikom vožnje motociklom uvijek nosite zaštitnu odjeću i opremu.
- Prilikom vožnje motociklom budite posebno oprezni i uvijek vozite defenzivno.

### **Specifikacija: DC 5 V, 2.0 A**

### **Način na koji TomTom koristi vaše podatke**

Informacije o upotrebi osobnih podataka možete potražiti na stranici [tomtom.com/privacy.](http://www.tomtom.com/privacy)

### **Baterija**

Ovaj proizvod koristi litij-ionsku bateriju.

Nemojte koristiti u vlažnoj, mokroj i/ili korozivnoj okolini. Nemojte stavljati, pohranjivati ili ostavljati proizvod na mjestu na kojem je temperatura visoka, izravno na sunčevoj svjetlosti, u ili pored izvora topline, u mikrovalnoj pećnici ili u spremniku pod tlakom te ga nemojte izlagati temperaturama višim od 140°F / 60°C. Ako ne budete slijedili ove smjernice, može doći do curenja kiseline iz baterije ili njezinog zagrijavanja, eksplozije ili zapaljenja što može prouzročiti ozljede i/ili štetu. Bateriju nemojte bušiti, otvarati niti rastavljati. Ako dođe do curenja baterije, a vi dođete u kontakt s tom tekućinom, temeljito isperite vodom i odmah potražite liječničku pomoć. Iz sigurnosnih razloga i kako bi se produljio vijek trajanja baterije, izvadite uređaj iz vozila kada ne vozite i čuvajte ga na hladnom i suhom mjestu. Punjenje nije moguće pri niskim (ispod 32°F / 0°C) ili visokim (iznad 140°F / 60°C) temperaturama.

Temperature: Standardni rad: 32°F / 0°C do 140°F / 60°C; kratkotrajna pohrana: -4°F / -20°C do 113°F / 45°C; dugotrajna pohrana: -4°F / -20°C do 95°F / 35°C.

Važno**: Prije uključivanja pustite da se uređaj aklimatizira na standardni raspon temperature barem jedan sat. Uređaj nemojte koristiti izvan ovog temperaturnog raspona.**

Oprez: Mogućnost eksplozije ako se baterija zamijeni drugom vrstom.

Nemojte vaditi niti pokušati izvaditi bateriju koja nije namijenjena zamjeni od stane korisnika. Ako imate problema s baterijom, obratite se korisničkoj službi tvrtke TomTom.

BATERIJA IZ PROIZVODA MORA SE RECIKLIRATI ILI PRAVILNO ODLOŽITI PREMA LOKALNIM ZAKONIMA I POPISIMA, TE UVIJEK ODVOJITI OD KOMUNALNOG OTPADA. NA TAJ NAČIN POMAŽETE OČUVATI OKOLIŠ. UREĐAJ TOMTOM KORISTITE SAMO S ISPORUČENIM VODOM ZA NAPAJANJE ISTOSMJERNOM STRUJOM (KABEL AUTO PUNJAČA / BATERIJE) I AC ADAPTEROM (KUĆNI PUNJAČ), NA ODOBRENOM POSTOLJU ILI POMOĆU ISPORUČENOG USB KABELA ZA POVEZIVANJE S RAČUNALOM RADI PUNJENJA BATERIJE.

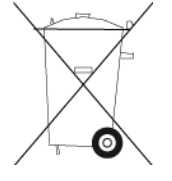

Ako je za vaš uređaj potreban punjač, koristite ga s isporučenim punjačom. Za zamjenski punjač idite na [tomtom.com](http://www.tomtom.com/) i potražite informacije o odobrenim punjačima za vaš uređaj.

Navedeni vijek trajanja baterije je maksimalni mogući vijek trajanja. Maksimalni vijek trajanja može se doseći samo u posebnim atmosferskim uvjetima. Predviđeni vijek trajanja temelji se na prosječnoj upotrebi.

Savjete o produživanju vijeka trajanja potražite na stranici s čestim pitanjima[:tomtom.com/batterytips.](http://www.tomtom.com/batterytips)

### **Oznaka CE**

Ova oprema sukladna je zahtjevima za oznaku CE za upotrebu u rezidencijalnim, komercijalnim, transportnim i lakoindustrijskim okolinama, te ispunjava sve odgovarajuće uvjete postavljene relevantnim zakonskim propisima EU.

Uređaji koji imaju GPRS modul označeni su:

## $C$  $E$ 0168

Brojevima modela: 4FI70

Uređaji koji nemaju GPRS modul označeni su:

Brojevima modela: 4FI72, 4FI73

### **Direktiva R&TTE**

Tvrtka TomTom ovim izjavljuje kako su osobni navigacijski uređaji i dodatna oprema tvrtke TomTom sukladni ključnim zahtjevima i drugim relevantnim odredbama EU direktive 1999/5/EC. Izjava o sukladnosti nalazi se ovdje: [tomtom.com/legal.](http://www.tomtom.com/legal)

### **Direktiva WEEE**

Simbol kante za smeće na proizvodu ili ambalaži proizvoda znači da se proizvod ne smije tretirati kao kućni otpad. U skladu s EU direktivom 2012/19/EU za otpadnu električnu i elektroničku opremu (WEEE), ovaj električni proizvod ne smije se odložiti zajedno s komunalnim otpadom. Proizvod odložite tako što ćete ga vratiti na mjesto kupnje ili odložiti u lokalno skupljalište materijala za recikliranje. Na taj način pomažete očuvati okoliš.

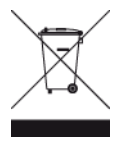

### **Elektrostimulatori srca**

Proizvođači elektrostimulatora srca preporučuju najmanje 15 cm / 6 inča udaljenosti između ručnog bežičnog uređaja i elektrostimulatora kako bi se izbjegle moguće interferencije s elektrostimulatorom. Ove su preporuke u skladu s nezavisnim istraživanjima i preporukama organizacije Wireless Technology Research.

**Smjernice za korisnike elektrostimulatora srca**

- Uređaj je UVIJEK potrebno držati više od 15 cm / 6 inča od elektrostimulatora.
- Uređaj nemojte nositi u džepu na prsima.

### **Ostali medicinski uređaji**

Obratite se liječniku ili proizvođaču medicinskih uređaja kako biste ustanovili može li doći do interferencije između vašeg bežičnog uređaja i medicinskog uređaja.

### **Povezane mreže**

Uređaji koji se prodaju u Europskoj uniji s ugrađenim GSM modulom namijenjeni su povezivanju sa sljedećim mrežama:

GSM/GPRS 900/1800

WCDMA 2100/900

### **EU sukladnost specifičnoj brzini apsorpcije (SAR)**

OVAJ MODEL BEŽIČNOG UREĐAJA SUKLADAN JE VLADINIM PROPISIMA O IZLOŽENOSTI RADIOVALOVIMA KADA SE KORISTI U SKLADU SA SMJERNICAMA NAVEDENIM U OVOM ODJELJKU

Ovaj GPS sustav za navigaciju je radijski prijemnik i odašiljač. Dizajniran je i proizveden tako da ne prekoračuje ograničenja za izlaganje radiofrekvencijskom zračenju (RF) koje je propisalo Vijeće Europske unije.

Ograničenje specifične brzine apsorpcije (SAR) koje preporučuje Vijeće Europske unije iznosi 2,0 W/kg na prosječno 10 g tkiva tijela (4,0 W/kg na prosječno 10 g tkiva ekstremiteta – šake, ručnizglobovi, gležnjevi i stopala). Ispitivanja specifične brzine apsorpcije (SAR) provedena su za uobičajene radne položaje koje određuje EU pri čemu uređaj emitira s najvećom dopuštenom snagom na svim ispitivanim frekvencijama.

### **Ograničenja izloženosti**

Ovaj uređaj sukladan je ograničenjima izloženosti zračenju za nekontroliranu okolinu. Kako bi se izbjegla mogućnost prekoračenja ograničenja izloženosti radiofrekvencijama, tijekom normalnog rada osoba od antene mora biti udaljena najmanje 20 cm (8 inča).

### **Oznaka sukladnosti sa zakonskim odredbama**

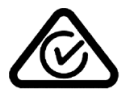

Na proizvodu se nalazi oznaka sukladnosti sa zakonskim odredbama, Regulatory Compliance Mark (RCM), koja označava njegovu usklađenost s odgovarajućim propisima u Australiji.

### **Obavijest za Novi Zeland**

Na proizvodu se nalazi oznaka R-NZ koja označava njegovu usklađenost s odgovarajućim propisima u Novom Zelandu.

### **Upozorenje za Australiju**

Korisnik treba isključiti uređaj na mjestima s potencijalno eksplozivnom atmosferom poput benzinskih crpki, skladišta s kemikalijama i mjesta na kojima se provode detonacije.

### **Kontakt korisničke podrške (Australija i Novi Zeland)**

Australija: 1300 135 604 Novi Zeland: 0800 450 973

### **Kontakt korisničke podrške (Azija)**

Malezija 1800815318 Singapur 8006162269 Tajland 0018006121008 Indonezija 0018030612011

### **Ovaj dokument**

Ovaj dokument pripremljen je s velikom pažnjom. Budući da se proizvodi stalno razvijaju, neke informacije možda neće biti sasvim ažurne. Informacije u ovom dokumentu mogu se promijeniti bez prethodne obavijesti.

TomTom nije odgovoran za ovdje sadržane tehničke ili uredničke pogreške ili propuste; niti za slučajnu ili posljedičnu štetu proizašlu iz rada ili upotrebe ovog dokumenta. Ovaj dokument sadrži informacije zaštićene autorskim pravima. Niti jedan dio ovog dokumenta ne smije se fotokopirati niti reproducirati bez prethodnog pismenog odobrenja tvrtke TomTom N.V.

### **Nazivi modela**

4FI70, 4FI72, 4FI73

### **Napomene o autorskim pravima**

© 1999 - 2015 TomTom. Sva prava pridržana. TomTom i logotip "dvije ruke" registrirani su zaštitni znakovi tvrtke TomTom N.V. ili neke od njenih podružnica. Ograničeno jamstvo i licencne ugovore za krajnjeg korisnika koji se odnose na ovaj proizvod potražite na adresi [tomtom.com/legal.](http://www.tomtom.com/legal)

© 1999 - 2015 TomTom. Sva prava pridržana. Ovaj materijal vlasništvo je tvrtke TomTom ili njezinih dobavljača i zaštićen je zakonima o zaštiti autorskih prava i/ili zaštiti baza podataka i/ili zaštiti drugih oblika intelektualnog vlasništva. Upotreba ovog materijala podliježe uvjetima licencnog ugovora. Svako neovlašteno kopiranje ili objavljivanje ovog materijala bit će kazneno i građanski gonjeno.

SoundClear™ softver za uklanjanje akustične jeke © Acoustic Technologies Inc.

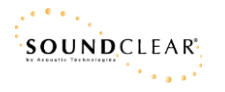

Softver koji je dio uređaja sadrži softver zaštićen autorskim pravima i licenciran u sustavu GLP. Primjerak te licence možete pronaći u odjeljku Licence. Potpuni odgovarajući izvorni kôd od nas možete dobiti u razdoblju od tri godine od zadnje isporuke uređaja. Dodatne informacije potražite na adresi [tomtom.com/gpl](http://www.tomtom.com/gpl) ili se obratite lokalnoj korisničkoj podršci tvrtke TomTom putem stranice [tomtom.com/support.](http://www.tomtom.com/support) Kad dobijemo zahtjev, poslat ćemo vam CD s odgovarajućim izvornim kodom.